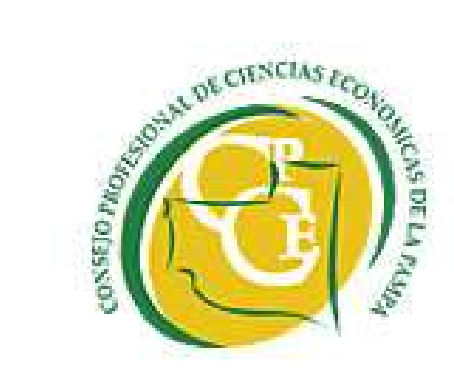

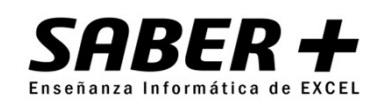

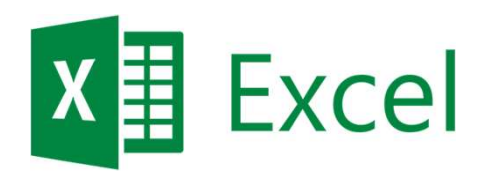

# Excel<sup>®</sup> creativo Una herramienta de valor

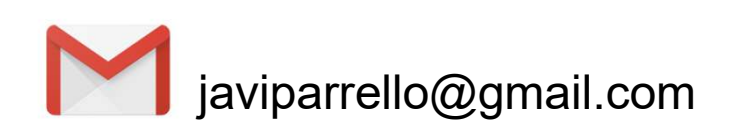

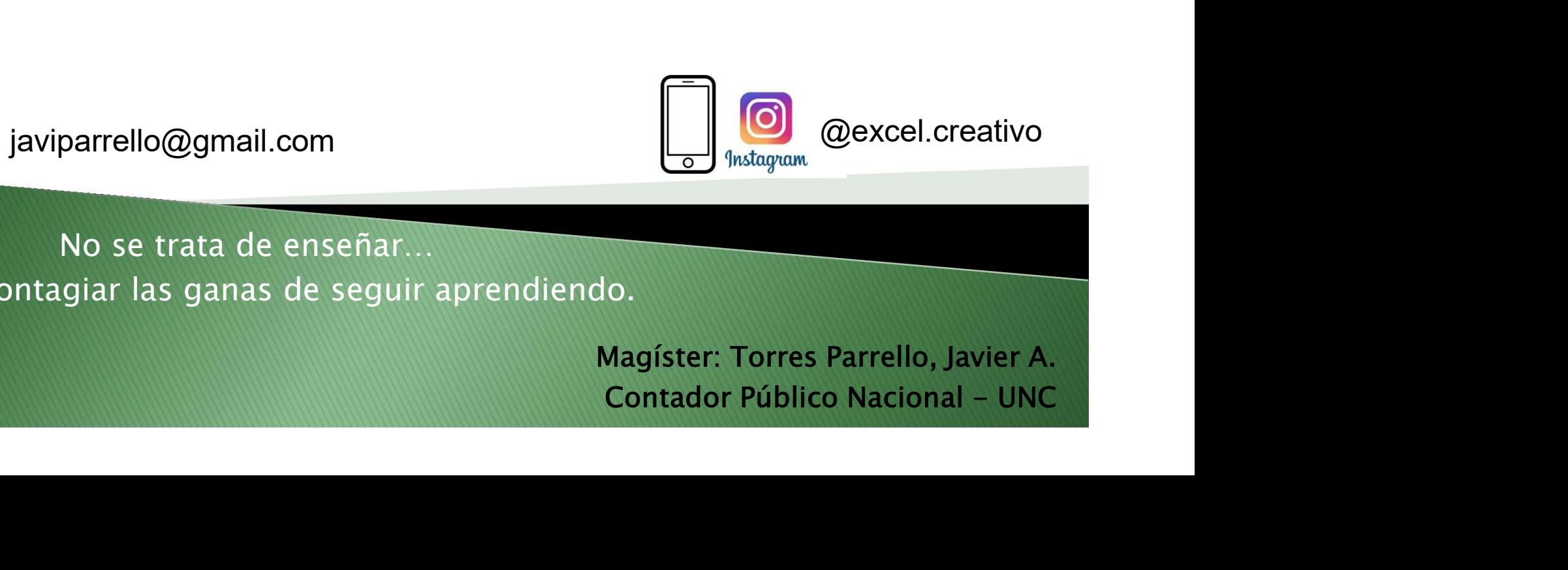

No se trata de enseñar… sino de contagiar las ganas de seguir aprendiendo.

Magíster: Torres Parrello, Javier A.

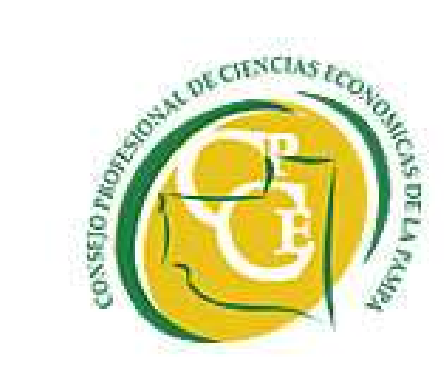

# **Excell**<br> **EXCEL**<br> **CPCE – La Pampa**<br> **ación** dirigida a:<br> **iesionales en Ciencias Económicas,**<br> **a.** Contadores Públicos;<br> **b.** Lic. en Administración;<br> **c.** Lic. en Economía<br>
prendedores. **CUITSO de EXCEL<br>
CPCE – La Pampa<br>
ación** dirigida a:<br>
fesionales en Ciencias Económicas,<br>
a. Contadores Públicos;<br>
b. Lic. en Administración;<br>
c. Lic. en Economía<br>
prendedores,<br>
pinistrativos contable y/o financiero **CUITSO de EXCEL<br>
CPCE — La Pampa<br>
ación** dirigida a:<br>
resionales en Ciencias Económicas,<br>
a Contadores Públicos;<br>
b. Lic. en Administración;<br>
c. Lic. en Economía<br>
prendedores,<br>
ninistrativos contable y/o financiero,<br>
list

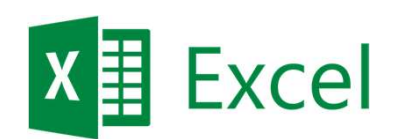

# Capacitación dirigida a:

- ▶ Profesionales en Ciencias Económicas,
	-
	-
	-
- $\triangleright$  Emprendedores,
- $\triangleright$  Administrativos contable y/o financiero,
- Analistas de información. 22.10.2020

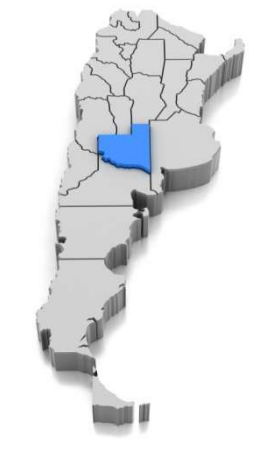

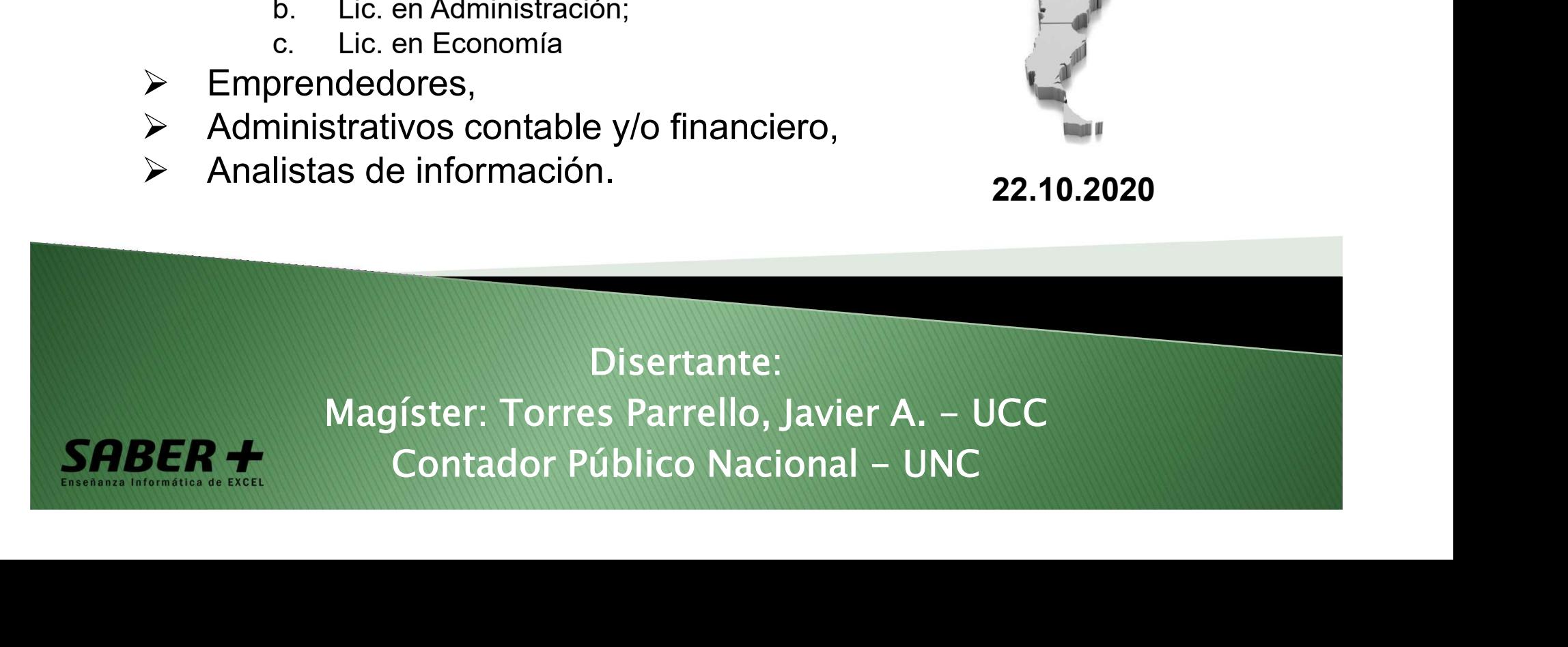

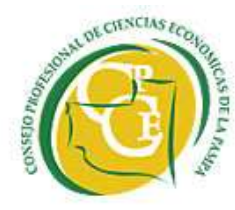

 $\mathbf{C}$ 

emar

 $\mathcal{L}$ 

lueve

- 
- 1. Dar formato como tabla:<br>
1. Herramientas de tabla;<br>
2. Diseño de tabla: opciones de estilo; herramientas; segmentación de datos y prop<br>
3. Expansión automática de tabla; encabezados automáticos;<br>
4. Asignar nombres a ta **ar formato como tabla:**<br>
1. Herramientas de tabla;<br>
2. Diseño de tabla: opciones de estilo; herramientas; segmentación de datos y propieda<br>
3. Expansión automática de tabla; encabezados automáticos;<br>
4. Asignar nombres a ar formato como tabla:<br>2. Diseño de tabla;<br>2. Diseño de tabla: opciones de estilo; herramientas; segmentación de datos y propiedades;<br>3. Expansión automática de tabla; encabezados automáticos;<br>4. Asignar nombres a tablas; **automática de tabla;**<br>3. Expansión automática de tabla; herramientas; segmentación de datos y propiedades;<br>3. Expansión automática de tabla; encabezados automáticos;<br>4. Asignar nombres a tablas; rangos y quitar formatos d ar formato como tabla:<br>
1. Herramientas de tabla;<br>
2. Diseño de tabla: opciones de estilo; herramientas; segmentación de datos y propiedades;<br>
3. Expansión automática de tabla; encabezados automáticos;<br>
4. Asignar nombres 1. **Dar formato como tabla:**<br>
1. Herramientas de tabla;<br>
2. Diseño de tabla: opciones de estilo; herramientas; segmentación de datos y propiedades;<br>
3. Expansión automática de tabla; encabezados automáticos;<br>
4. Asignar no ar formato como tabla:<br>
1. Herramientas de tabla;<br>
2. Diseño de tabla: opciones de estilo; herramientas; segmentación de datos y<br>
3. Expansión automática de tabla; encabezados automáticos;<br>
4. Asignar nombres a tablas; ran ato como tabla:<br>rramientas de tabla;<br>reño de tabla: opciones de estilo; herramientas; segmentación de datos y propiedades;<br>anansión automática de tabla; encabezados automáticos;<br>gnar nombres a tablas; rangos y quitar forma ato como tabla:<br>
rramientas de tabla;<br>
eño de tabla: opciones de estilo; herramientas; segmentación de datos<br>
pansión automática de tabla; encabezados automáticos;<br>
gnar nombres a tablas; rangos y quitar formatos de tabla; **1.** Dar formato como tabla:<br>
1. Herramientas de tabla;<br>
2. Diseño de tabla: opciones de estilo; herramientas; segmentación de datos y propiedades;<br>
3. Expansión automática de tabla; renapos y quitar formatos de tabla;<br>
4 1. Dar formato como tabla:<br>
1. Herramientas de tabla;<br>
2. Diseño de tabla; opciones de estilo; herramientas; segmentación de datos y propiedades;<br>
3. Expansión automática de tabla; encabezados automáticos;<br>
4. Asignar nom ar formato como tabla:<br>
1. Herramientas de tabla;<br>
2. Diseño de tabla: opciones de estilo; herramientas; segmentación de datos y p<br>
3. Expansión automática de tabla; encabezados automáticos;<br>
4. Asignar nombres a tablas; ar formato como tabla:<br>
2. Diseño de tabla;<br>
2. Diseño de tabla; opciones de estilo; herramientas; segmentación de datos y propiedades;<br>
2. Diseño de tabla; encorbers a tabla; encabezados automáticos;<br>
3. Expansión automát ar formato como tabla:<br>
1. Herramientas de tabla;<br>
2. Diseño de tabla; opciones de estilo; herramientas; segmentación de datos y propied<br>
3. Expansión automática de tabla; encabezados automáticos;<br>
4. Asignar nombres a tab 1. Dar formato como tabla:<br>
2. Diseño de tabla;<br>
2. Diseño de tabla; opciones de estilo; herramientas; segmentación de da:<br>
3. Expansión automática de tabla; encabezados automáticos;<br>
4. Asignar nombres a tablas; rangos y **Example 12. Example 12. Example 12. Example 12. Example 12.**<br>
1. Herramientas de tabla; conciones de estilo; herramientas; segmentación de datos y propieda<br>
2. Diseño de tabla; conciones tabla; encabezados automáticos;<br>
4 **ar formato como tabla:**<br>
1. Herramientas de tabla;<br>
2. Diseño de tabla: opciones de estilo; herramientas; segmentación de datos y<br>
2. Expansión automática de tabla; rencabezados automáticos;<br>
4. Asignar nombres a tablas; ar formato como tabla:<br>
1. Herramientas de tabla;<br>
2. Diseño de tabla: opciones de estilo; herramientas; segmentación de datos y prop<br>
3. Expansión automática de tabla; encabezados automáticos;<br>
4. Asignar nombres a tablas ar formato como tabla:<br>
1. Herramientas de tabla;<br>
1. Herramientas de tabla; conciones de estilo; herramientas; segmentación de datos y pre<br>
3. Expansión automática de tabla; encabezados automáticos;<br>
4. Asignar nombres a 1. Perramientado et abla;<br>
1. Herramientado et abla;<br>
2. Diseño de tabla; opciones de estilo; herramientas; segmentación de<br>
3. Expansión automática de tabla; encabezados automáticos;<br>
2. Aplicación de Herramientas / Coman 1. Herramientas de tabla;<br>
2. Diseño de tabla; opciones de estilo; herramientas; segmentación de datos y propied<br>
3. Expansión automática de tabla; encabezados automáticos;<br>
4. Asignar nombres a tablas; rangos y quitar for
	-
- 3. Expansión automática de tabla; encabezados automáticos;<br>
4. Asignar nombres a tablas; rangos y quitar formatos de tabla;<br>
2. Aplicación de Herramientats / Comandos:<br>
1. Buscar y reemplazar;<br>
1. Suscar: Buscar dentro de,

- -
	-
- 

- 
- 
- 
- -
	-
	-
	-

- 
- 4. Asignar nombres a tablas; rangos y quitar formatos de tabla;<br> **plicación de Herramientas / Comandos**:<br> **1. Buscar y reemplazar;**<br>
1. Buscar: Buscar dentro de, buscar por, buscar dentro de;<br>
2. Reemplazar;<br>
1. Buscar: Bu plicación de Herramientas / Comandos:<br>
1. Buscary reemplazar;<br>
2. Reemplazar;<br>
2. Reemplazar;<br>
2. Reemplazar;<br>
2. Reemplazar;<br>
primato de Celdas – Formatos personalizados;<br>
1. Formatos personalizados;<br>
2. Bloquear celdas y 1. Buscar y reemplazar;<br>
2. Buscar: Buscar dentro de, buscar por, buscar dentro de;<br>
2. Reemplazar;<br>
2. Reemplazar;<br>
2. Reemplazar;<br>
1. Formatos personalizados;<br>
2. Bloquear celdas y/o ocultar fórmula;<br>
3. Proteger hoja y 1. Buscar: Buscar dentro de, buscar por, buscar dentro de;<br>
2. Reemplazar;<br>
actions as decleds - Formatos personalizados;<br>
2. Horentos personalizados;<br>
2. Horentos personalizados;<br>
2. Horentos personalizados;<br>
2. Horento c

- 
- 
- 
- 
- 
- 
- 
- 
- 
- 2. Reemplazar;<br>
efferencias Absolutas, relativas y mixtas F4;<br>
primato de Celdas Formatos personalizados;<br>
1. Formatos personalizados;<br>
2. Bloquera celdas y /o ocultar fórmulas;<br>
3. Proteger hoja y libro;<br>
3. Proteger eferencias Absolutas, relativas y mixtas – F4;<br>
1. Formato de Celdas – Formatos personalizados;<br>
1. Formatos personalizados;<br>
2. Bloquear celdas y/o ocultar fórmulas;<br>
3. Proteger hoja y libro;<br>
1. Resaltar reglas de celda
	-
- ormato de Celdas Formatos personalizados;<br>
1. Formatos personalizados;<br>
2. Bloquear celdas y/o ocultar fórmulas;<br>
2. Proteger hoja y libro;<br>
1. Resaltar reglas de celdas;<br>
2. Barra de datos;<br>
3. Conjunto de íconos;<br>
3. C 1. Formatos personalizados;<br>
2. Bloquear celdas y/o ocultar fórmulas;<br>
3. Proteger hoja y libro;<br>
5. Formato condicional;<br>
1. Resaltar reglas de celdas;<br>
2. Barra de datos;<br>
3. Conjunto de lconos;<br>
4. Utilice una fórmula;<br> 2. Bloquear celdas y/o ocultar fórmulas;<br>
3. Promato condicional;<br>
1. Resaltar reglas de celdas;<br>
2. Barra de datos;<br>
3. Conjunto de Íconos;<br>
4. Utilice una fórmula;<br>
6. Quitar duplicados;<br>
1. En una columna específica;<br>
2 3. Proteger hoja y libro;<br>
2. Barra de datos;<br>
2. Garra de datos;<br>
2. Garra de datos;<br>
2. Cn plunto de lconos;<br>
4. Utilice una formula;<br>
1. En una columna específica;<br>
1. Listas;<br>
1. Listas;<br>
2. Eecha;<br>
2. Eecha;<br>
2. Eecha 1<br>
T. Resaltar reglas de celdas;<br>
2. Barra de datos;<br>
2. Barra de datos;<br>
3. Conjunto de lconos;<br>
2. En tablas de datos (combinación de criterios por columnas).<br>
1. En una columna específica;<br>
1. En tablas de datos (combin 1. Resaltar reglas de celdas;<br>
2. Barra de datos;<br>
3. Conjunto de lconos;<br>
3. Conjunto de cionos;<br>
3. Conjunto de conos;<br>
1. En una columna sepecífica;<br>
2. En tablas de datos (combinación de criterios por columnas).<br>
2. En 2. Barra de datos;<br>
3. Conjunto de Conons;<br>
4. Utilice una fórmula;<br>
6. Quitar duplicados;<br>
1. En una columna específica;<br>
2. En tablas de datos (combinación de criterios por columnas).<br>
7. Validación de datos:<br>
1. Listas; 3. Conjunto de lconos;<br>
4. Utiliec una fórmula;<br>
4. Littliec una dolumna específica;<br>
1. En una columna específica;<br>
1. En una columna específica;<br>
1. Listas;<br>
2. Encha) de datos (combinación de criterios por columnas).<br>
1 4. Utilice una fórmula;<br>
2. En tablas de datos (combinación de criterios por columnas).<br>
2. Fen tablas de datos (combinación de criterios por columnas).<br>
Validación de datos (combinación de criterios por columnas).<br>
2. Fec
- -
	-

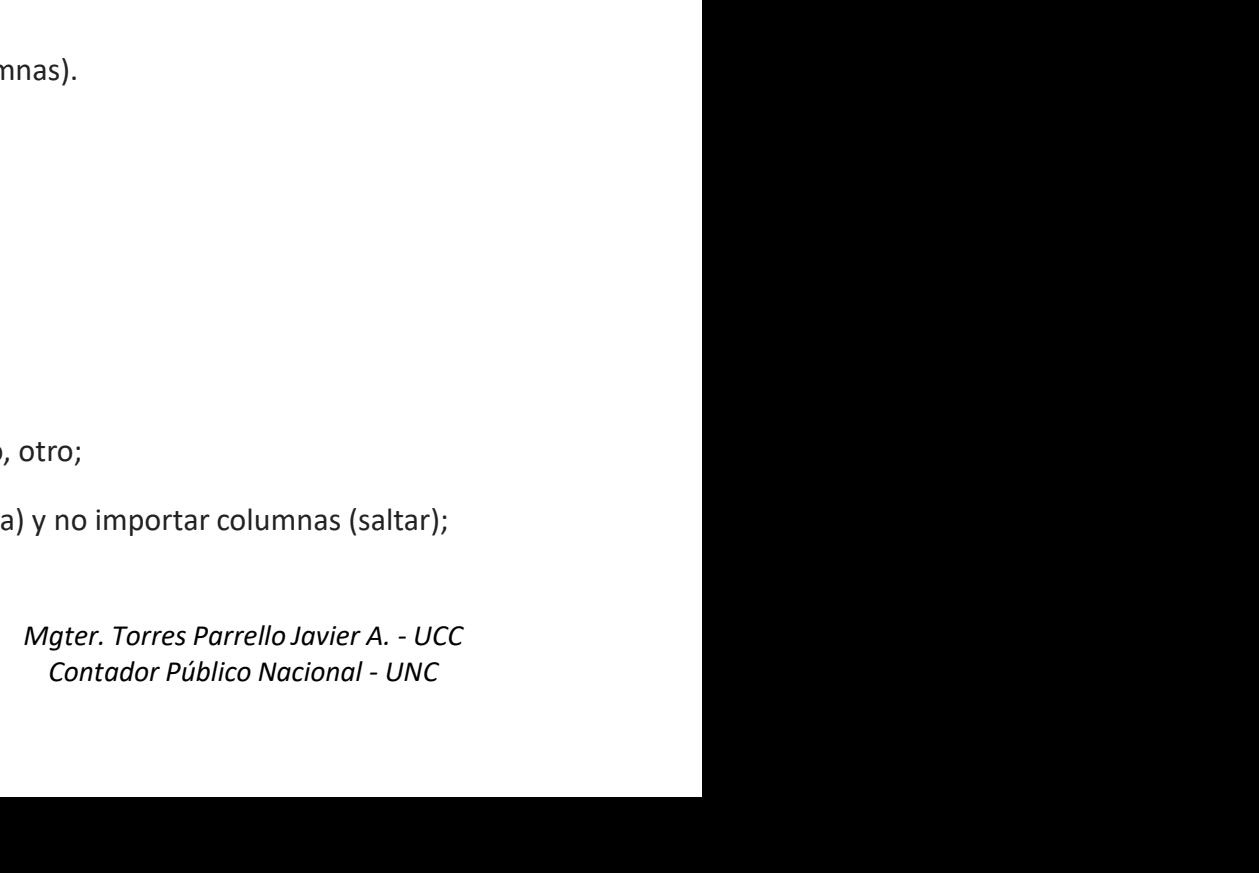

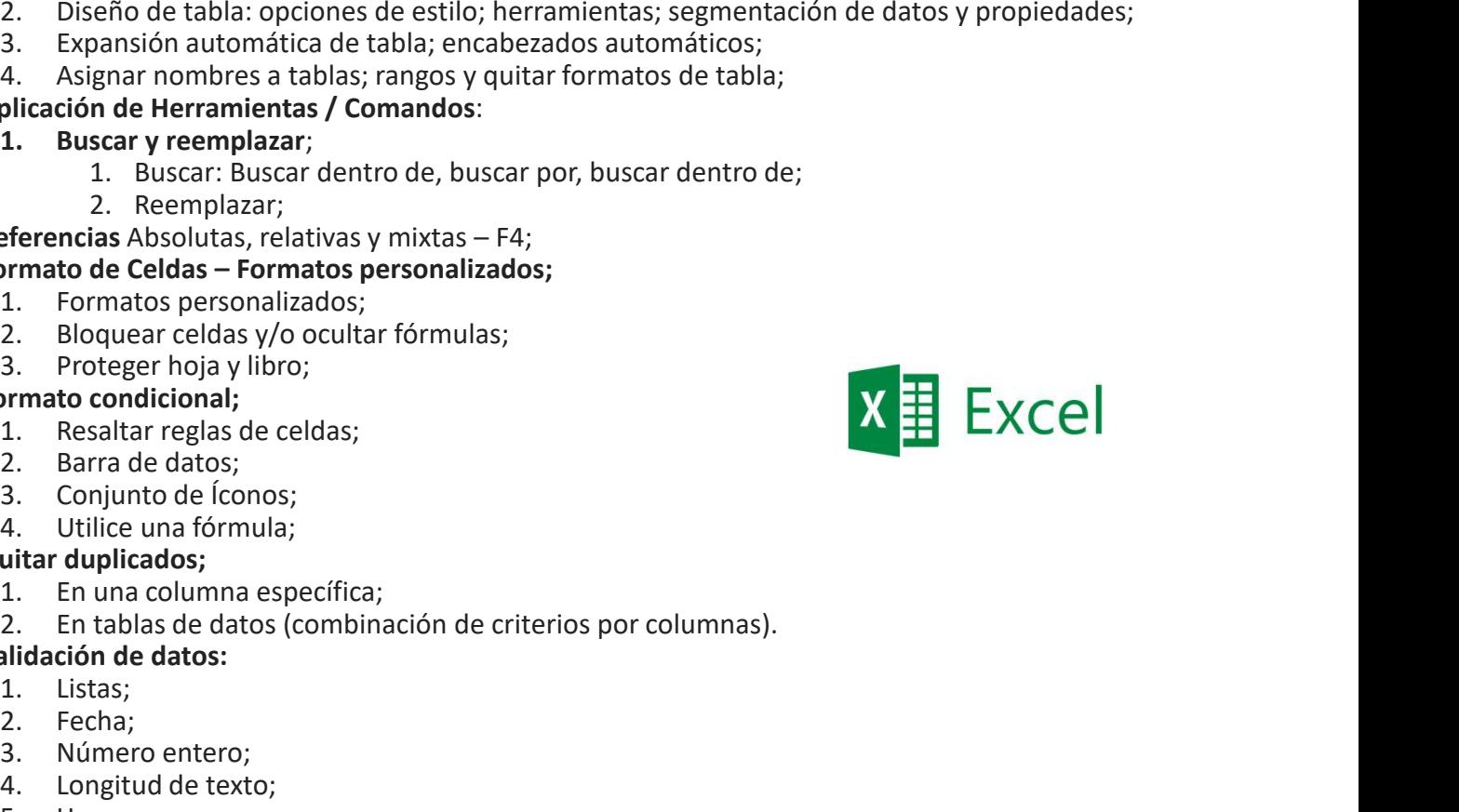

# La función de un profesional, emprendedor y/o administrativo en un equipo de trabajo.

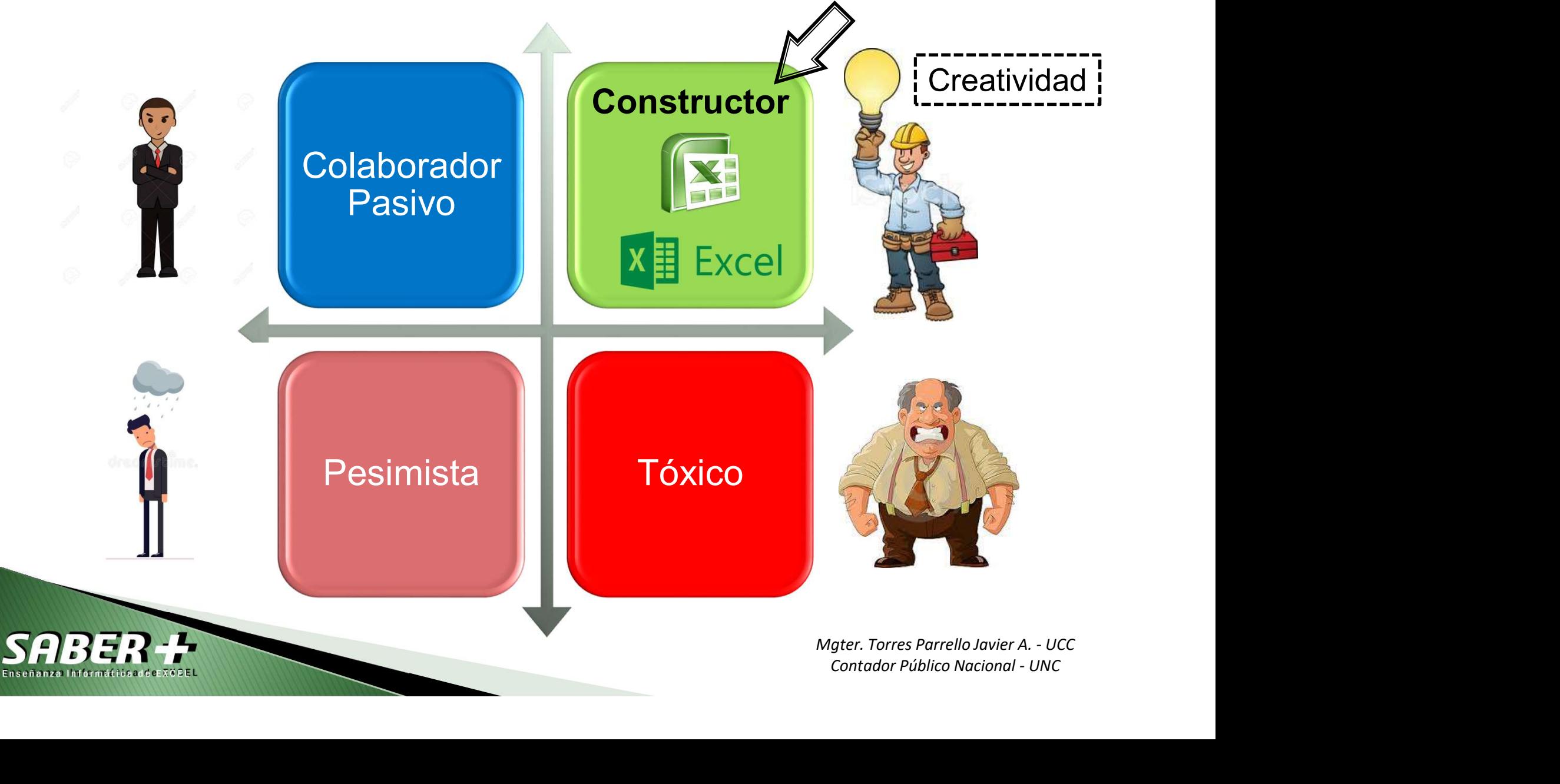

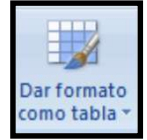

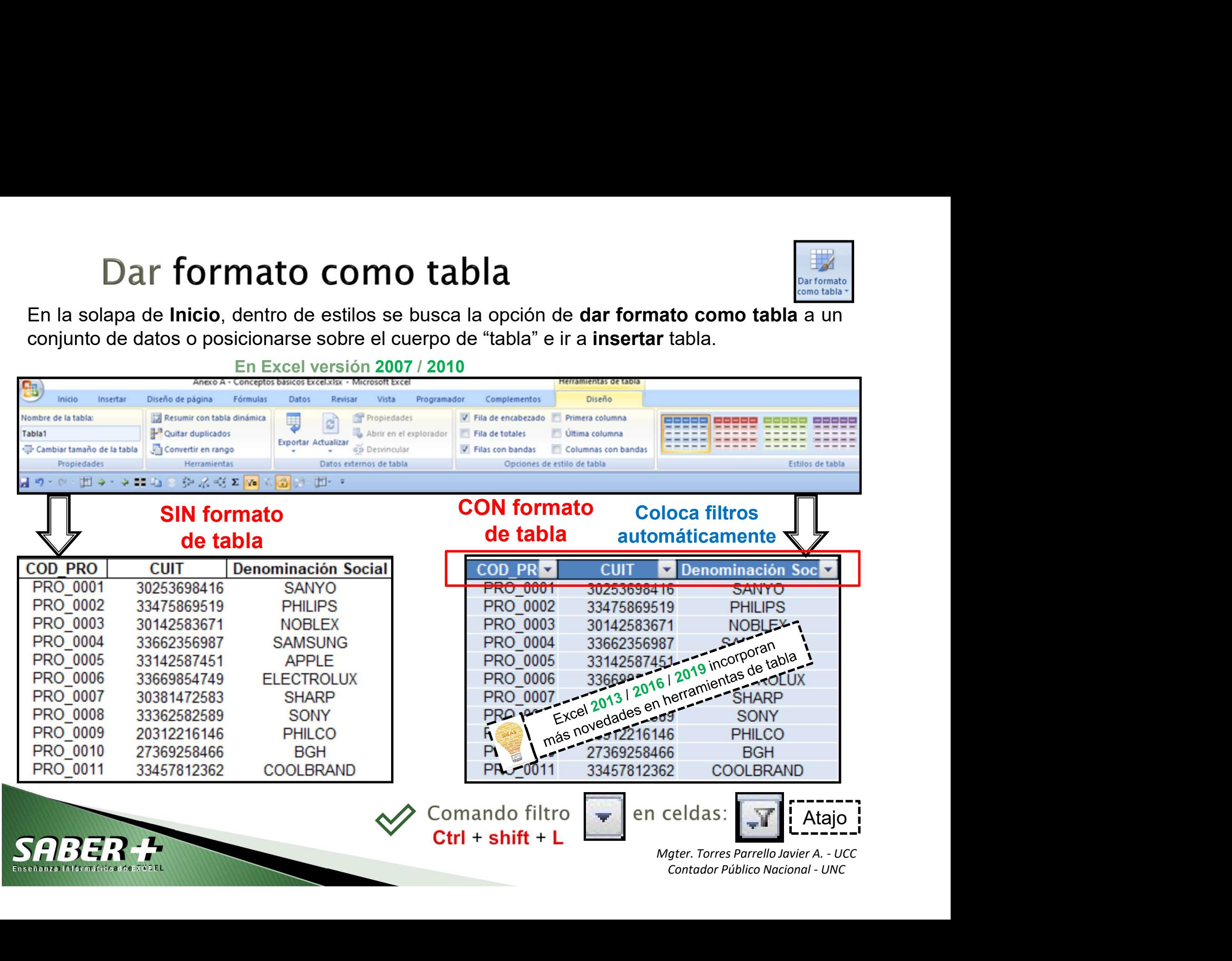

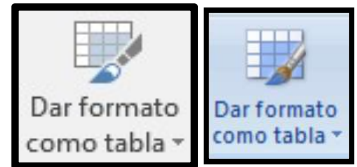

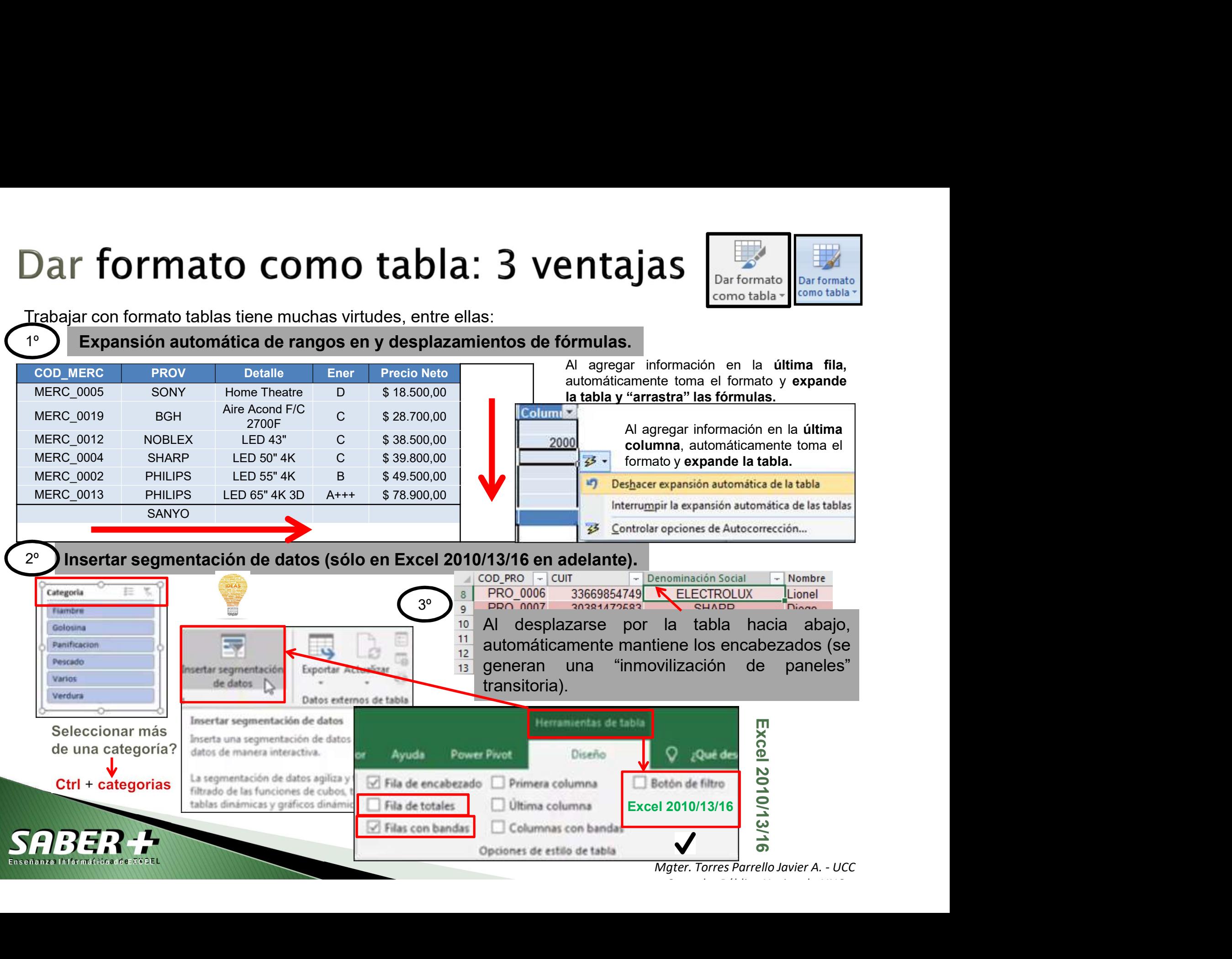

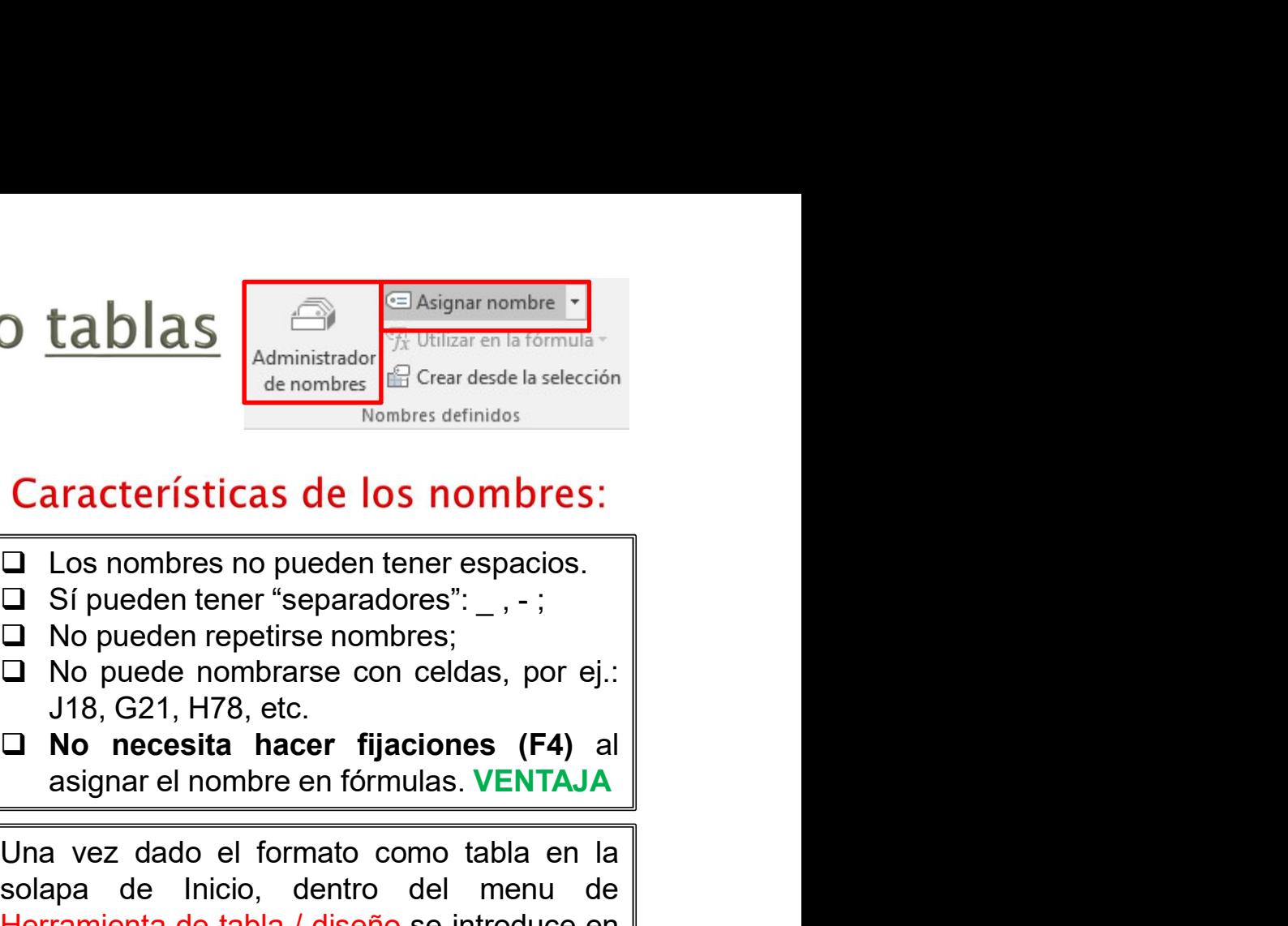

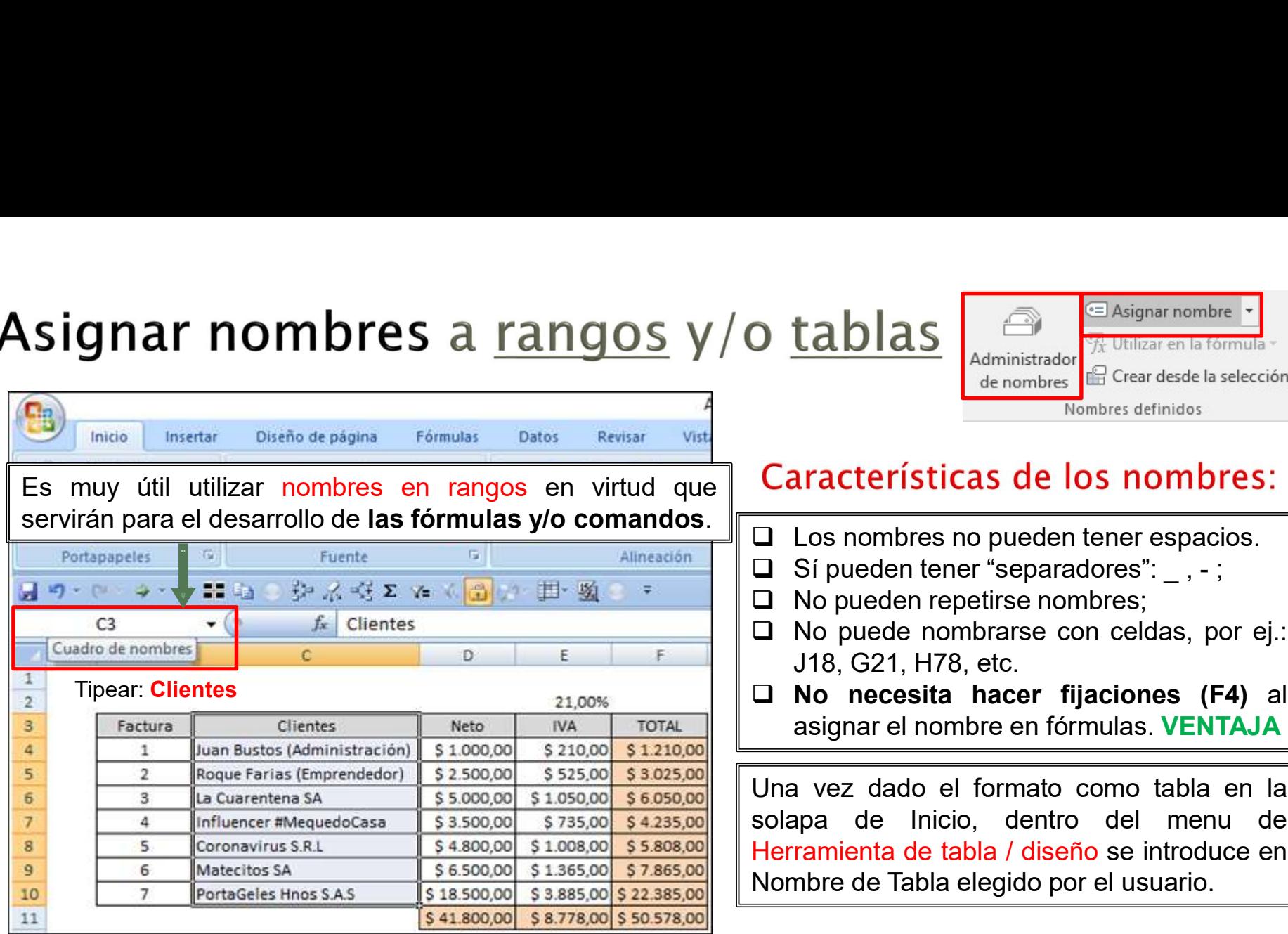

- 
- 
- 
- 
- 

**Example 18 Constrainer Control Como table 19 como table and solution of the formation of the formation of the formation of the selección Nombres definidos.**<br> **Características de los nombres:**<br>  $\Box$  Los nombres no pueden Solution de la ministrador de la selección<br>
Solution de nombres de la selección<br>
Nombres de la selección<br>
Solar de nombres no pueden tener espacios.<br>
Características de los nombres:<br>
Características de los nombres:<br>
Signed Herramienta de tabla / diseño se introduce en Nombres definidos<br>  $\Box$  Los nombres no pueden tener espacios.<br>  $\Box$  Sí pueden tener "separadores": \_, -;<br>  $\Box$  No puede nombrarse con celdas, por ej.:<br>  $\Box$  No puede nombrarse con celdas, por ej.:<br>  $\Box$  No necesita hacer f

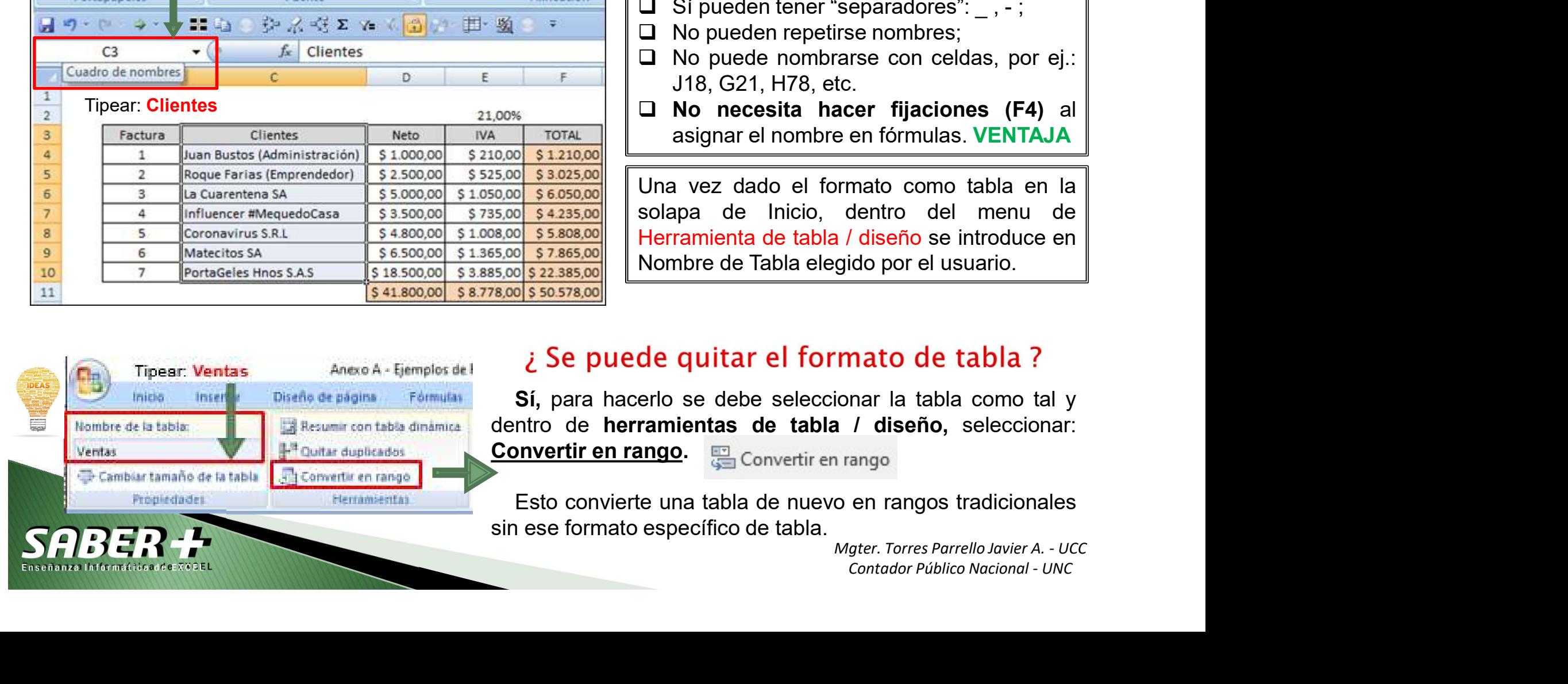

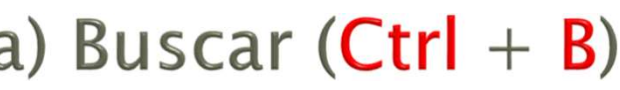

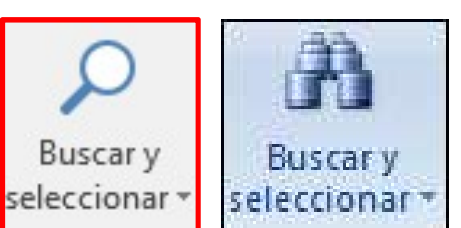

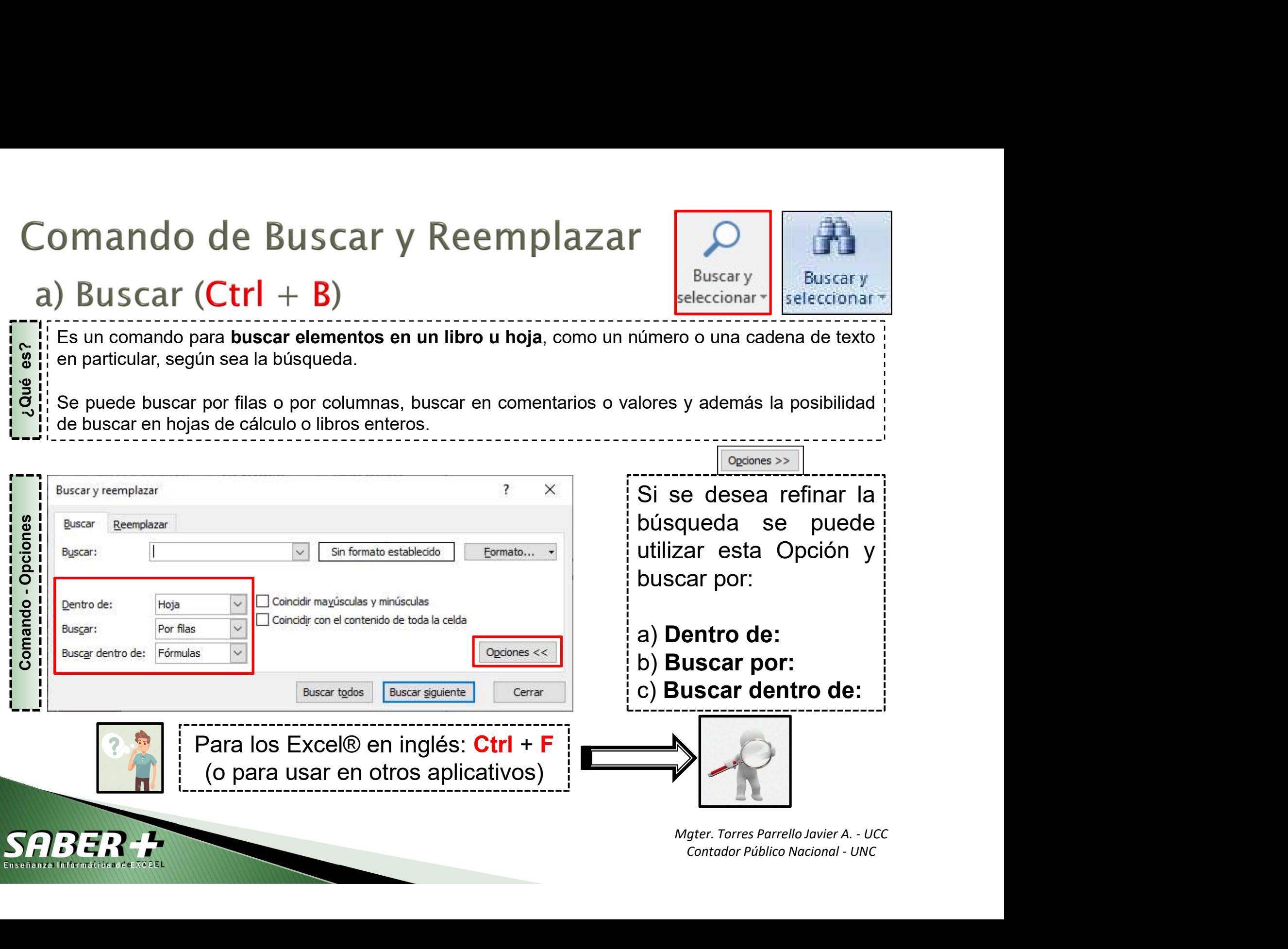

- BUSCAT Y Reemplazar (continuación)<br>
b) Reemplazar (Ctrl + L)<br>
Permite corregir "salidas" del sistema operativo (software) para transformar una celda con formato<br>
eneral o de texto para convertirlo a un formato número.<br>
b BUSCAT Y Reemplazar (Ctrl + L)<br>
b) Reemplazar (Ctrl + L)<br>
enter corregir "salidas" del sistema operativo (software) para transformar una celda con formato general o de texto para convertirlo a un formato número.<br>
el cómo
- 

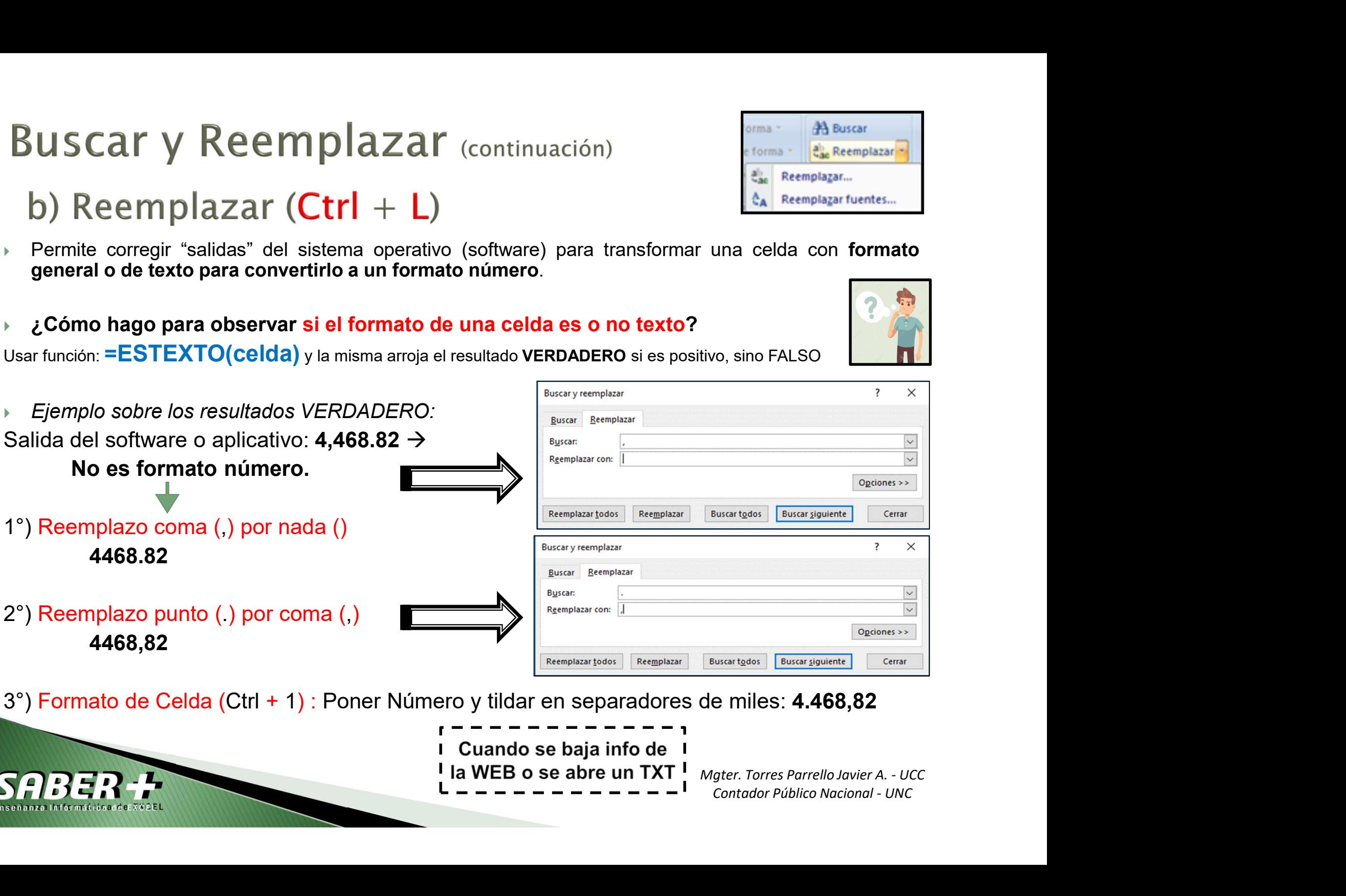

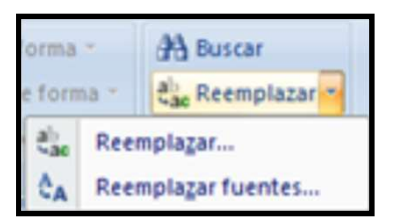

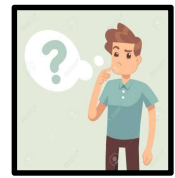

Relativa: No se indica ninguna orden de inmovilización en fila ni en columna.

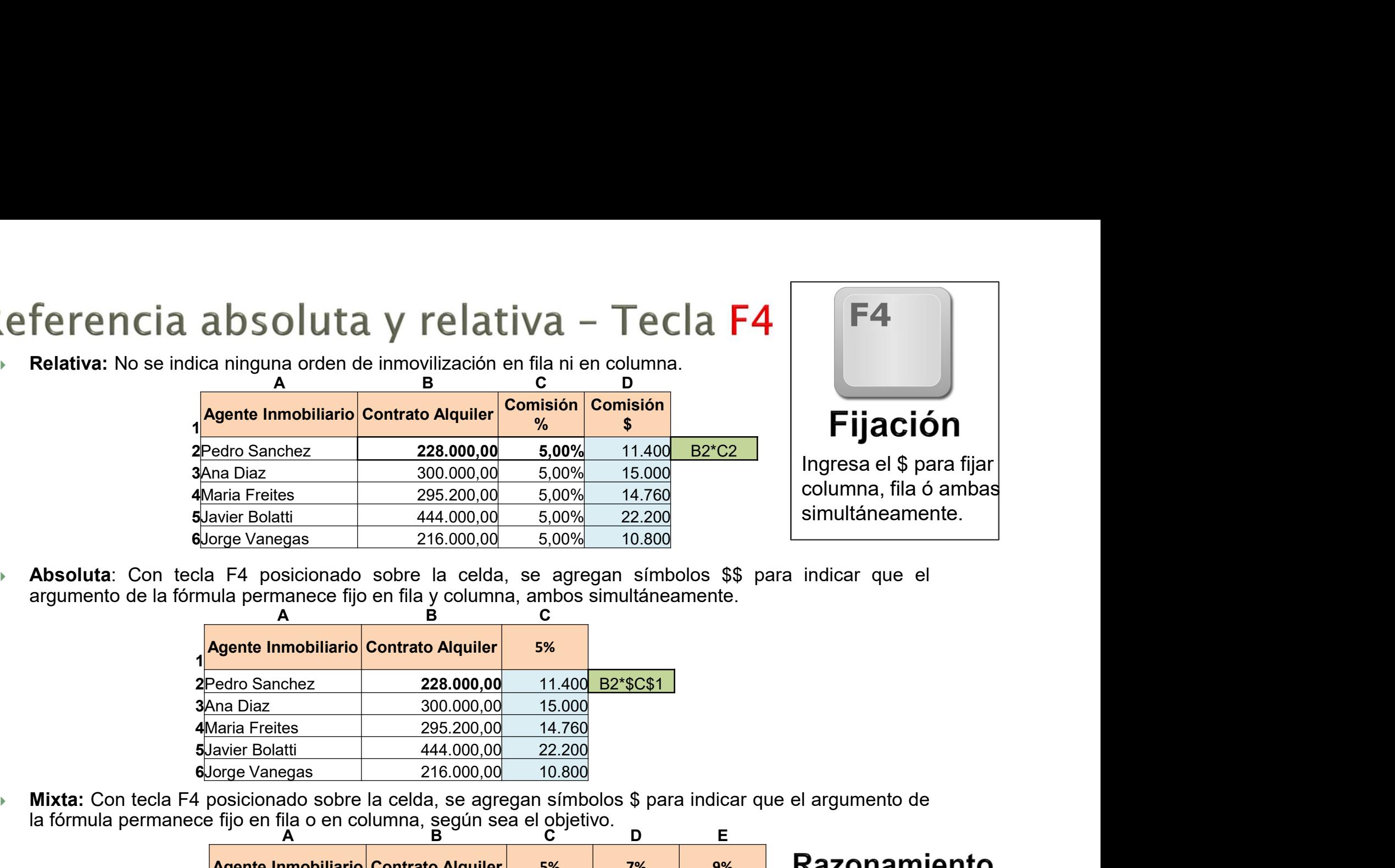

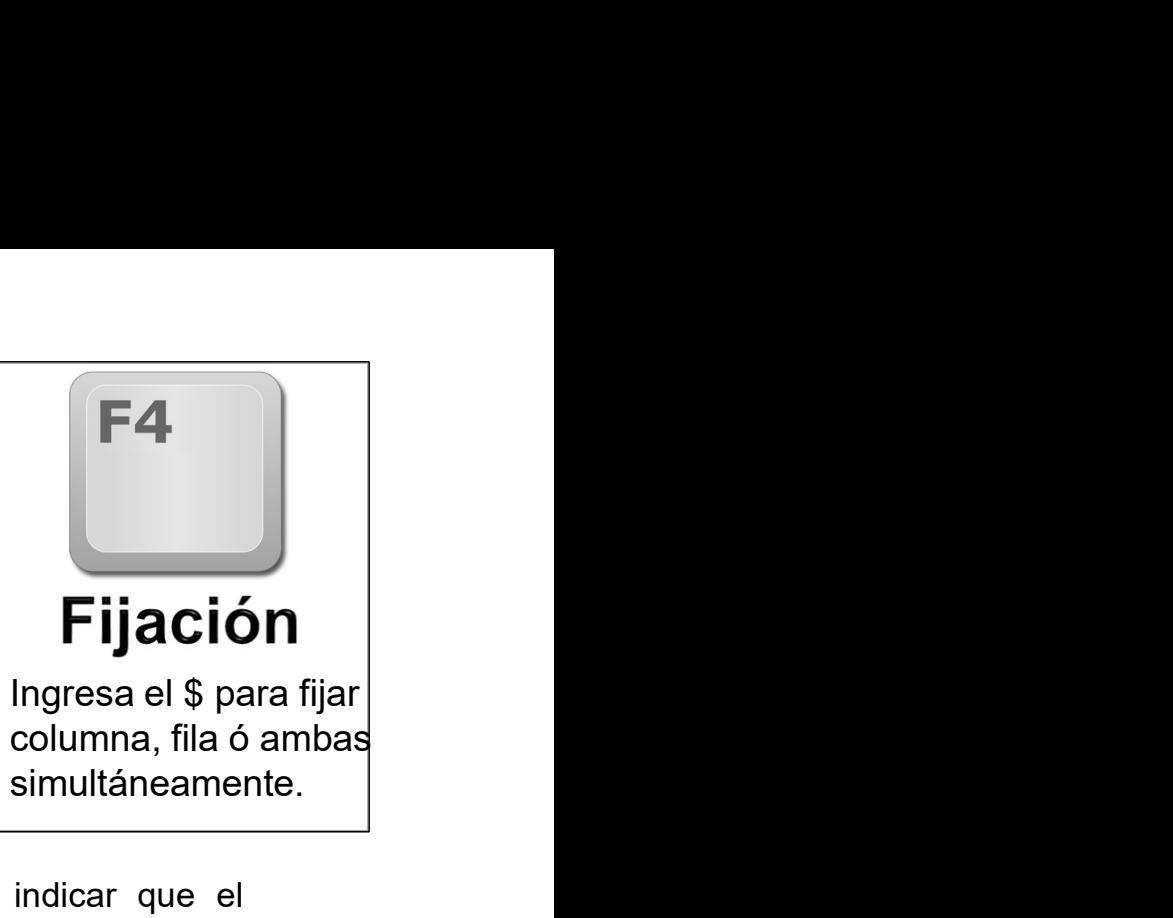

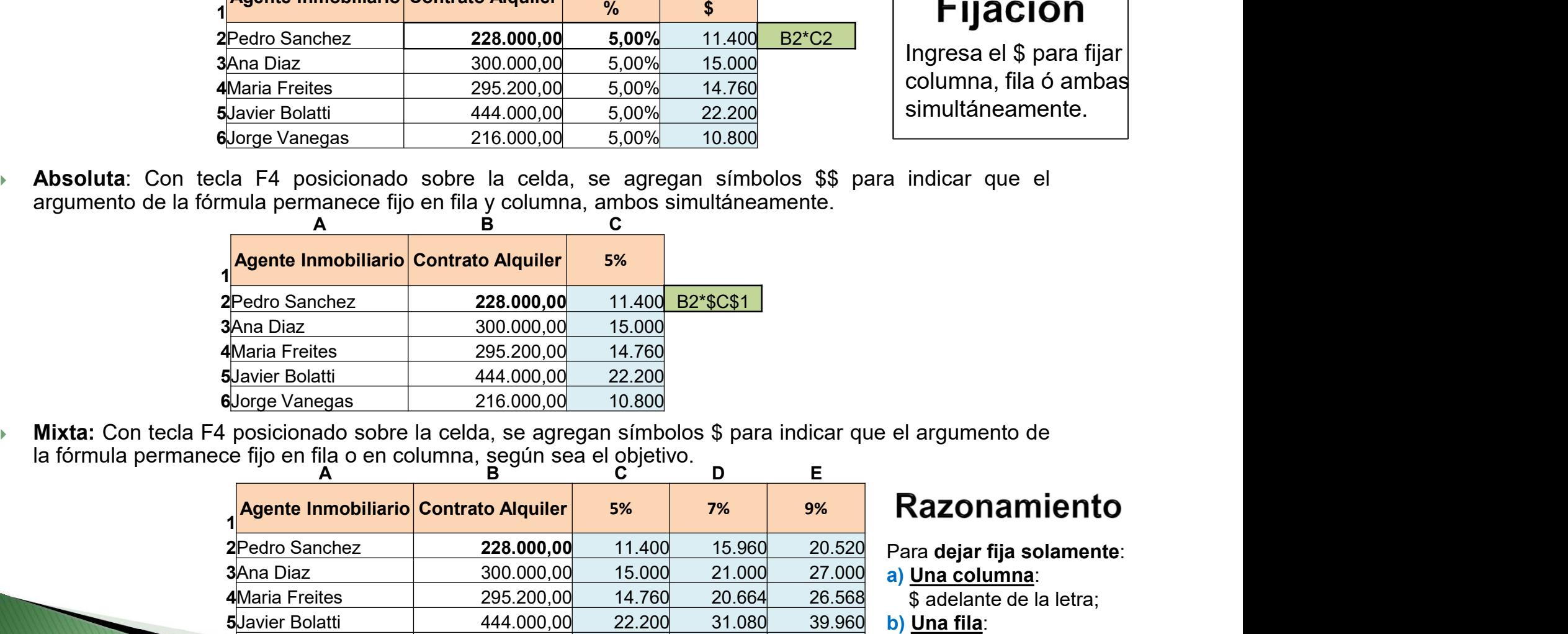

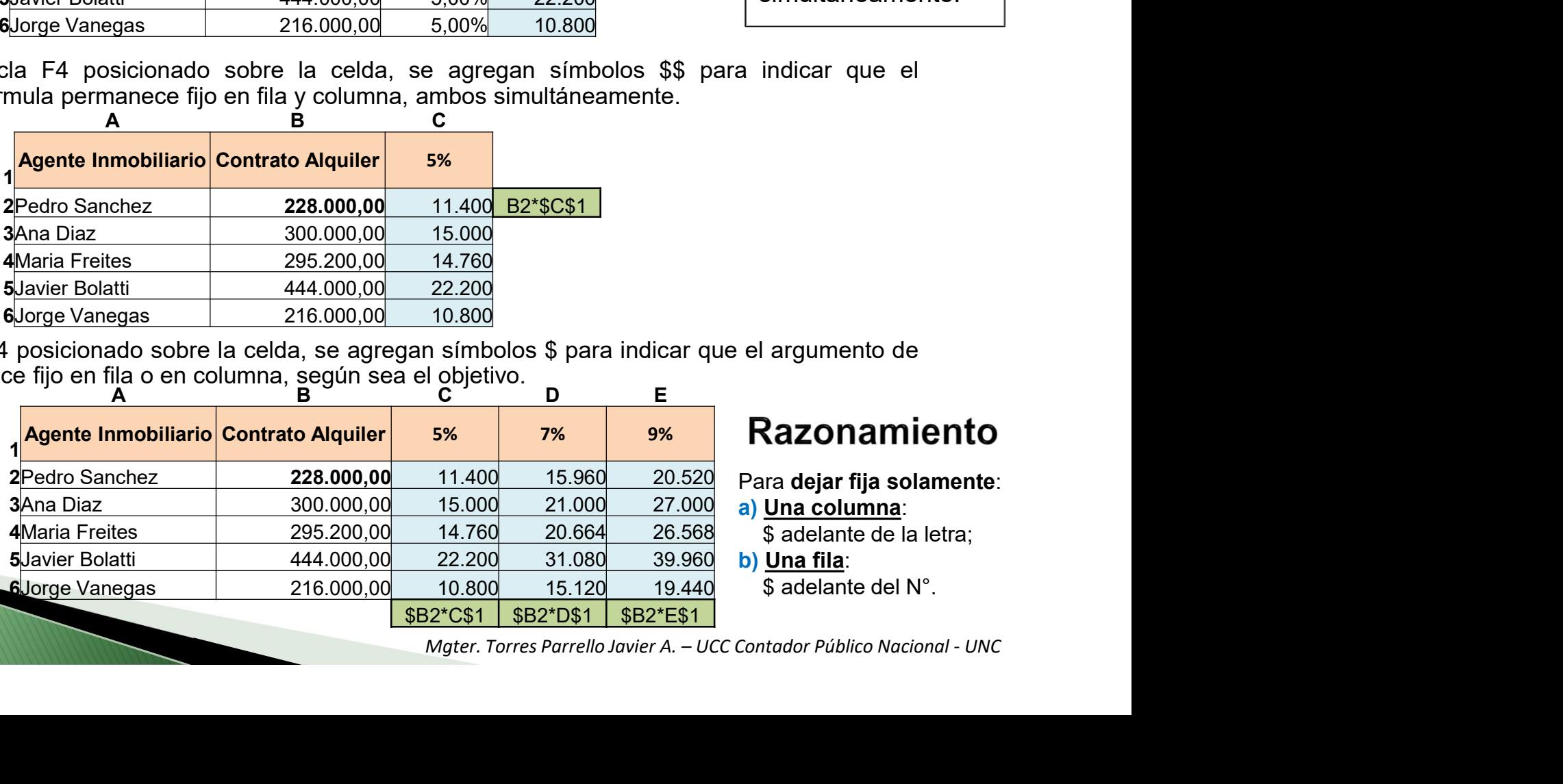

# indicar que el<br> **argumento de<br>
dazonamiento**<br>
ra dejar fija solamente:<br>
<u>Una columna</u>:<br>
\$ adelante de la letra;<br> **g** adelante del N°.<br>
ttador Público Nacional - UNC el argumento de<br> **Razonamiento**<br>
Para dejar fija solamente:<br>
a) <u>Una columna</u>:<br>
\$ adelante de la letra;<br>
b) <u>Una fila</u>:<br>
\$ adelante del N°.<br>
Contador Público Nacional - UNC argumento de<br> **Razonamiento**<br>
tra dejar fija solamente:<br>
<u>Una columna</u>:<br>
\$ adelante de la letra;<br>
<u>Una fila</u>:<br>
\$ adelante del N°.<br>
ttador Público Nacional - UNC

- Para dejar fija solamente:
- a) Una columna:
	-

# Ctrol + 1)<br>Sonalizados<br>Ecómo agregar formato de celda<br>Personalizado – Ejemplos:<br>Al redactar informes:<br>prdoba," dd "de" mmmm "de" yyyy

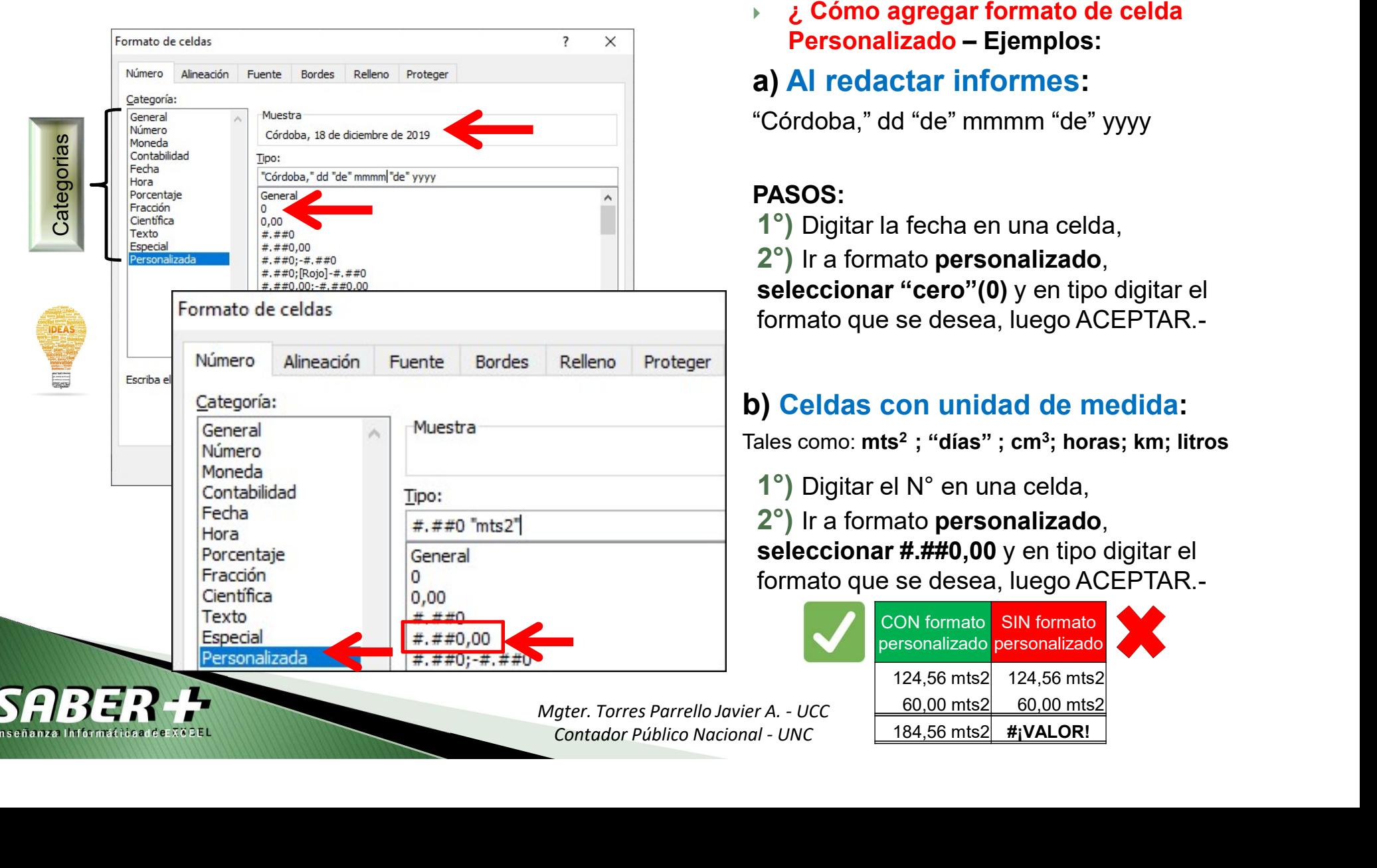

## a) Al redactar informes:

"Córdoba," dd "de" mmmm "de" yyyy

## PASOS:

- 1°) Digitar la fecha en una celda,
- 2°) Ir a formato personalizado,

seleccionar "cero"(0) y en tipo digitar el formato que se desea, luego ACEPTAR.-

# b) Celdas con unidad de medida:

Tales como: **mts² ; "días" ; cm<sup>3</sup>; horas; km; litros**<br>【<sup>o</sup>】Digitar el N° en una celda,

2°) Ir a formato personalizado,

seleccionar  $\text{\#} \text{\#} \text{\#} 0.00$  y en tipo digitar el formato que se desea, luego ACEPTAR.-

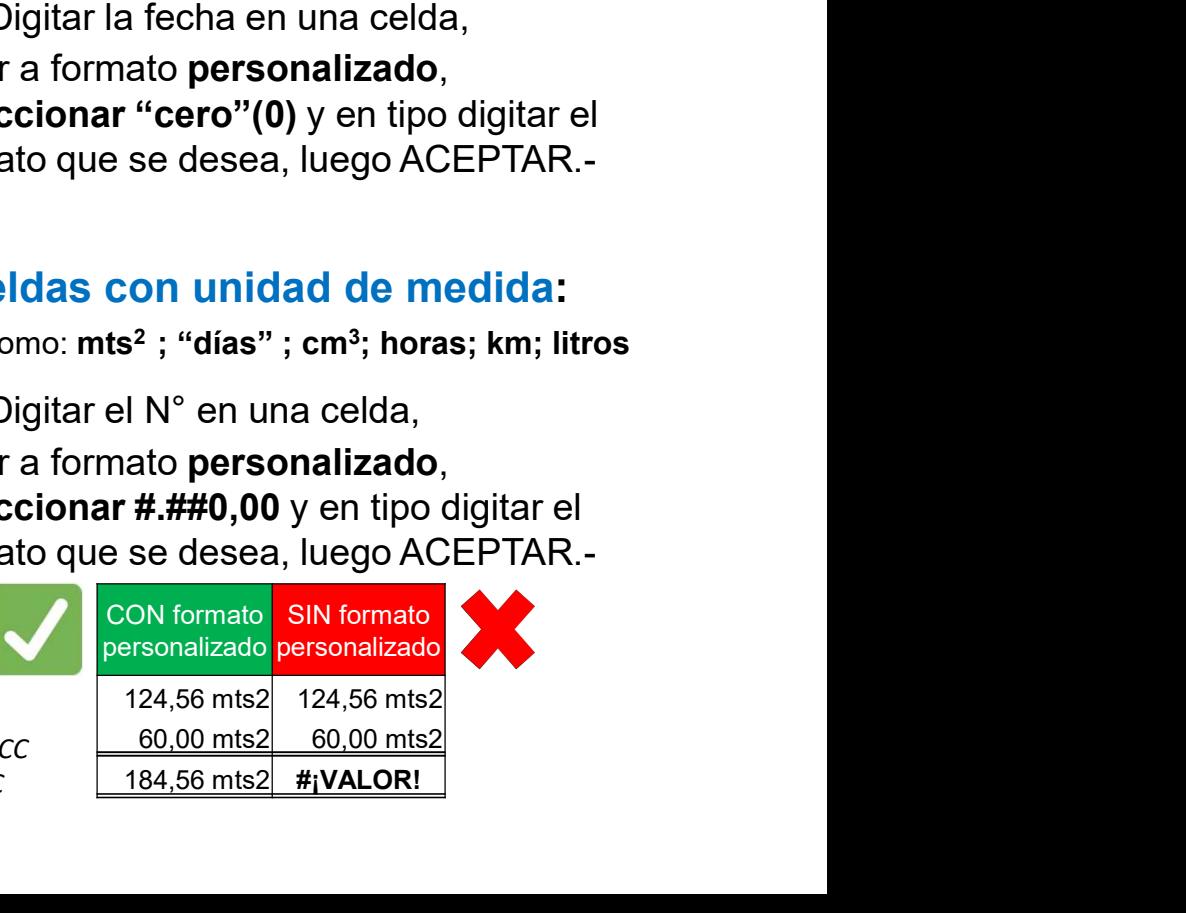

 $\begin{array}{|c|c|c|c|c|}\hline \textbf{Para que el bloqueo de celdas y el} \\\hline \textbf{0} & \textbf{0} & \textbf{0$ 

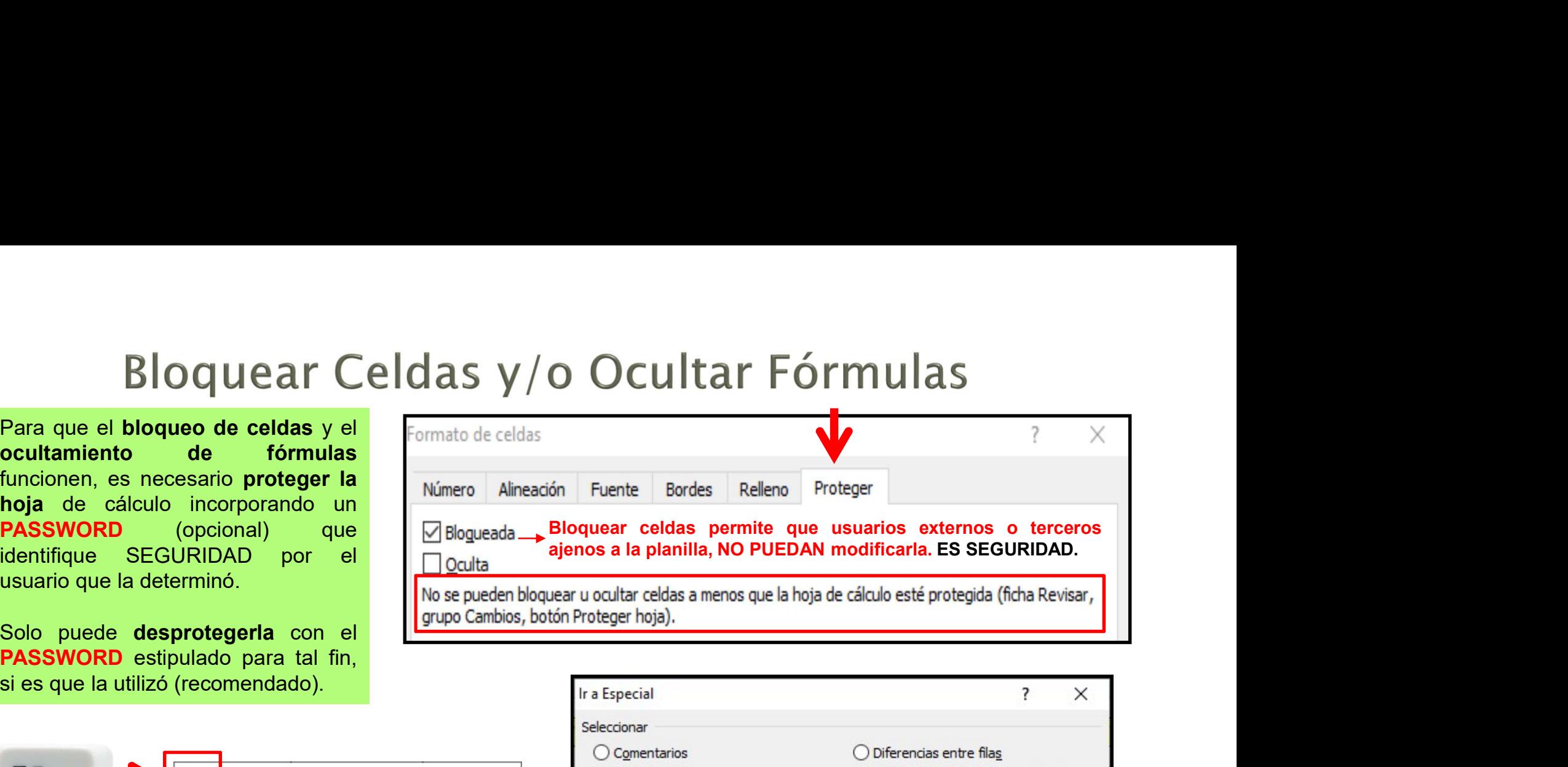

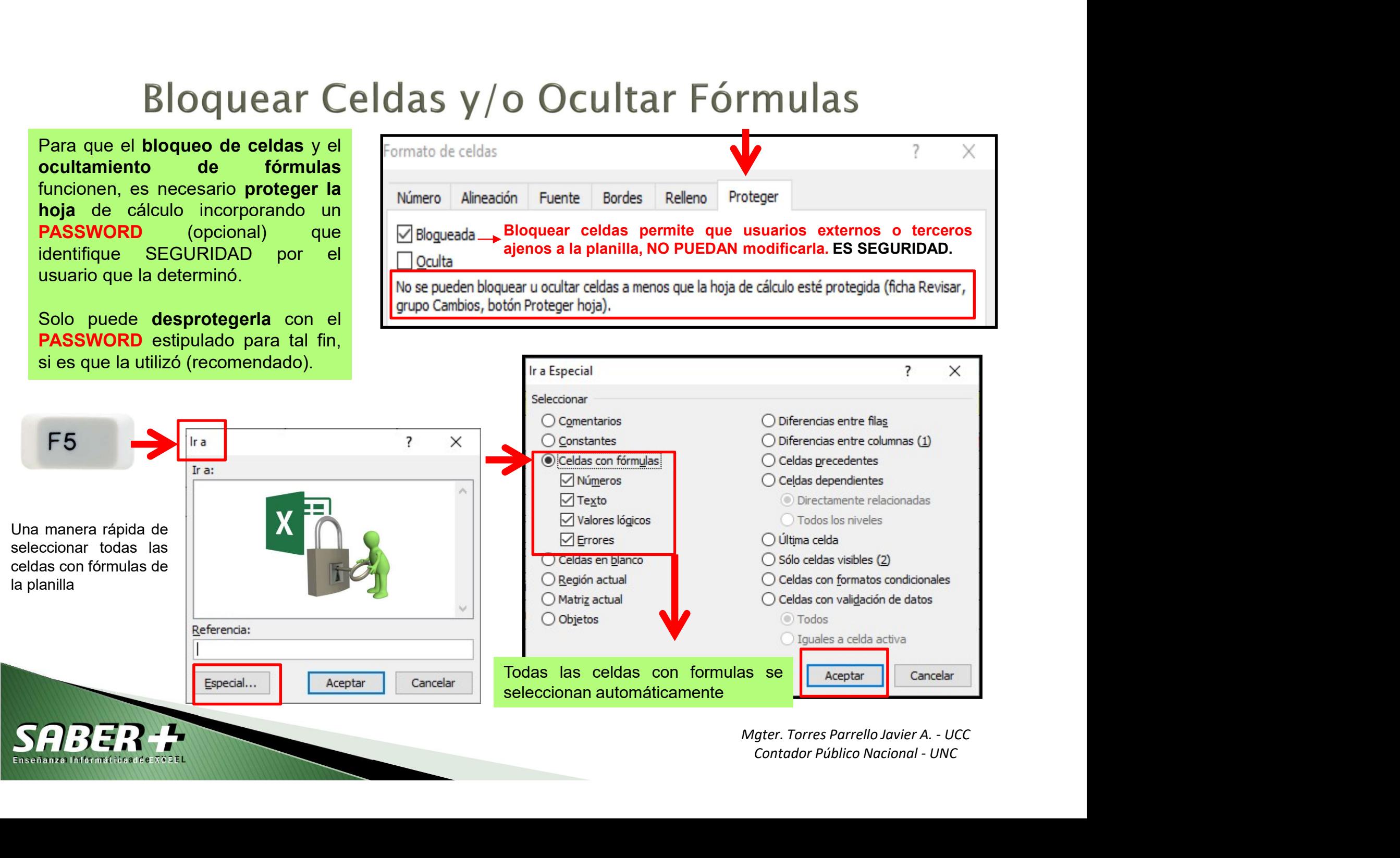

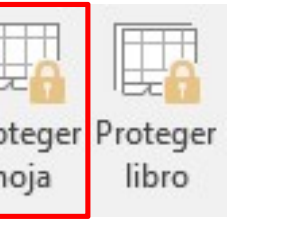

## Flexibilización en una protección

BIOQUEAT CEIGAS Y/O OCUITE<br>
a) Proteger HOJA<br>
Proteger HOJA<br>
Por más que toda la hoja de cálculo o<br>
las celdas (filas y/o columnas) estén<br>
protegidas, se le puede permitir a 3<sup>o</sup><br>
usuarios flexibilizar la protección<br>
habi **a)** Proteger HOJA<br>
Flexibilización en una protección<br>
Por más que toda la hoja de cálculo o<br>
las celdas (filas y/o columnas) estén<br>
protegidas, se le puede permitir a 3º<br>
usuarios flexibilizar la protección<br>
habilitándol **Flexibilización en una protección**<br>
Por más que toda la hoja de cálculo o<br>
las celdas (filas y/o columnas) estén<br>
protegidas, se le puede permitir a 3<sup>o</sup><br>
usuarios flexibilizar la protección<br>
habilitándoles algunas herra **Flexibilización en una protección**<br>
Por más que toda la hoja de cálculo o<br>
las celdas (filas y/o columnas) estén<br>
protegidas, se le puede permitir a 3º<br>
usuarios flexibilizar la protección<br>
habilitándoles algunas herrami

- 
- 
- 

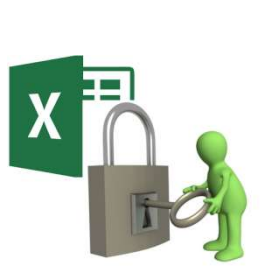

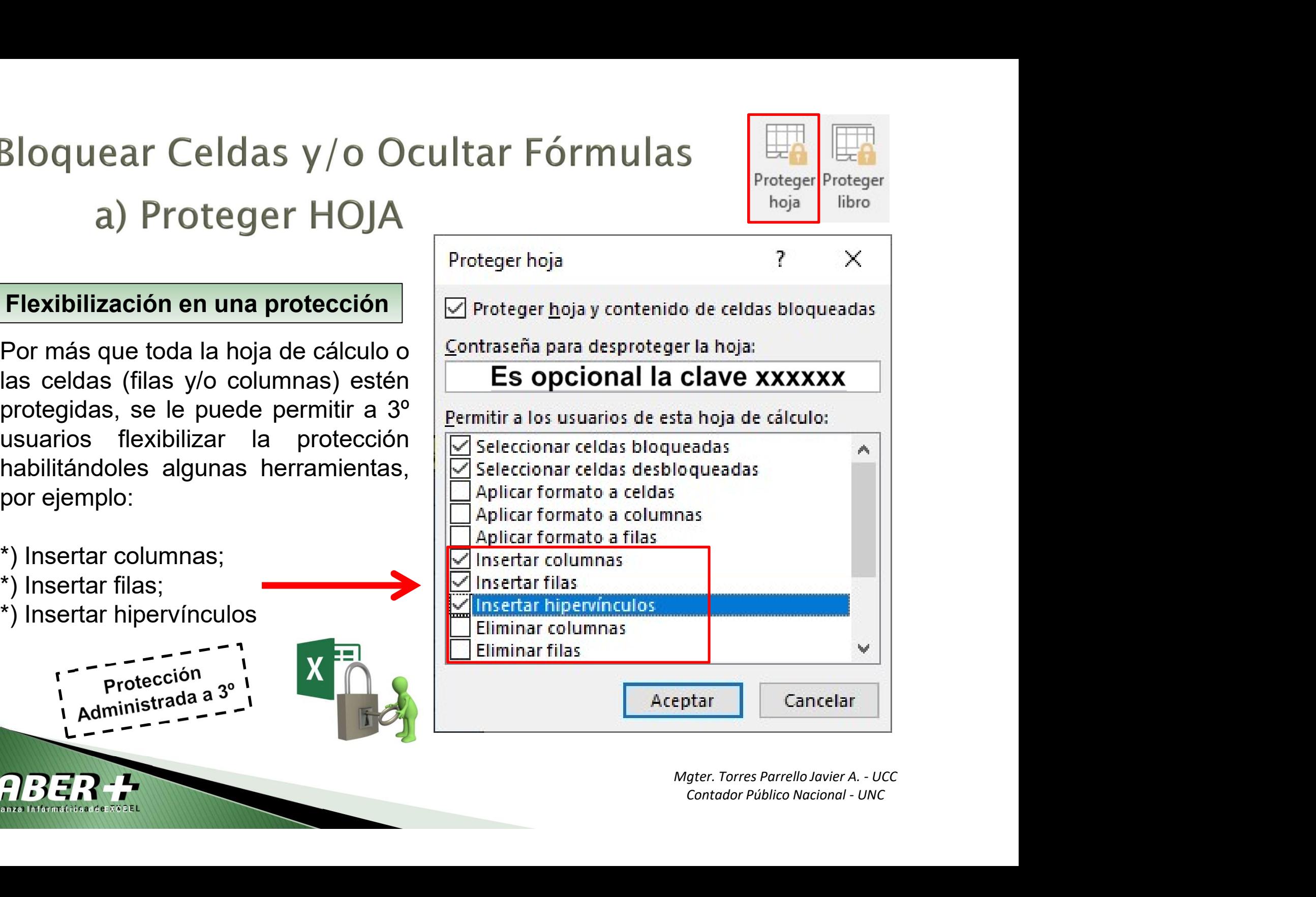

# Bloquear Celdas y/o Ocultar Fórmulas<br>
b) Proteger LIBRO<br>
1) Se puede proteger la <u>estructura</u> (predeterminado) / ventana de un libro de Excel<br>
2) Ir a ARCHIVOS, luego a información: Bloquear Celdas y/o Ocultar Fórmulas<br>
b) Proteger LIBRO<br>
1) Se puede proteger la <u>estructura</u> (predeterminado) / ventana de un<br>
2) Ir a ARCHIVOS, luego a información:<br>
Proteger libro<br>
Proteger libro<br>
Proteger libro<br>
Prote

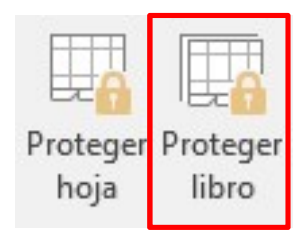

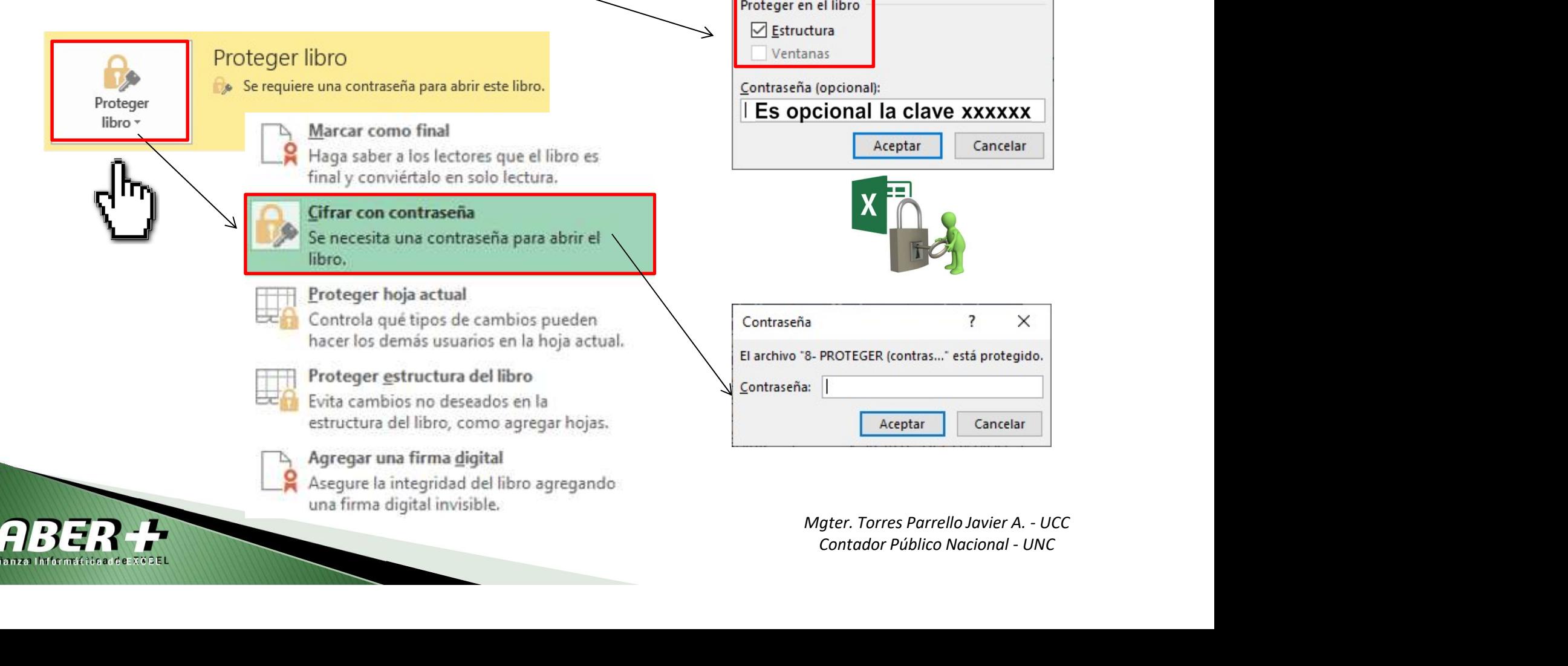

Este es el menú de todas las posibilidades existentes en formato condicionales. El elegido será de acuerdo a al objetivo planteado para seleccionar la herramienta más adecuada y lograr el resultado deseado. **Elegido será de acuerdo a al objetivo planteado para seleccionar la herramienta más**<br>
adecuada y logra el resultado deseado.<br> **Elegido será de acuerdo a al objetivo planteado** para seleccionar la herramienta más<br>
adecuad **DIMATO CONCICIONAL**<br>
Este es el menú de todas las posibilidades existentes en formato sempre<sup>11</sup><br>
Este es el menú de todas las posibilidades existentes en formato conde<br>
elegido será de acuerdo a al objetivo planteado pa

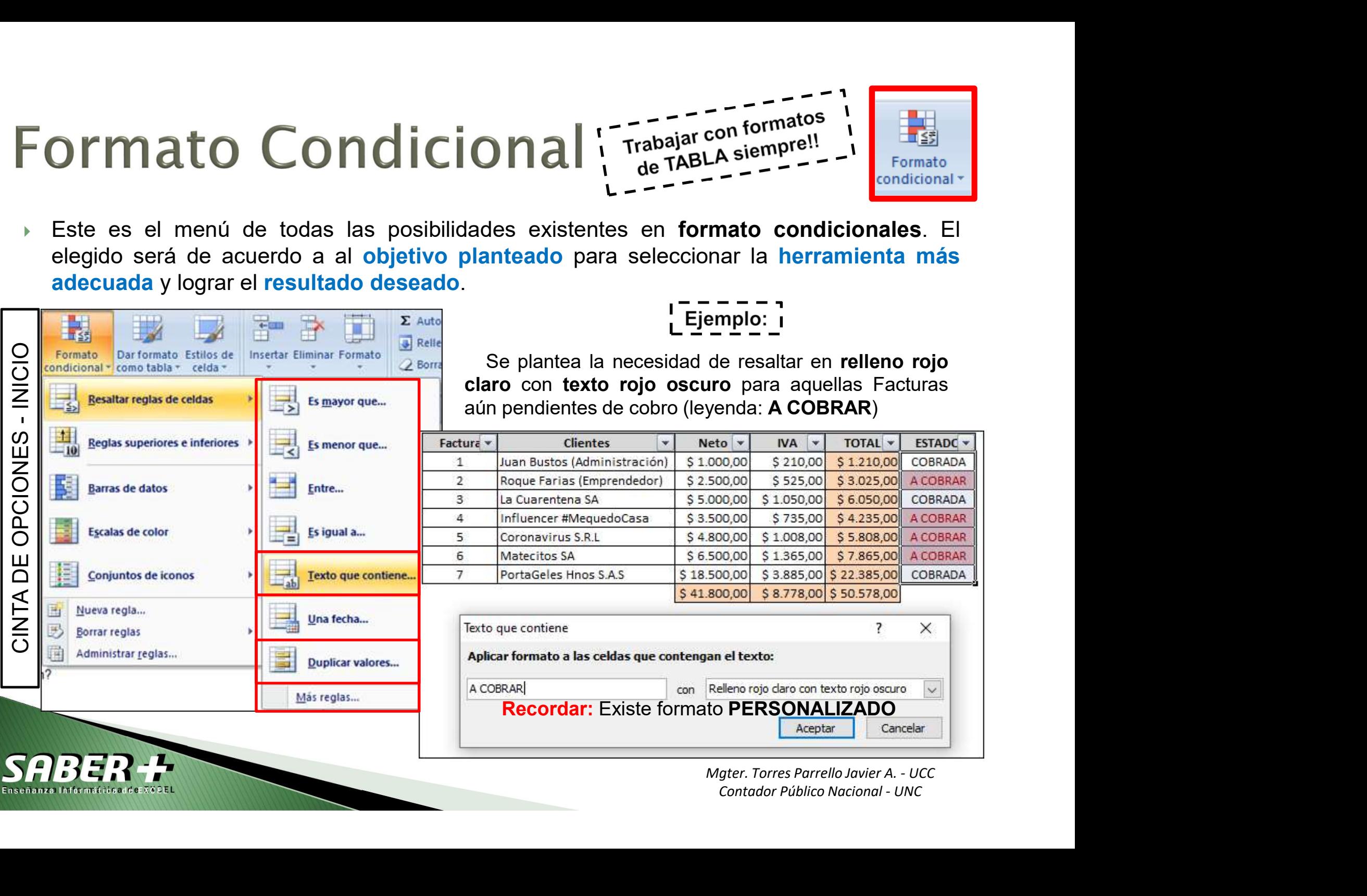

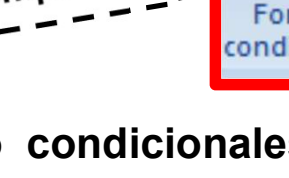

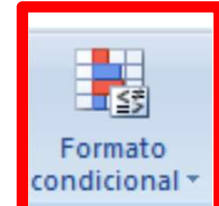

# Formato Condicional Trabajar con formatos

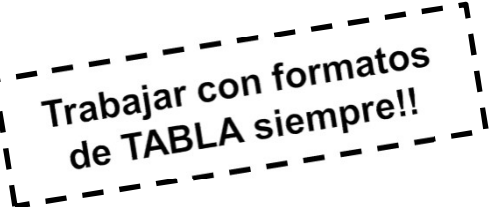

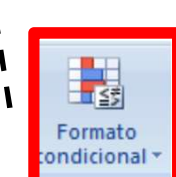

- Permite incorporar formatos visuales "DE RENDIMIENTO o % DE AVANCE o CUMPLIMIENTO" para impacto visual al usuario, aplicando Barra de Datos.
- Sirven para iluminar patrones o marcar tendencias, destacar información.

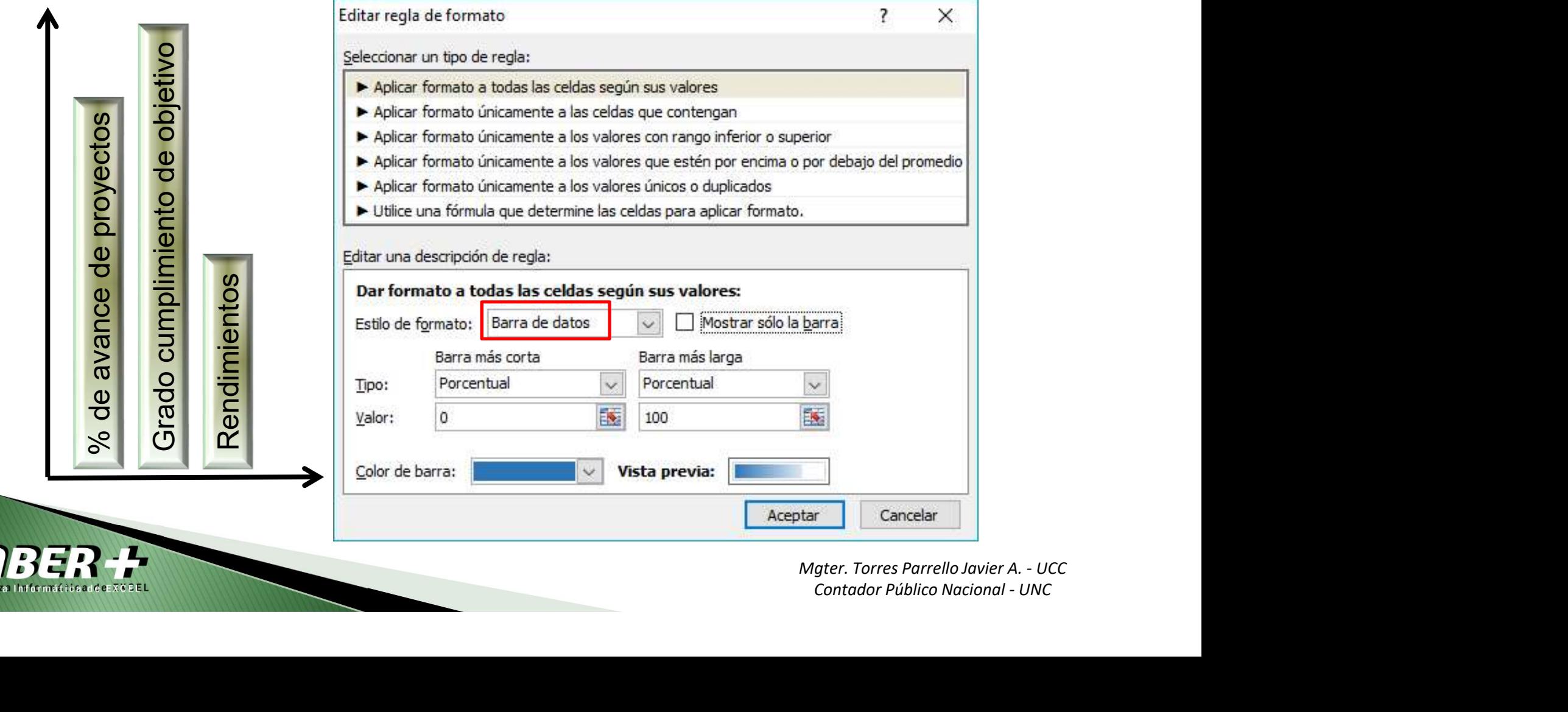

- Sirven para iluminar patrones o marcar tendencias, destacar información.<br>
Permite incorporar formatos de impacto visual conocidos como INDICADORES<br>
("llamadores de atención") para la lectura o interpretación del usuario, a Finalista Condicional ("Trabajar con formatos")<br>Permite incorporar formatos de impacto visual conocidos como INDICADORES<br>("llamadores de atención") para la lectura o interpretación del usuario, aplicado a<br>importes o valore **imported in Conservant Conservant Conservant Conservant Conservant Conservant Conservant Conservant Conservant Conservant Conservant Conservant Conservant Conservant Conservant Conservant Conservant Conservant Conservant** Sincen para iluminar patrones o marcar tendencias, destacar información.
- 

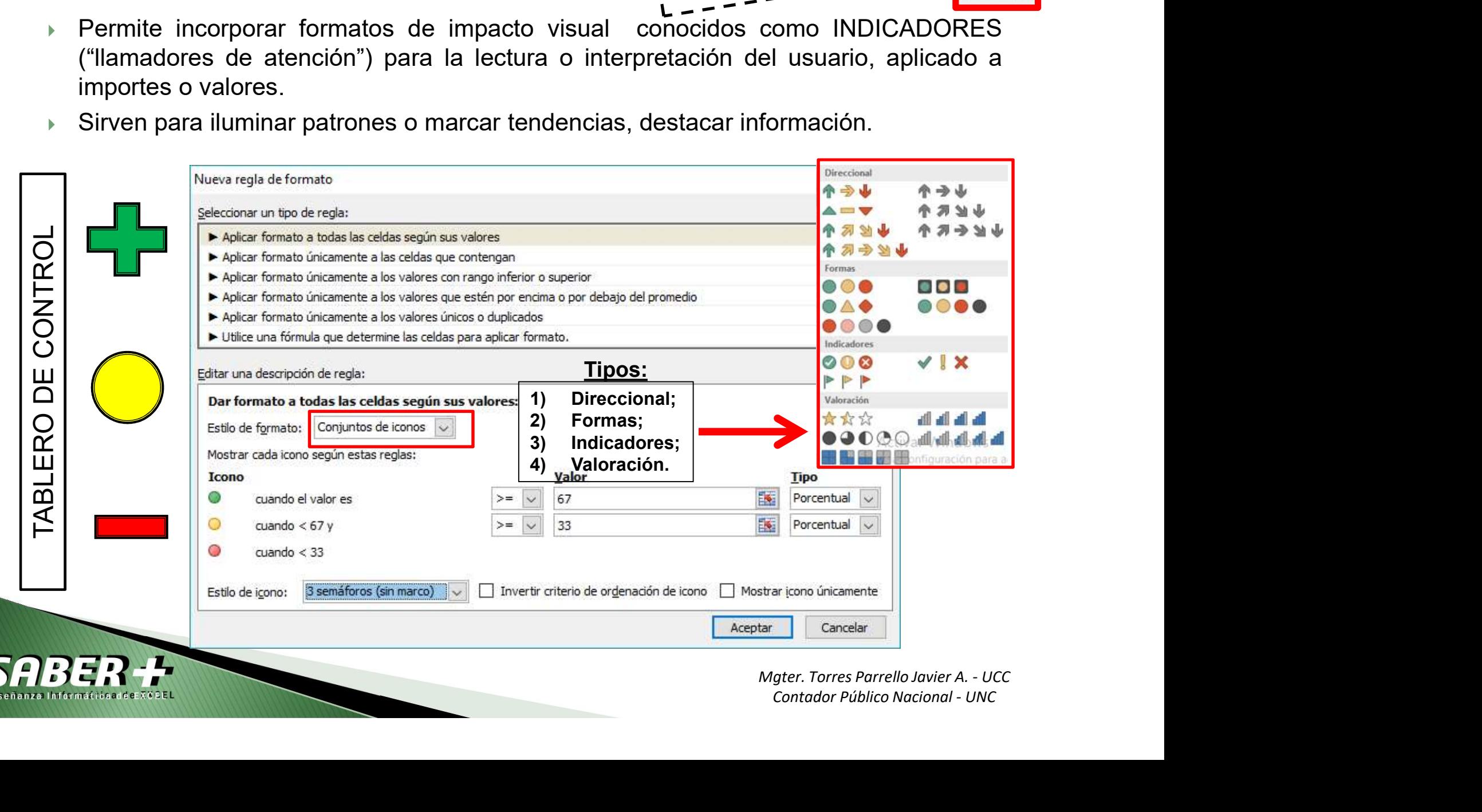

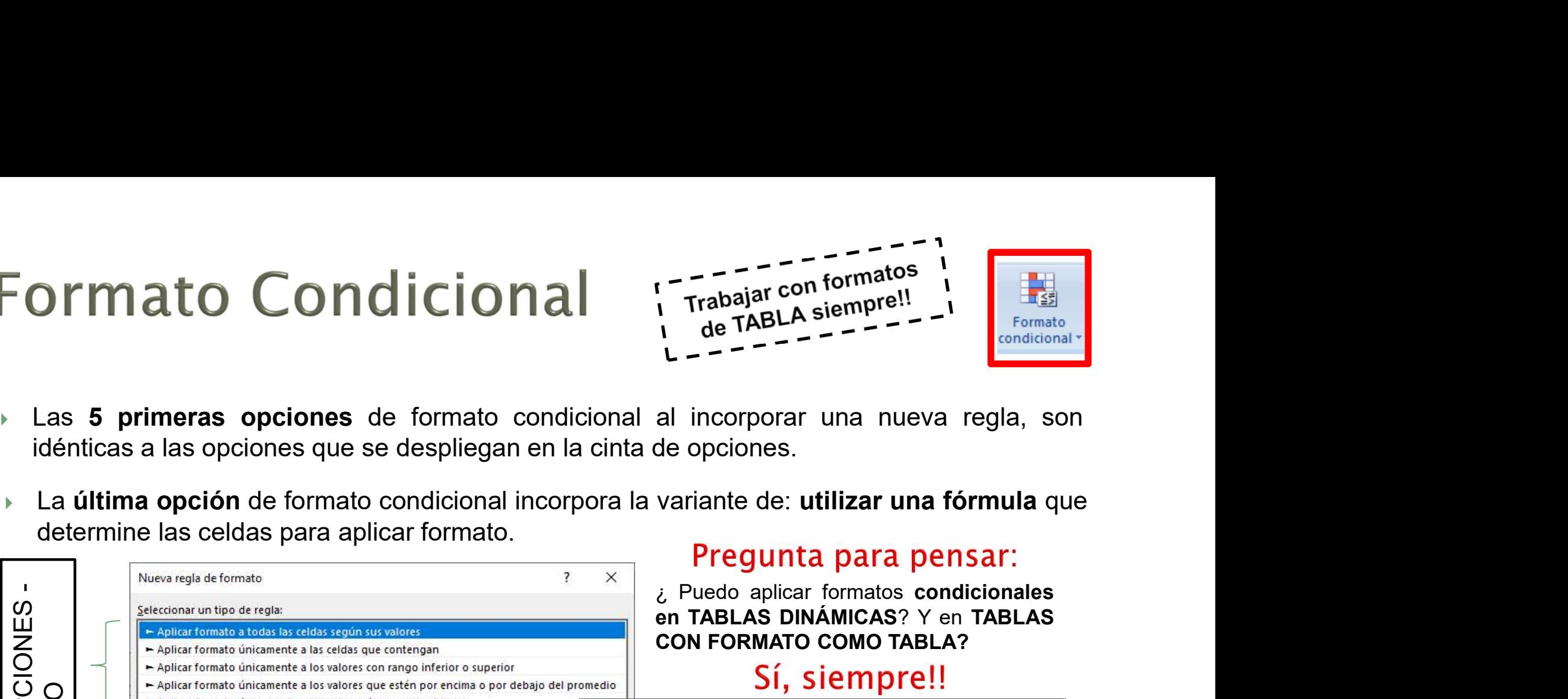

- 
- 

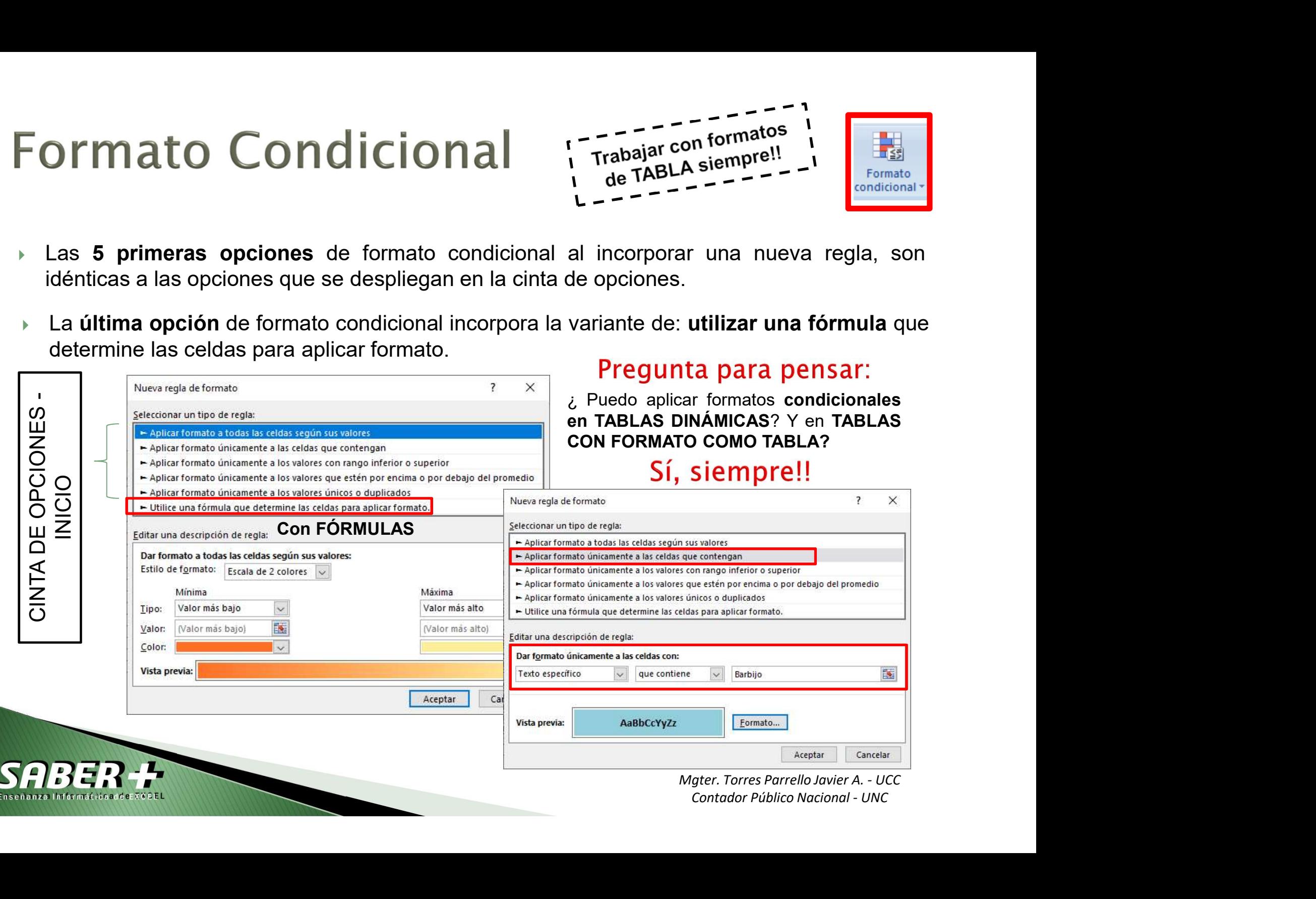

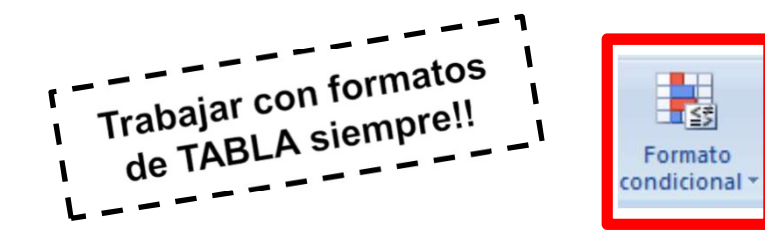

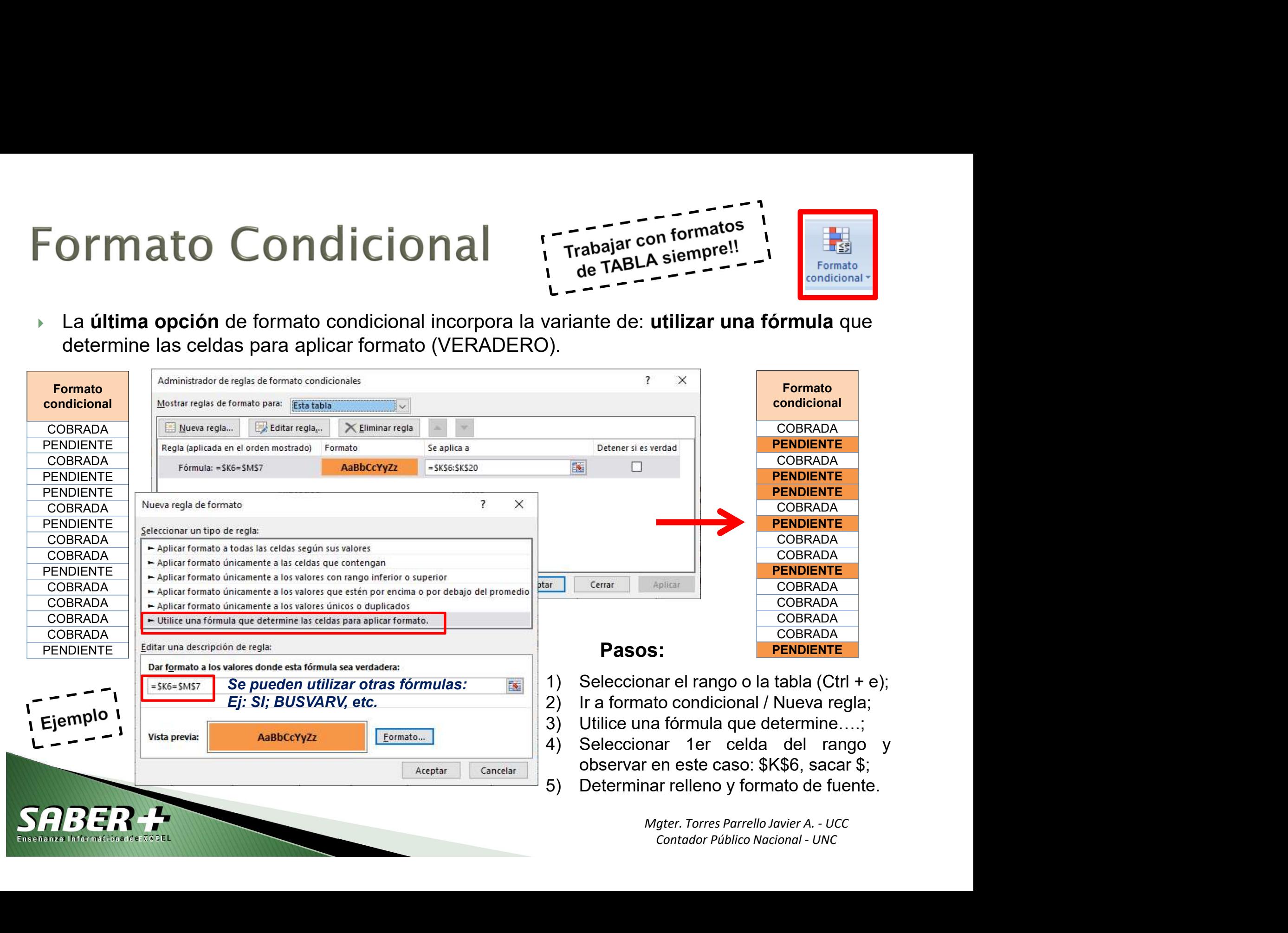

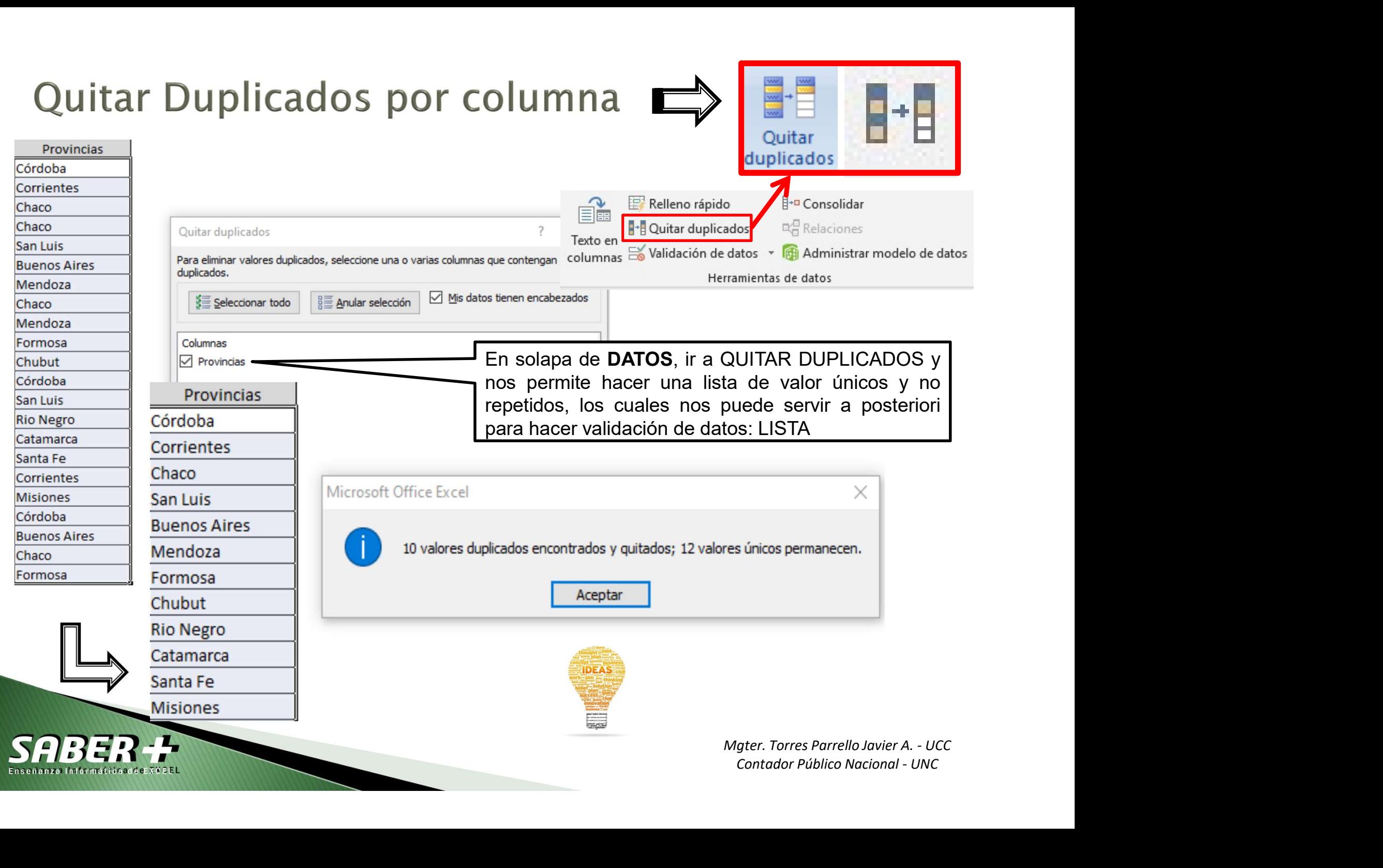

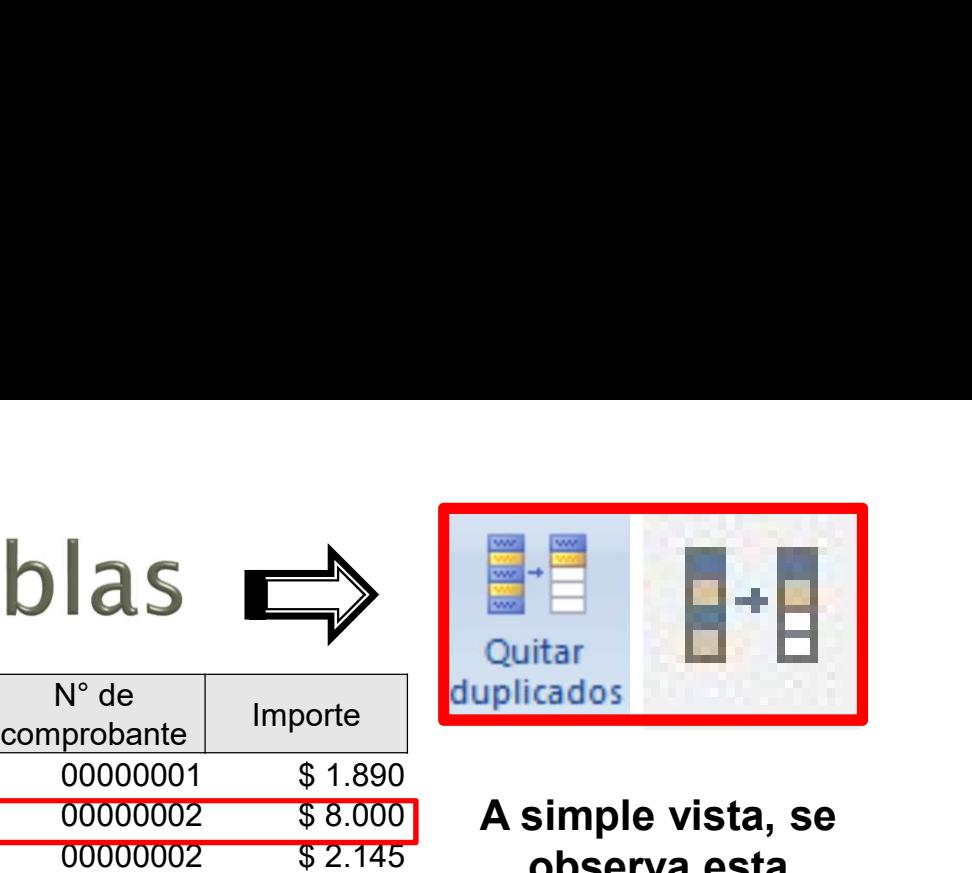

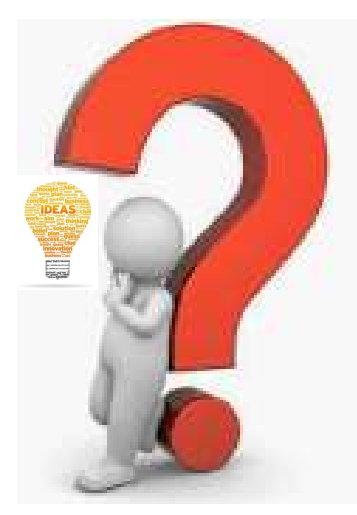

Cuáles son los duplicados en esta tabla?

GeEXCEEL

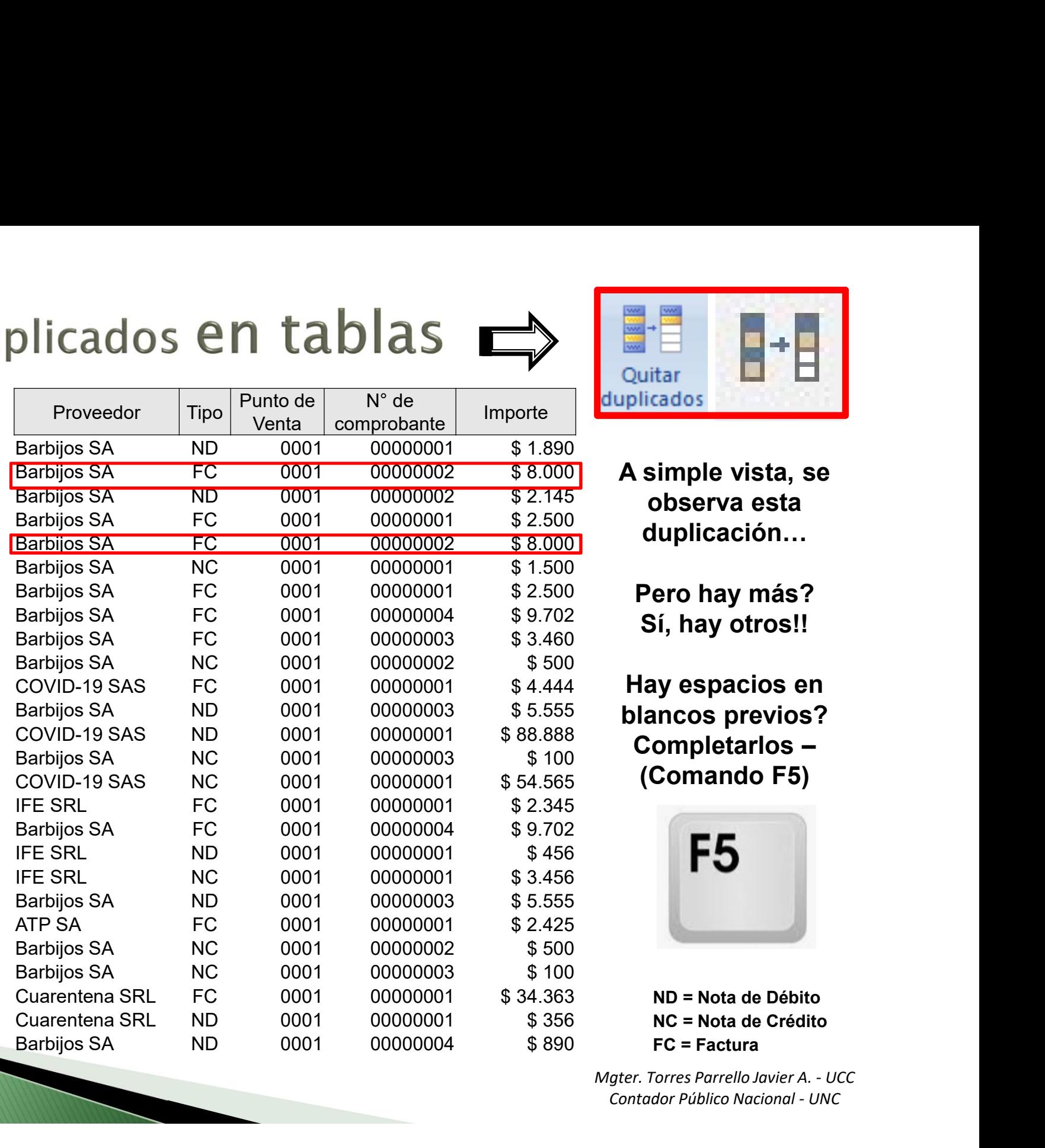

A simple vista, se observa esta duplicación…

Pero hay más? Sí, hay otros!!

Hay espacios en blancos previos? Completarlos – (Comando F5)

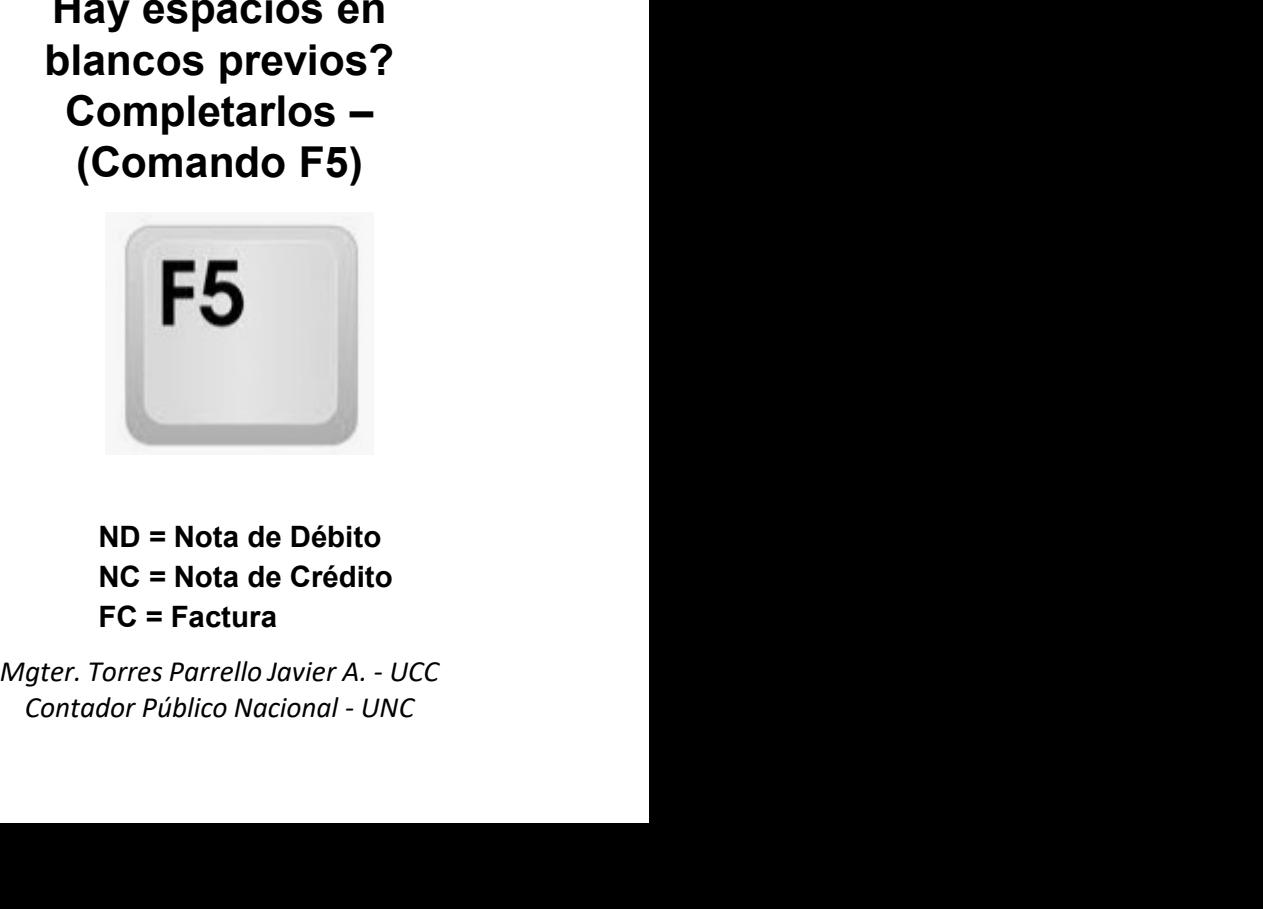

ND = Nota de Débito NC = Nota de Crédito FC = Factura

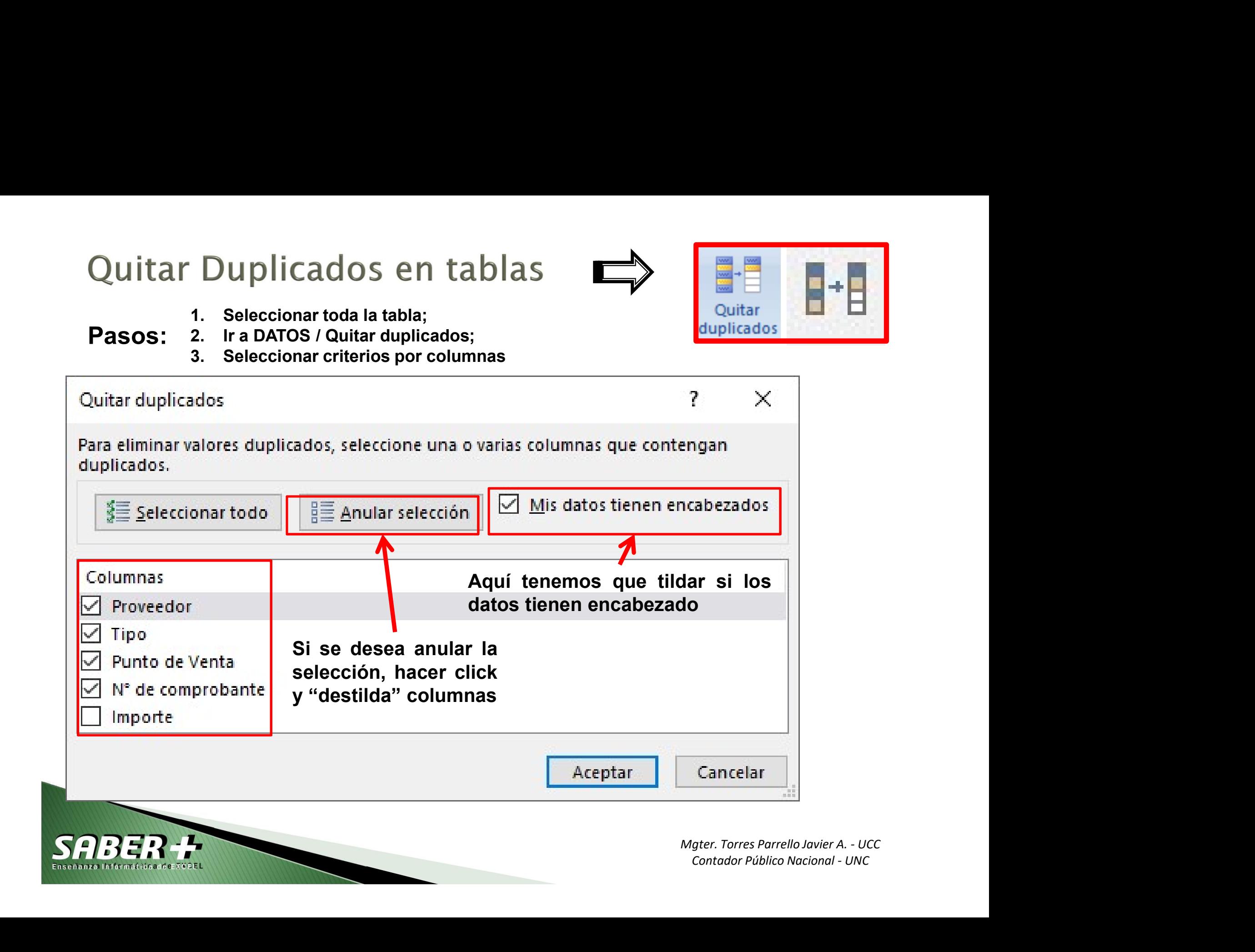

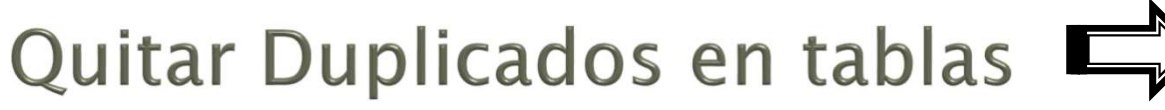

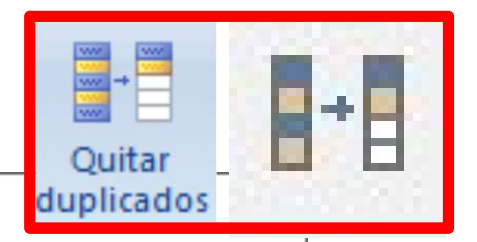

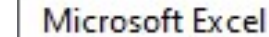

1º

Instancia

H

(COLUMNA)

6 valores duplicados encontrados y quitados; 20 valores únicos permanecen.

 $\blacktriangleright$ 

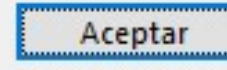

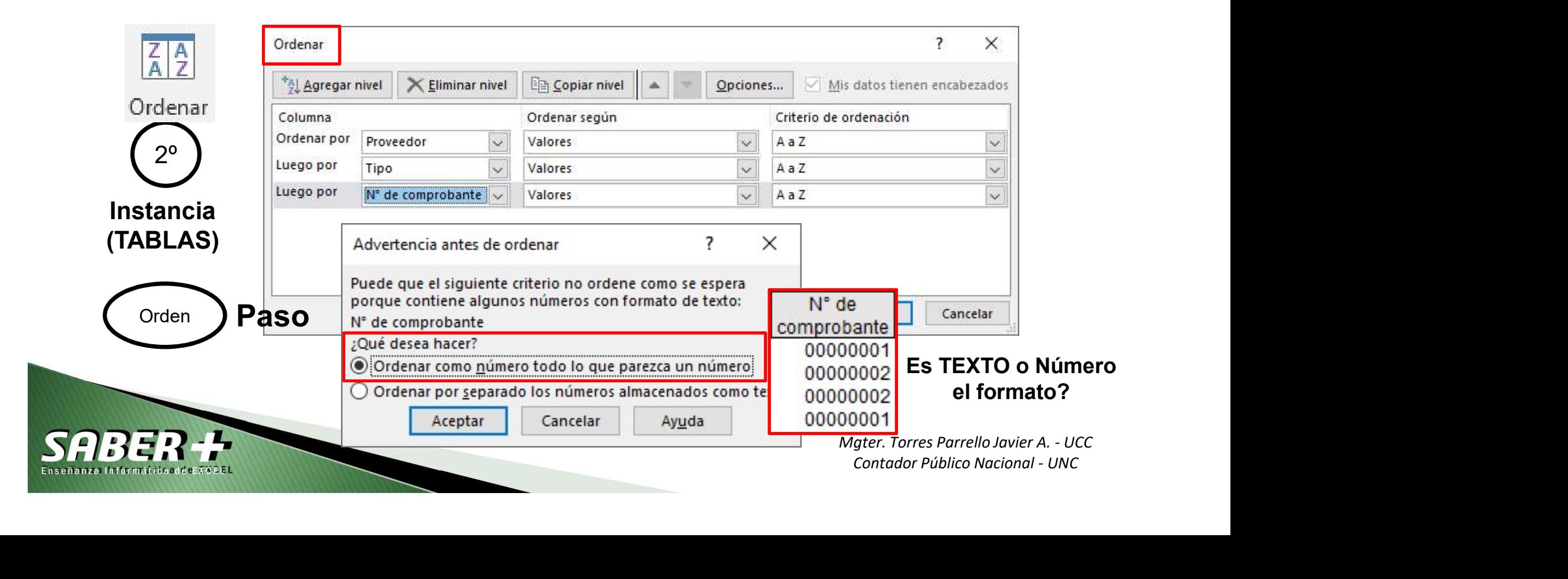

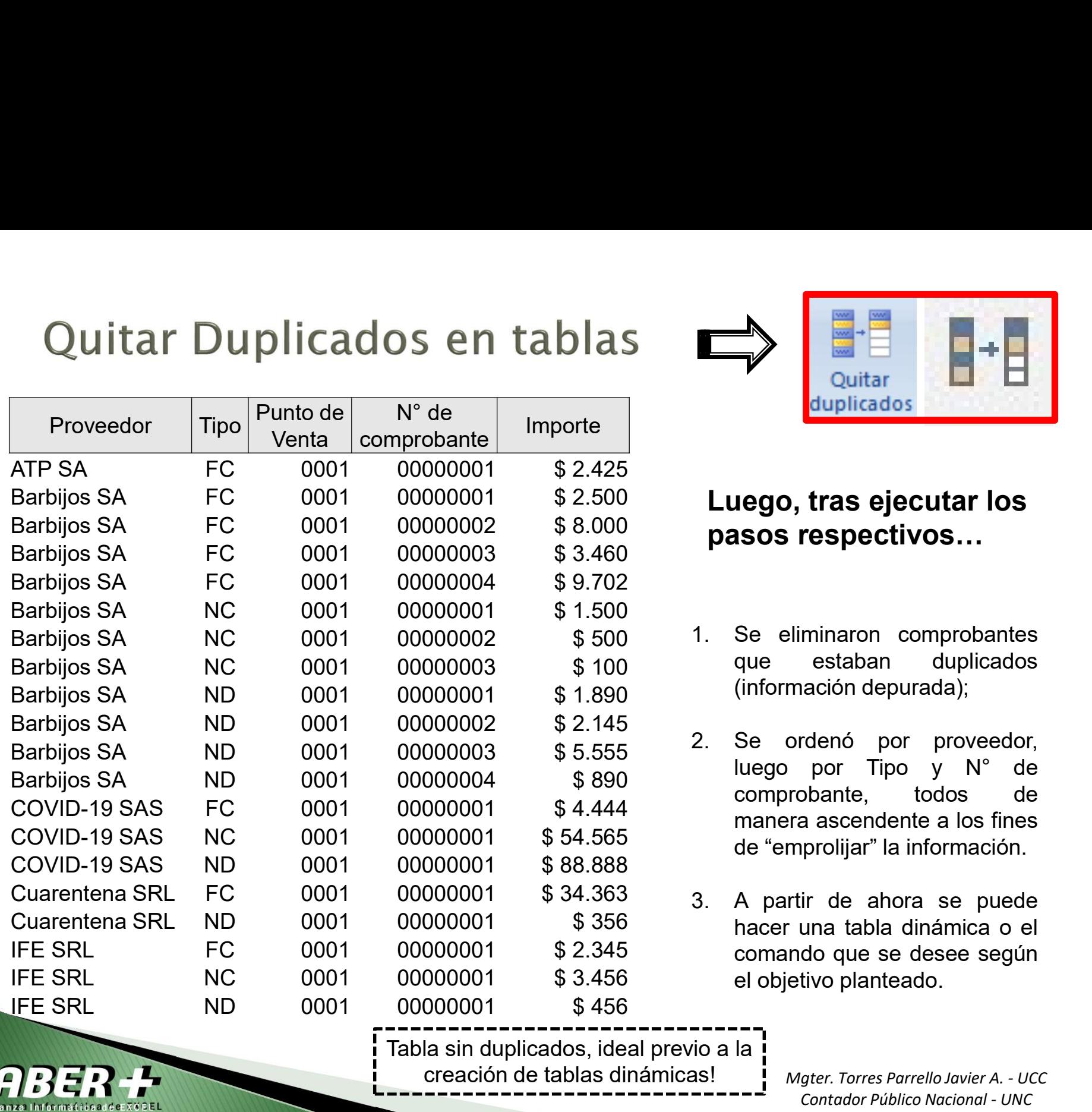

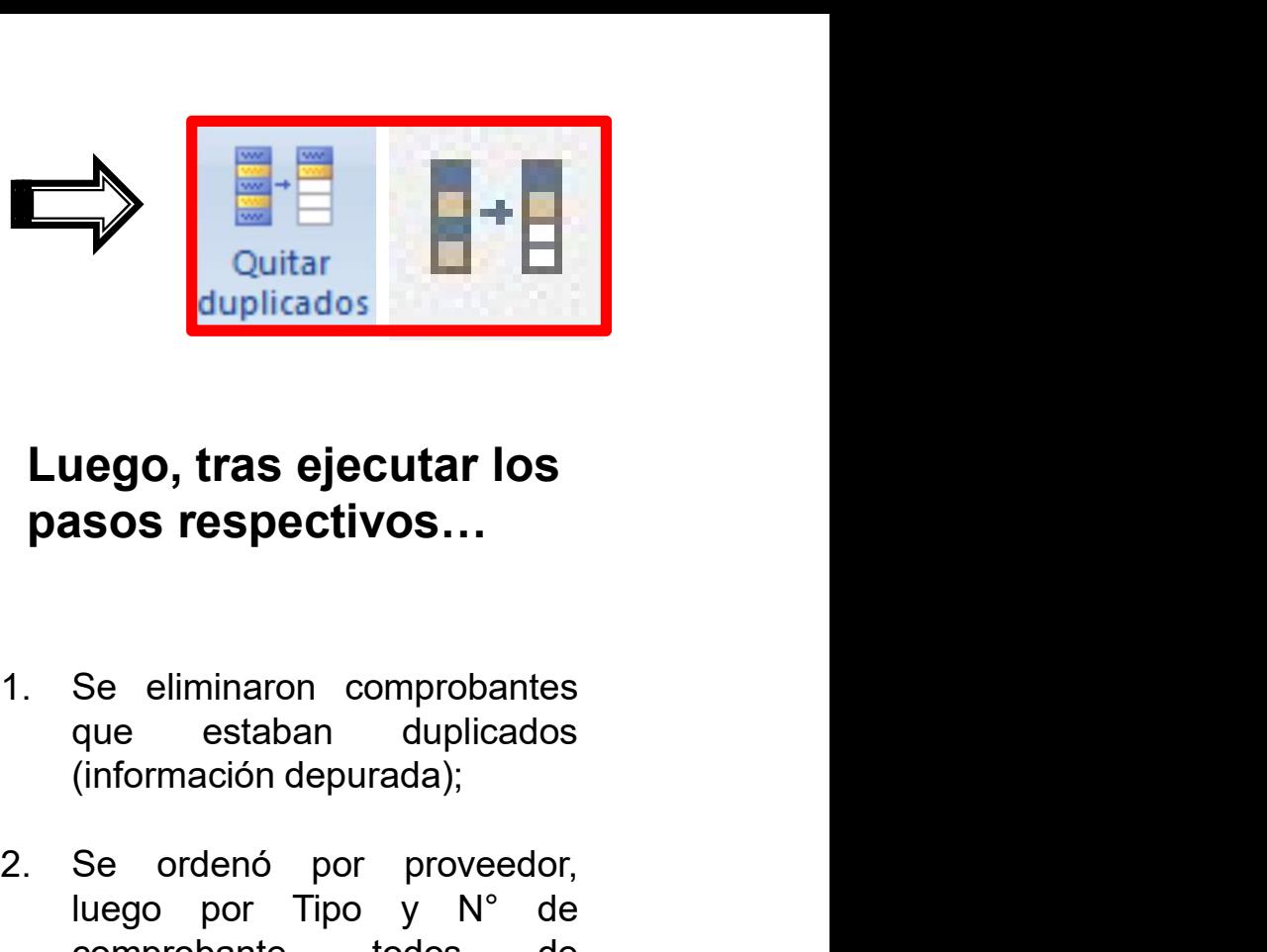

# Luego, tras ejecutar los pasos respectivos…

- 
- mación depurada);<br>
ordenó por proveedor,<br>
por Tipo y N° de<br>
rrobante, todos de<br>
era ascendente a los fines<br>
mprolijar" la información.<br>
rtir de ahora se puede<br>
r una tabla dinámica o el<br>
runa tabla dinámica o el<br>
mdo que s rdenó por proveedor,<br>por Tipo y N° de<br>bbante, todos de<br>a ascendente a los fines<br>prolijar" la información.<br>ir de ahora se puede<br>una tabla dinámica o el<br>do que se desee según<br>tivo planteado.<br>ger. Torres Parrello Javier A. - 2. Se ordenó por proveedor,<br>
Luego, tras ejecutar los<br>
pasos respectivos...<br>
1. Se eliminaron comprobantes<br>
que estaban duplicados<br>
(información depurada);<br>
2. Se ordenó por proveedor,<br>
luego por Tipo y N° de<br>
comprobante, **Example 18 duplicades**<br> **Luego, tras ejecutar los<br>
Se eliminaron comprobantes<br>
que estaban duplicados<br>
(información depurada);<br>
Se ordenó por proveedor,<br>
luego por Tipo y N° de<br>
comprobante, todos de<br>
manera ascendente a duplicados<br>
Lego, tras ejecutar los<br>
Se eliminaron comprobantes<br>
que estaban duplicados<br>
(información depurada);<br>
Se ordenó por proveedor,<br>
luego por Tipo y N° de<br>
comprobante, todos de<br>
manera ascendente a los fines<br>
de Lago, tras ejecutar los<br>
Se eliminaron comprobantes<br>
que estaban duplicados<br>
(información depurada);<br>
Se ordenó por proveedor,<br>
luego por Tipo y N° de<br>
comprobante, todos de<br>
manera ascendente a los fines<br>
de "emprolijar" lego, tras ejecutar los<br>
sos respectivos...**<br>
Se eliminaron comprobantes<br>
que estaban duplicados<br>
(información depurada);<br>
Se ordenó por proveedor,<br>
luego por Tipo y N° de<br>
comprobante, todos de<br>
manera ascendente a los f **Luego, tras ejecutar los<br>
pasos respectivos...**<br>
1. Se eliminaron comprobantes<br>
que estaban duplicados<br>
(información depurada);<br>
2. Se ordenó por proveedor,<br>
luego por Tipo y N° de<br>
comprobante, todos de<br>
manera ascenden **isos respectivos...**<br>
Se eliminaron comprobantes<br>
que estaban duplicados<br>
(información depurada);<br>
Se ordenó por proveedor,<br>
luego por Tipo y N° de<br>
comprobante, todos de<br>
manera ascendente a los fines<br>
de "emprolijar" la Se eliminaron comprobantes<br>que estaban duplicados<br>(información depurada);<br>Se ordenó por proveedor,<br>luego por Tipo y N° de<br>comprobante, todos de<br>manera ascendente a los fines<br>de "emprolijar" la información.<br>A partir de ahor Se eliminaron comprobantes<br>que estaban duplicados<br>(información depurada);<br>Se ordenó por proveedor,<br>luego por Tipo y N° de<br>comprobante, todos de<br>manera ascendente a los fines<br>de "emprolijar" la información.<br>A partir de ahor
- 

Tabla sin duplicados, ideal previo a la ! creación de tablas dinámicas!

- 
- 
- 
- 
- 
- 

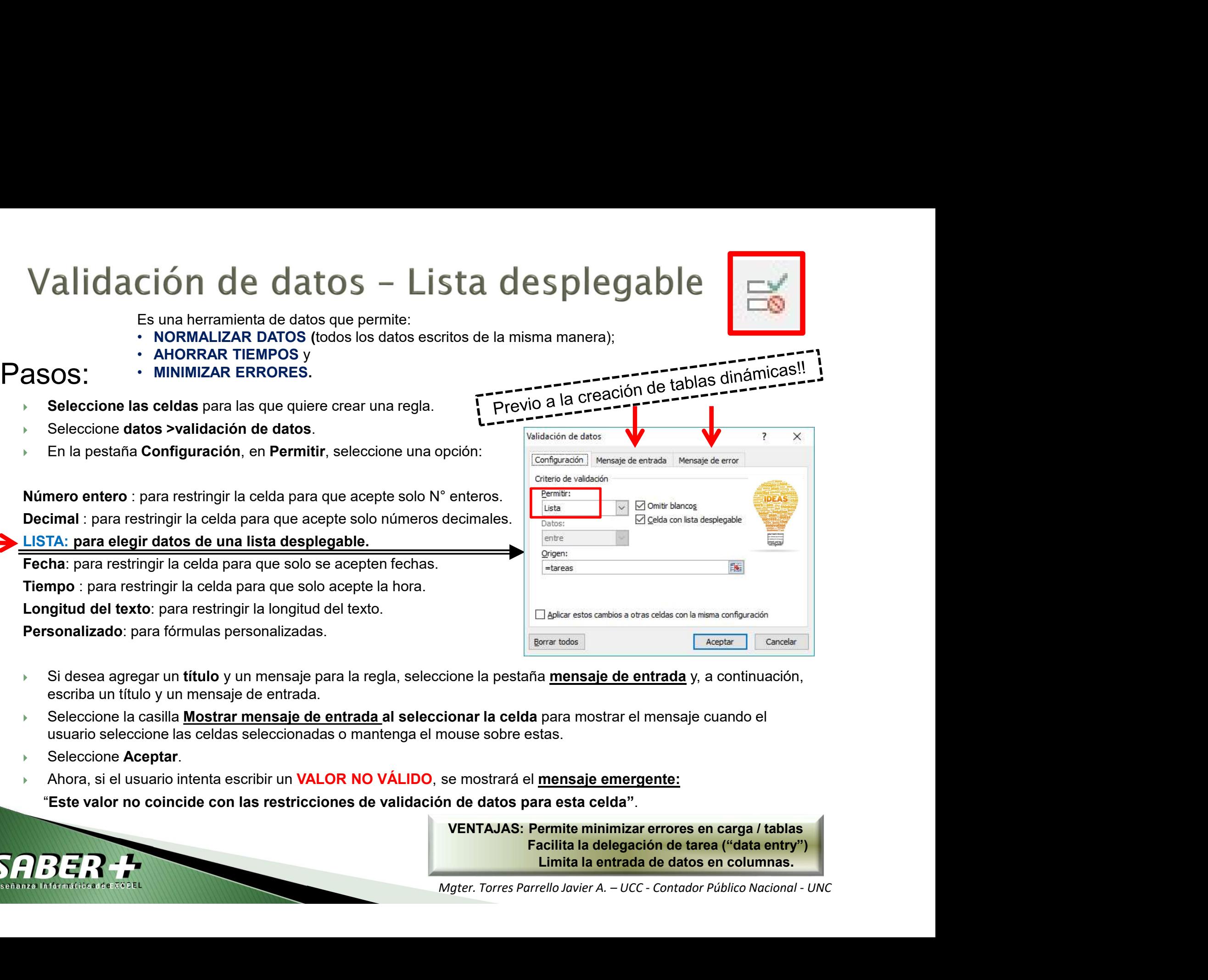

- Si desea agregar un título y un mensaje para la regla, seleccione la pestaña mensaje de entrada y, a continuación, escriba un título y un mensaje de entrada.
- Seleccione la casilla Mostrar mensaje de entrada al seleccionar la celda para mostrar el mensaje cuando el usuario seleccione las celdas seleccionadas o mantenga el mouse sobre estas.
- Seleccione Aceptar.
- Ahora, si el usuario intenta escribir un **VALOR NO VÁLIDO**, se mostrará el mensaje emergente:

"Este valor no coincide con las restricciones de validación de datos para esta celda".

VENTAJAS: Permite minimizar errores en carga / tablas Facilita la delegación de tarea ("data entry")

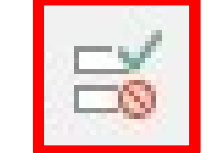

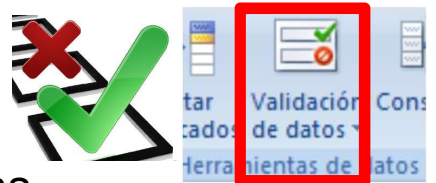

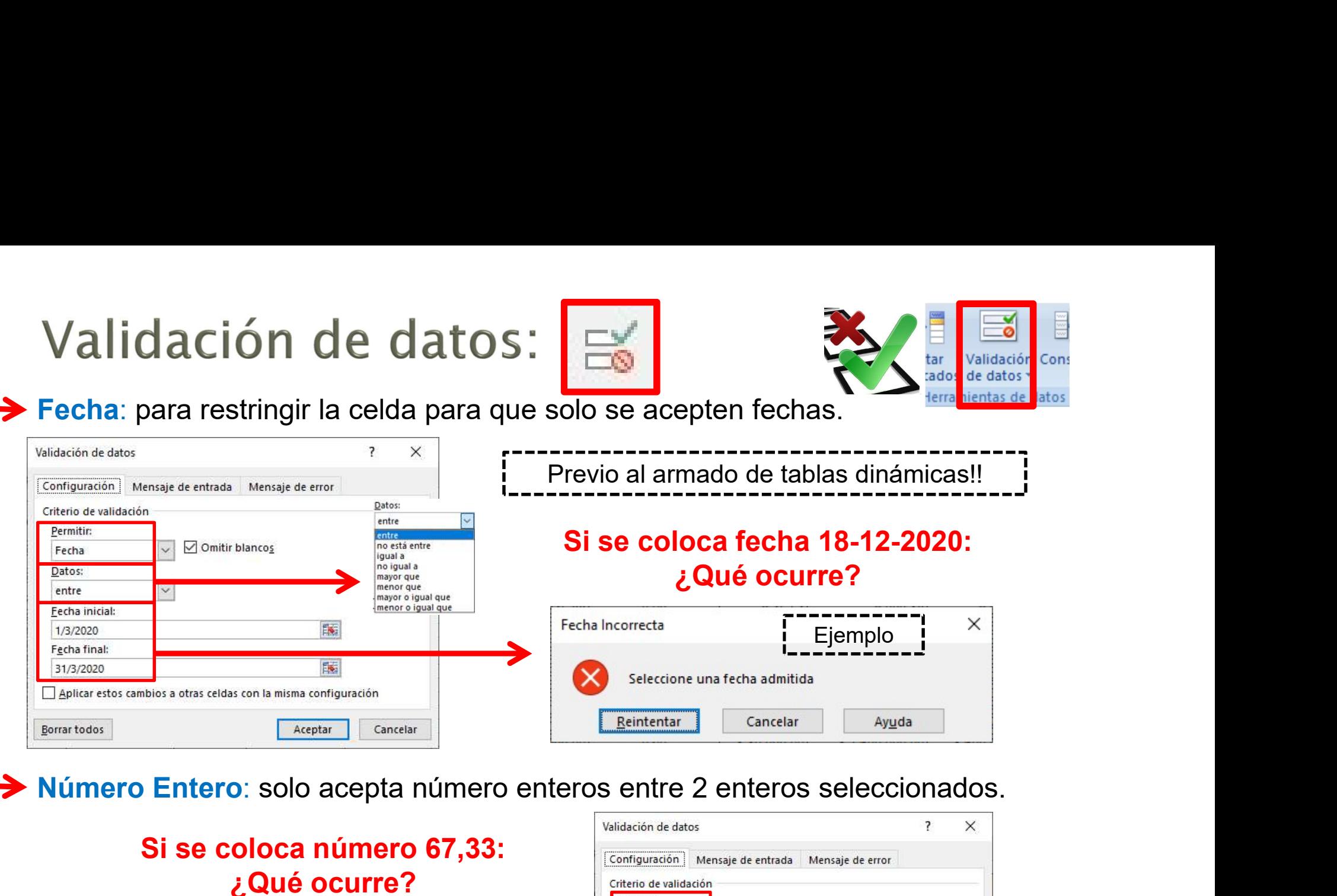

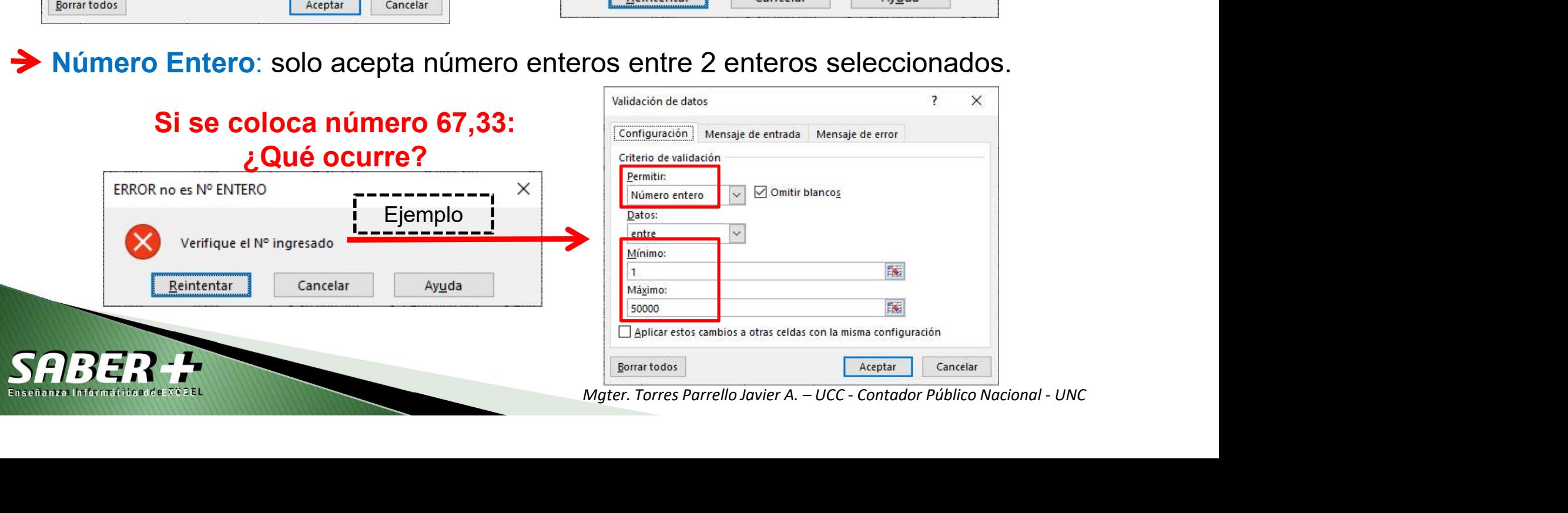

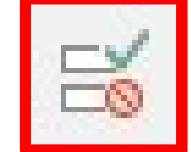

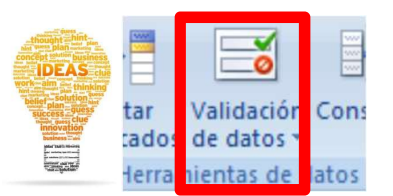

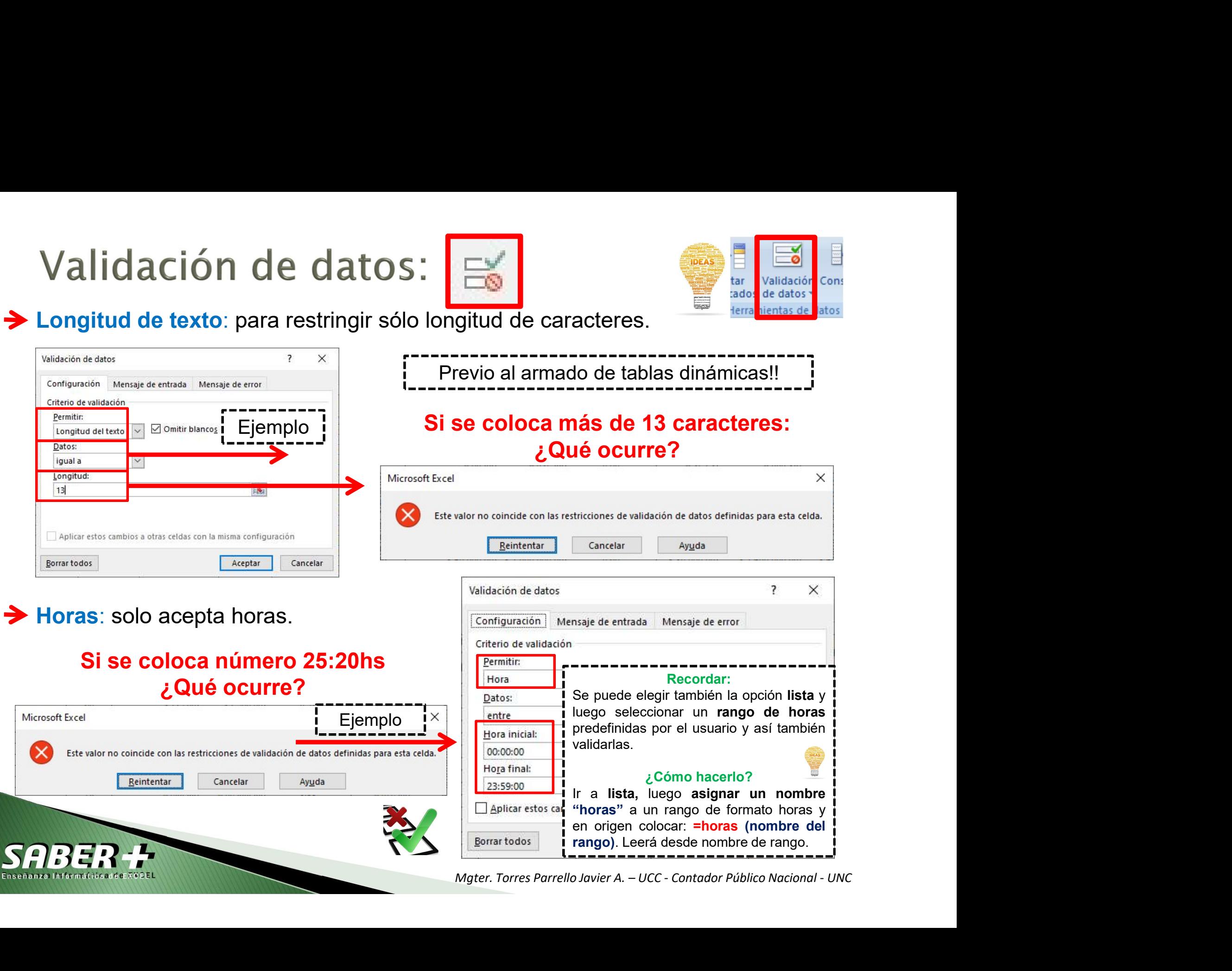

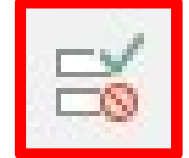

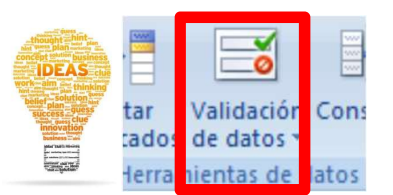

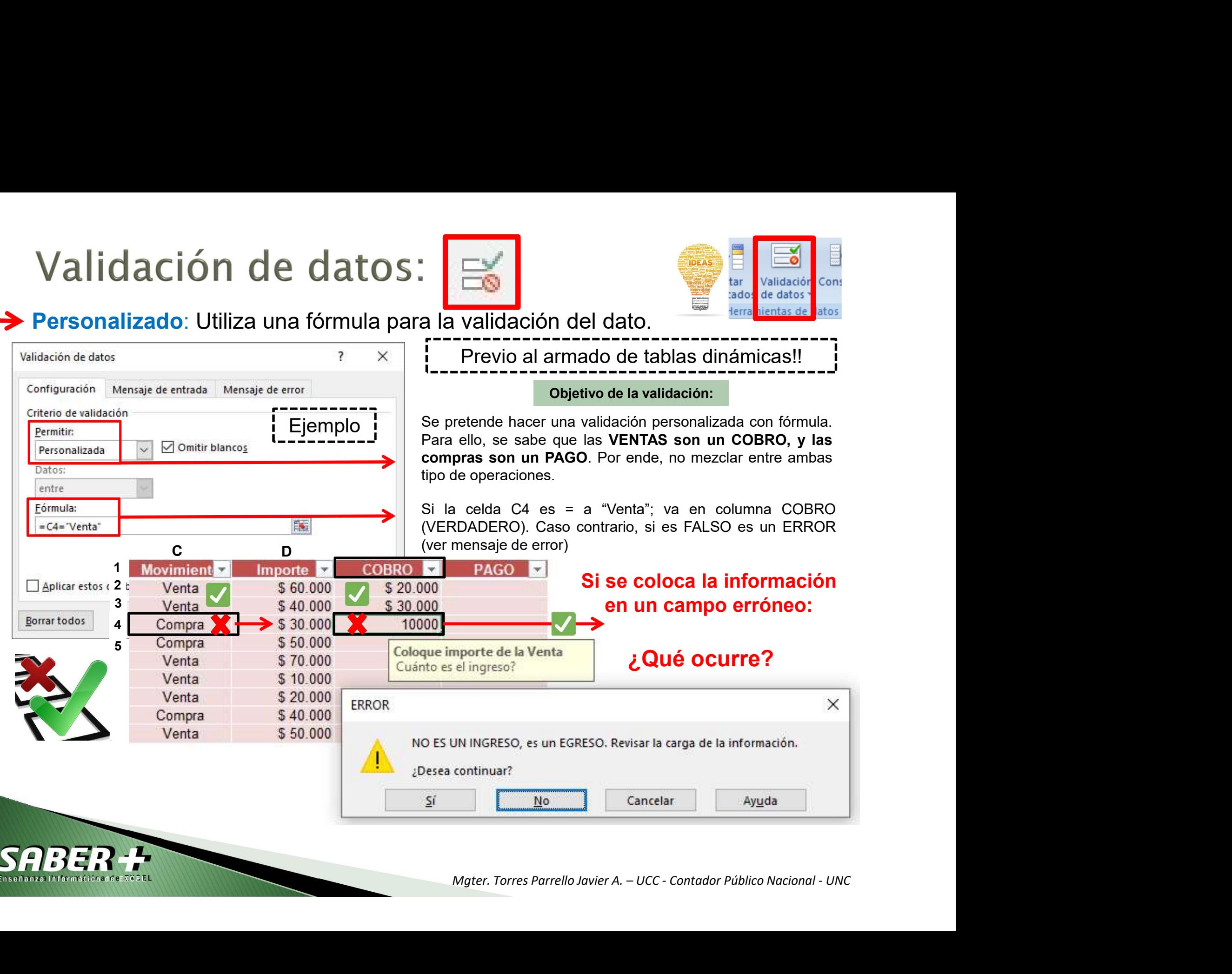

# <sup>&</sup>lt; Listas validadas dependientes <sup>&</sup>gt;

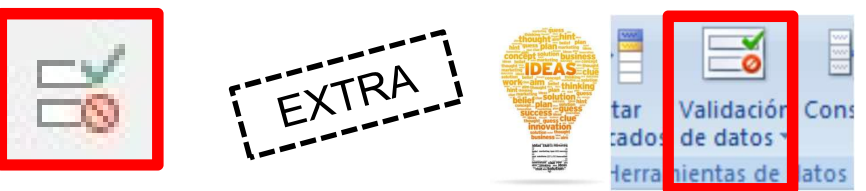

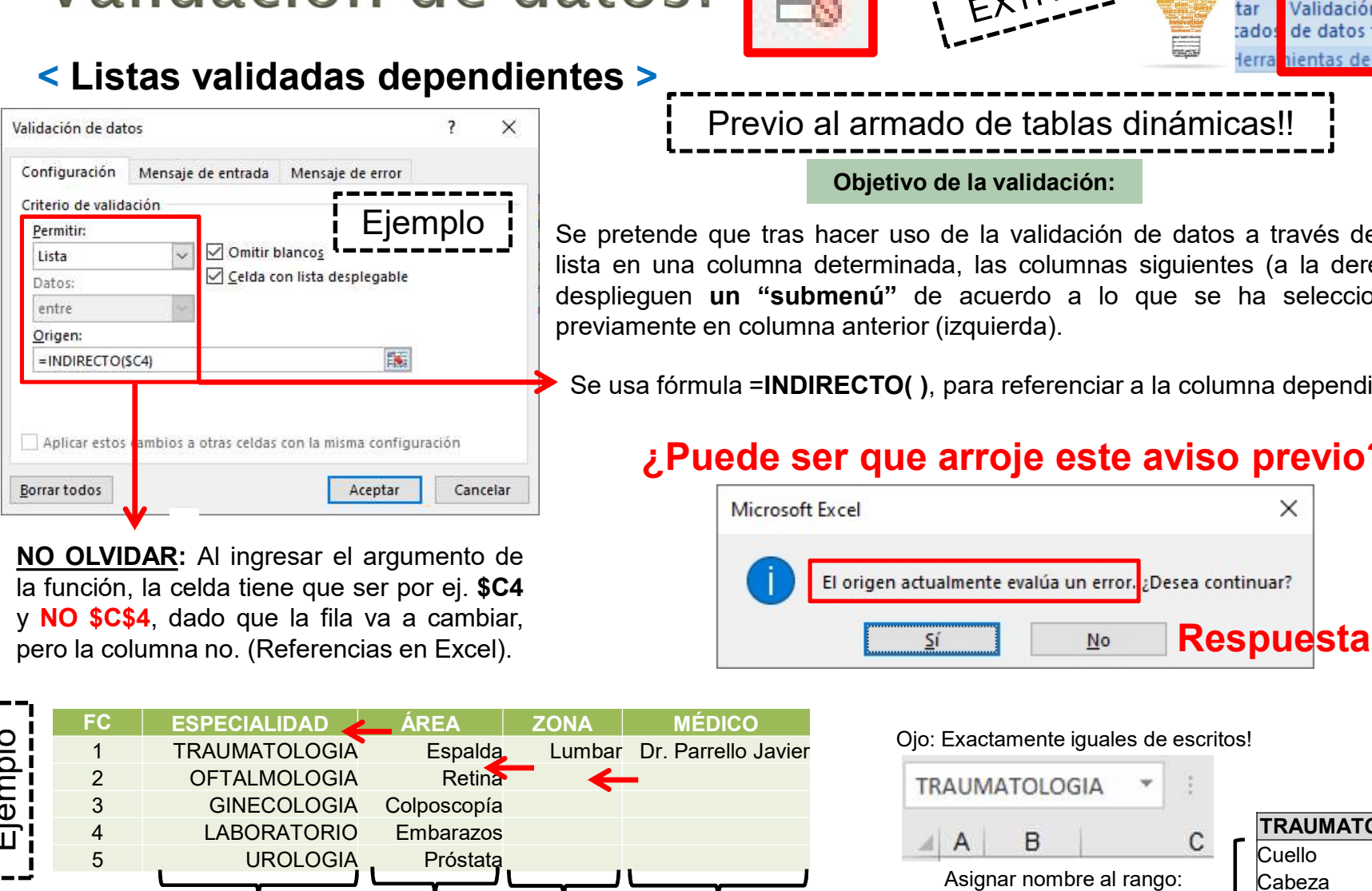

Experimente du contra determinada, las columnas de la validación de la validación de la validación de la validación de la validación de la validación de la validación de la validación de la validación de la validación de Examera Columna deferminada, las columna deferminada, las columna deferminada, las columna deferminada, las columna deferminada, las columna deferminada, las columna deferminada, las columna deferminada)<br>
Se usa fórmula = Explores on this explore and the properties and the cut-of original content of the cut-of original content of the cut-of original content of the cut-of original content of the cut-of original content of the cut-of origin Enter the Content of the Content of the Content of the Content of the Content of the Content of the Content of the Content of the Content of the Content of the Content of the Content of the Content of the Content of the Co Validación con: LISTA. Validación con: LISTA y fórmula: **=INDIRECTO().** Administrador

Previo al armado de tablas dinámicas!! Objetivo de la validación:

Se pretende que tras hacer uso de la validación de datos a través de una Se pretende que tras hacer uso de la validación de datos a través de una columna determinada, las columnas siguientes (a la derecha) operviamente en columna anterior (izquierda). altos:<br>
lista en una columna determinada, las columnas siguientes (a la derecha)<br>
Se pretende que tras hacer uso de la validación:<br>
Se pretende que tras hacer uso de la validación:<br>
Se pretende que tras hacer uso de la val de de acuerdo a lo que se ha seleccionado de acuerdo a los de acuerdos de acuerdo a los de acuerdos de acuerdo a los de acuerdos de acuerdos de acuerdos de acuerdos de acuerdos de acuerdos de acuerdos de la validación de a **atos:**<br> **previous definition in the set of the columna and the set of the set of the set of the set of the set of the set of the set of the set of the set of the set of the set of the set of the set of the set of the set** Se usa fórmula =INDIRECTO( ), para referenciar a la columna dependiente.

# ¿Puede ser que arroje este aviso previo?

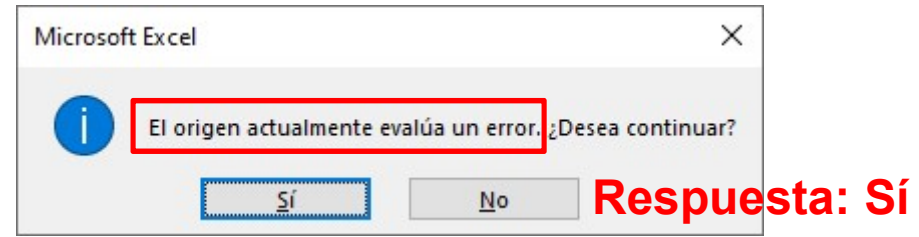

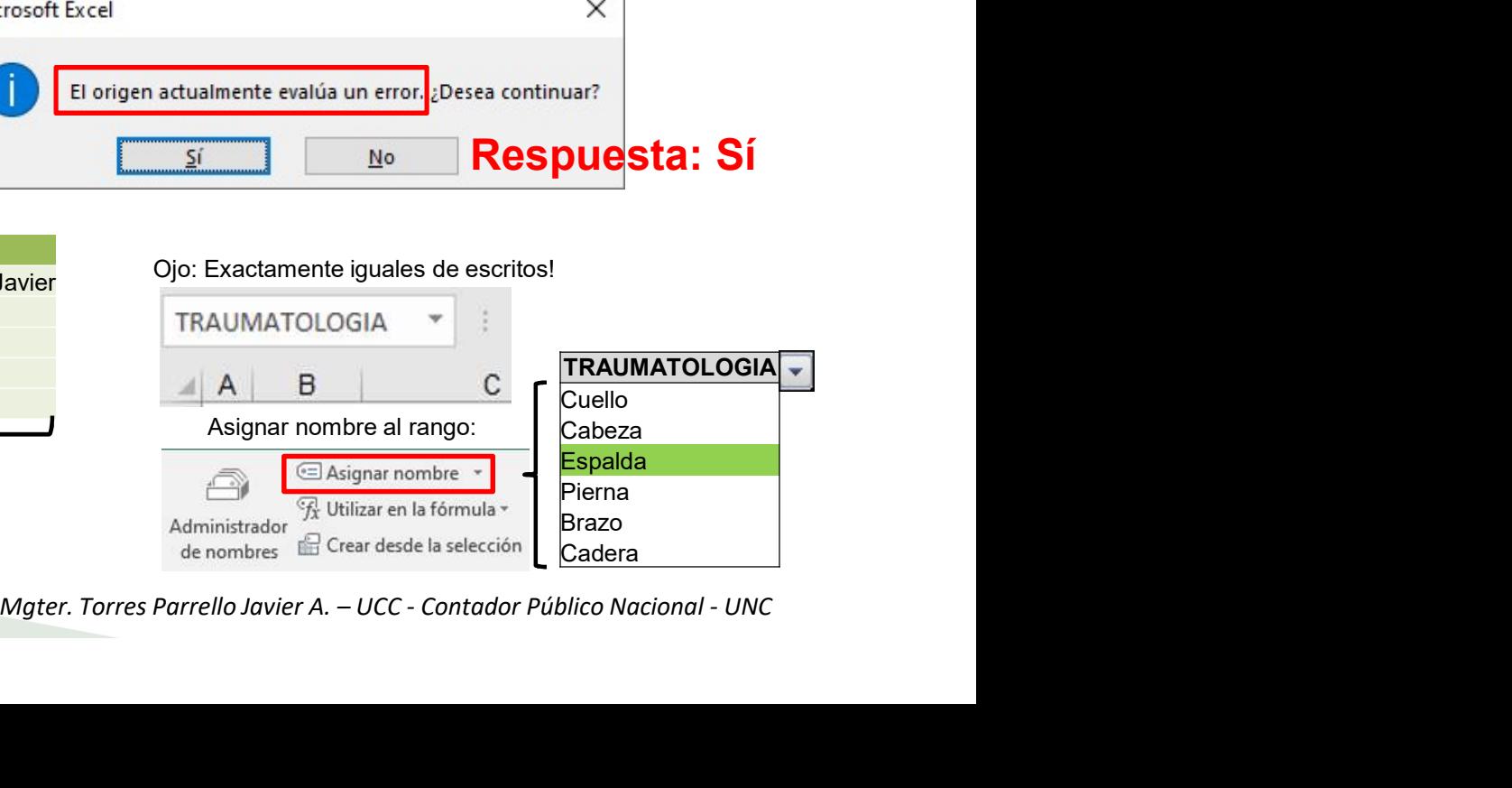

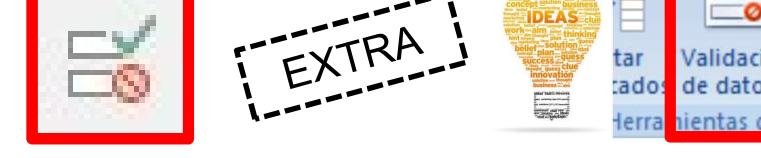

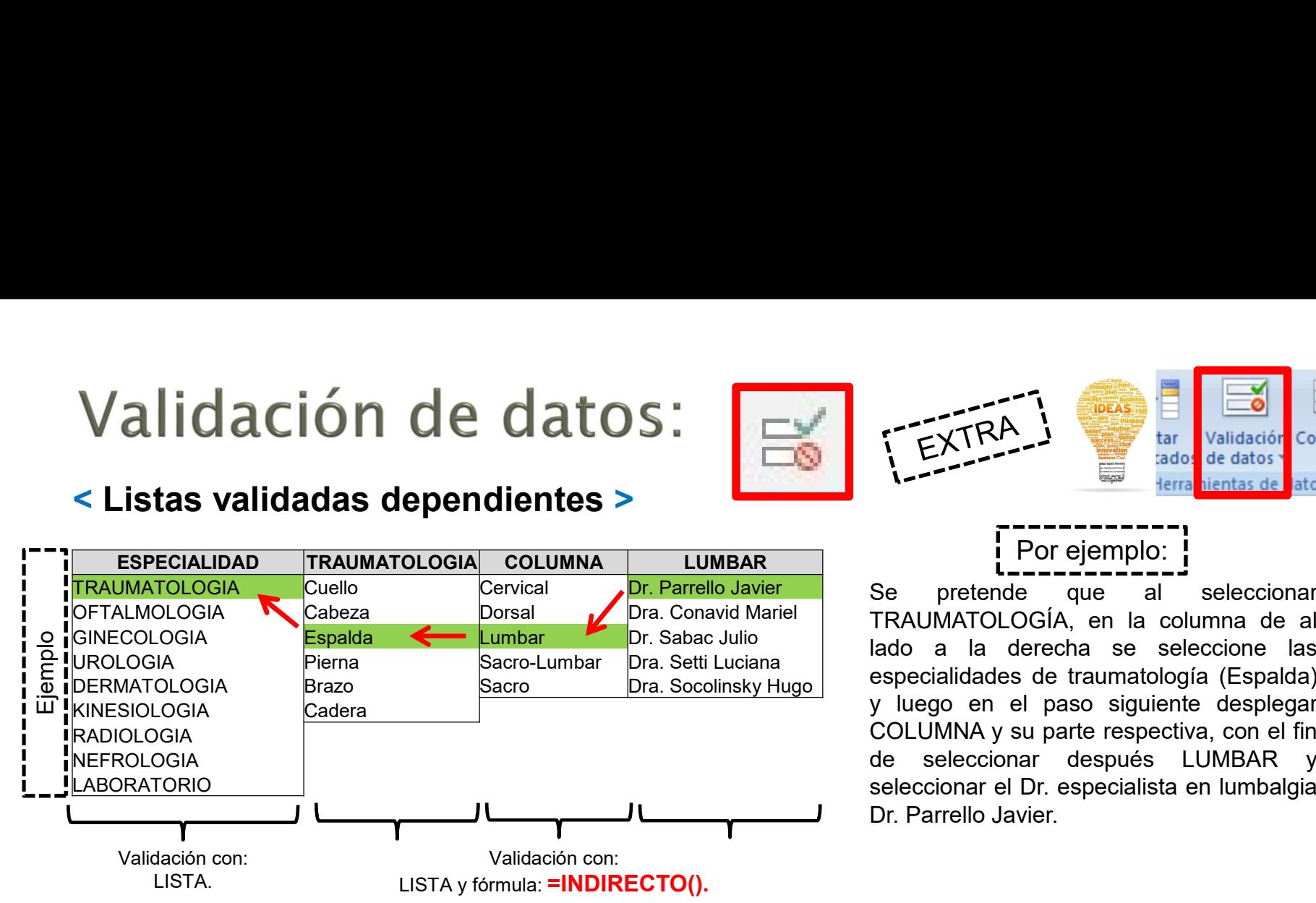

# Por ejemplo:

Se pretende que al seleccionar<br>
Se pretende que al seleccionar<br>
Se pretende que al seleccionar<br>
RAUMATOLOGÍA, en la columna de al<br>
sepecialidades de traumatología (Espalda)<br>
y luego en el paso siguiente desplegar TRAUMATOLOGÍA, en la columna de al<br>
specialidades de datos<br>
ando de datos<br>
TRAUMATOLOGÍA, en la columna de al<br>
lado a la derecha se seleccione las<br>
especialidades de traumatología (Espalda)<br>
y luego en el paso siguiente de La derecha se seleccionaria de la derecha se seleccionaria de la derecha se seleccionaria de la derecha se seleccionaria de la derecha se seleccionaria de la derecha se seleccionaria de la derecha se seleccione las especia EXTRA<br>
LEXTRA<br>
LEXTRA<br>
LEXTRA<br>
LEXTRA<br>
LEXTRA<br>
LEXTRA<br>
LEXTRA<br>
LEXTRA<br>
LEXTRA<br>
LEXTRA<br>
LEXTRA<br>
LEXTRA<br>
LEXTRA<br>
LEXTRA<br>
LEXTRA<br>
LEXTRA<br>
LEXTRA<br>
LEXTRA<br>
LEXTRA<br>
LEXTRA<br>
LEXTRA<br>
LEXTRA<br>
LEXTRA<br>
LEXTRA<br>
LEXTRA<br>
LEXTRA<br>
LEXTRA<br> TRA<br>
TEXTRA<br>
TEXTRA<br>
TEXTRA<br>
TEXTRA<br>
TEXTRA<br>
TEXTRA<br>
TEXTRA<br>
TEXTRA<br>
TEXTRA<br>
TEXTRA<br>
TEXTRA<br>
TEXTRA<br>
TEXTRA<br>
TEXTRA<br>
TEXTRA<br>
TEXTRA<br>
TEXTRA<br>
TEXTRA<br>
TEXTRA<br>
TEXTRA<br>
TEXTRA<br>
TEXTRA<br>
TEXTRA<br>
TEXTRA<br>
TEXTRA<br>
TEXTRA<br>
TEXTRA<br>
T EXTRA<br>
COLUMNA Y TRANSPORTED THE COLUMNA CONTROLL OF THE COLUMNATION CONTROLL OF THE COLUMNATION CONTROLL OF THE COLUMNATION CONTROLL OF THE COLUMNATION CONTROLL OF THE COLUMNATION CONTROLL OF THE COLUMNATION CONTROLL OF T TRA<br>
TEXTRA<br>
TEXTRA<br>
TEXTRA<br>
TEXTRA<br>
TEXTRA<br>
POT ejemplo:<br>
POT ejemplo:<br>
POT ejemplo:<br>
POT ejemplo:<br>
POT ejemplo:<br>
POT ejemplo:<br>
POT ejemplo:<br>
RAUMATOLOGÍA, en la columna de al<br>
lado a la derecha se seleccionar de la selec Seleccionar el Dr. especialista en lumbalgia<br>
De la Dr. especialista en la Dr. especialista en la Dr. especialista en la Dr. especialista en la drenomia de la Dr. especialista en lumbalgia en seleccionar desplegar<br>
De la d EXTRA<br>
Level Constrained Constrained Constrained Constrained Constrained Constrained Constrained Constrained Constrained Constrained Constrained Constrained Constrained Constrained Constrained Constrained Constrained Const The prime of the community of the control of the control of the control COGIA, en la columna de alla derecha se seleccione las dades de traumatología (Espalda) en el paso siguiente desplegar NA y su parte respectiva, con e Termanniam and seleccionar<br>
Leon ejemplo:<br>
Italian derecha se seleccionar de al<br>
la derecha se seleccione las<br>
dades de traumatología (Espalda)<br>
en el paso siguiente desplegar<br>
NA y su parte respectiva, con el fin<br>
ecciona **L'OREGAT DE CONSERVAGE de la Seleccionar<br>
Setender que al seleccionar a de al<br>
la derecha se seleccione las<br>
dades de traumatología (Espalda)<br>
en el paso siguiente desplegar<br>
vad y su parte respectiva, con el fin<br>
seciona** etende que al seleccionar<br>
NTOLOGÍA, en la columna de al<br>
la derecha se seleccione las<br>
dades de traumatología (Espalda)<br>
en el paso siguiente desplegar<br>
AA y su parte respectiva, con el fin<br>
eccionar después LUMBAR y<br>
har NTOLOGÍA, en la columna de al<br>
la derecha se seleccione las<br>
dades de traumatología (Espalda)<br>
en el paso siguiente desplegar<br>
va y su parte respectiva, con el fin<br>
occionar después LUMBAR y<br>
nar el Dr. especialista en lum Dra. Socolinsky Hugo<br>
Detectionar el paso siguiente desplegar<br>
COLUMNA y su parte respectiva, con el fin<br>
de seleccionar después LUMBAR y<br>
Seleccionar después LUMBAR y<br>
Dr. Parrello Javier.<br>
Dr. Parrello Javier<br>
Dr. Parrel

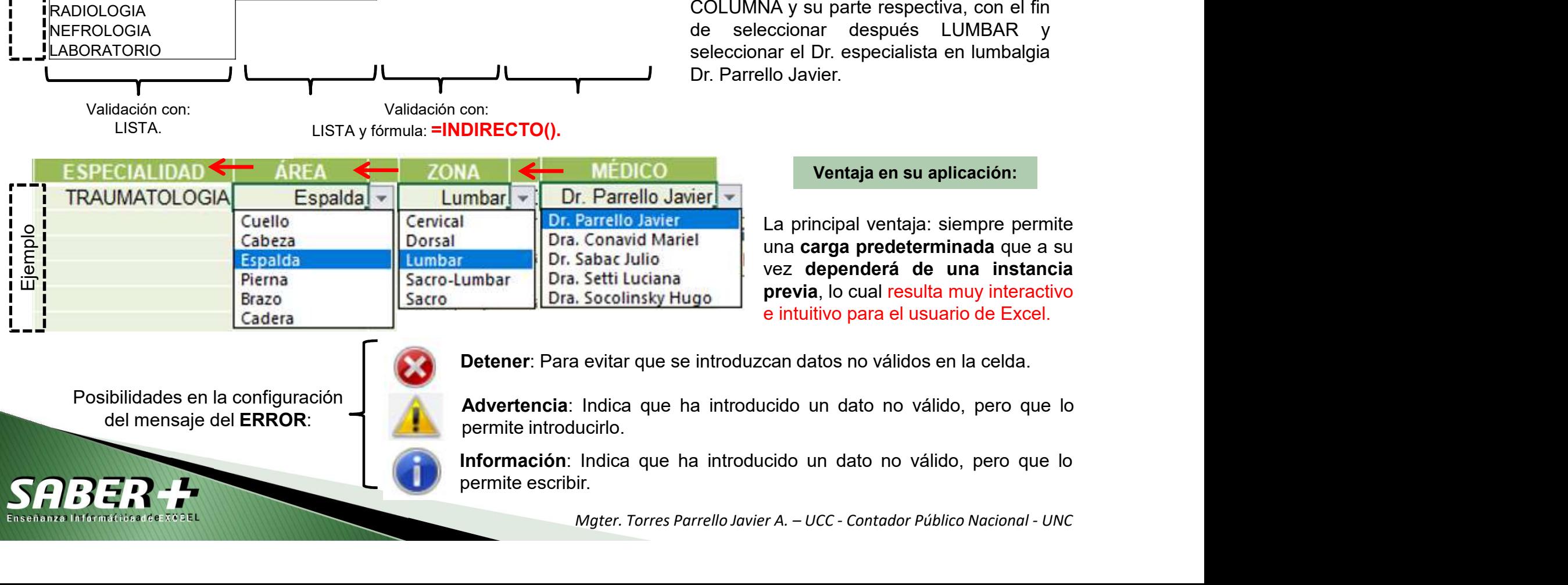

## Ventaja en su aplicación:

MÉDICO<br>
Parrello Javier <br>
- Conavid Mariel<br>
Conavid Mariel<br>
Sabac Julio<br>
Sabac Julio<br>
Sabac Julio<br>
Sabac Julio<br>
Sabac Julio<br>
Sabac Julio<br>
Pevia, lo cual resulta muy interactivo<br>
e intuitivo para el usuario de Excel.<br>
A evi

del mensaje del ERROR:

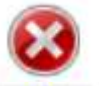

Posibilidades en la configuración **de la configuración Advertencia**: Indica que ha introducido un dato no válido, pero que lo

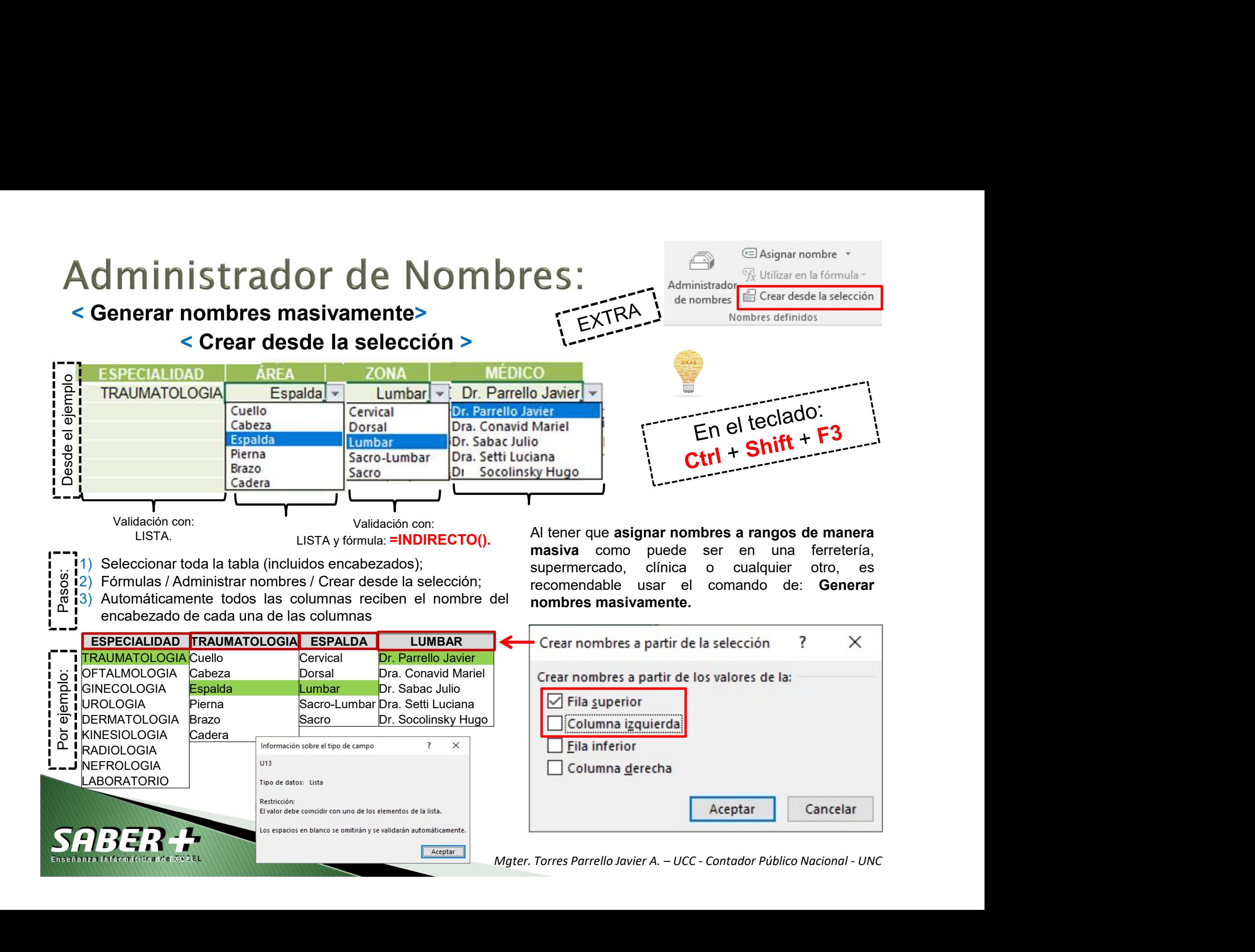

# Texto en columnas TEC respondir una la Levantar<br>
1. Seleccione la celda o celdas<br>
cuyo contenido quiere dividir;<br>
2. En la pestaña datos, en el Sieste es correcto, elija Siguiente, o bien elija el tipo de datos que méjor l XTO EN COLUMNAS TEC Expandir una i Levante<br>
Seleccione la celda o celdas<br>
cuyo contenido quiere dividir;<br>
En la pestaña datos, en el Sieste es correcto, elija Siguiente, o bien elija el tipo de datos que meg<br>
grupo Herrami Texpandir una international de la celda de dels de cuyo contenido quiere dividir;<br>
2. En la pestaña datos, en el sistemi estaña que se convertir texto en columna en al des que más carrero de la celda de de la celda de cuyo XTO EN COLUMNAS TEC Expandir una en la pestaña datos de desde cuyo contenido quiere dividir;<br>En la pestaña datos, en el sistemie estima que sistema de son pelmitados.<br>En la pestaña datos, en el sistemie estima que sistema XTO en COLUMNAS TEC<br>
Seleccione la celda o celdas<br>
Seleccione la celda o celda<br>
cuyo contenido quiere dividir;<br>
En la pestaña datos, en el<br>
sestente esta auxes dates con Delmitados.<br>
En la pestaña datos, en el<br>
seste es co Texto en a celda o celdas and a celda o celda a celda o celda a celda o celda a celda o celda a celda o celda a celda o celda a celda o celda a celda o celda a celda o celda a celda o celda a celda celda celda de contenido XTO en Columna s TEC  $\frac{1}{1}$  según necesidad<br>
En la pestaña datos, en el segundir una segundir una del des datos contenido quiere dividir;<br>
En la pestaña datos, en el seistente para convertir texto en columnas - paso 1 del objetivo y después, haga **XTO en COLUMNAS TEC**<br>
Seleccione la celda o celdas<br>
cuyo contenido quiere dividir;<br>
En la pestaña datos, en el más campos desta siguiente (Excel estima que siguiente, o bien eliga el de siguiente dividir)<br>
En la pestaña Seleccione la celda o celdas<br>
Expansive de los datos de los datos de la celda o celda son deliminados de la columna en la columna de la celda contrativista de la celda contrativista de la celda de la celda de la celda de l Texto en columnas 4. Seleccione los separadores a<br>
Cuyo contenido quiere dividir;<br>
Cuyo contenido quiere dividir;<br>
Cuyo contenido quiere dividir;<br>
Sestente estima aux sus datos son Delmitados.<br>
Tro de los datos concerta, eja siguente, o bi  $\overline{\phantom{a}}$ × Cuyo contentio quete divitit;<br>
2. En la pestaña datos, en el sistema convertir texto en columnas - paso 1 de 3 novembre destino de sistema convertir seleccione destino de la "Tro de la sistema convertir de de la criterio." Eles Texto en columnas Seleccione los separadores a contexte de la consideración de la consideración de la consideración de la consideración de la consideración de la consideración de la consideración de la consideración de la consideración de l Columnas;<br>
Columnas;<br>
Columnas;<br>
Columnas;<br>
Columnas;<br>
Columnas;<br>
Columnas;<br>
Columnas;<br>
Columnas;<br>
Columnas;<br>
Columnas;<br>
Columnas;<br>
Columnas;<br>
Columnas;<br>
Columnas;<br>
Columnas;<br>
Columnas;<br>
Columnas;<br>
Columnas;<br>
Columnas;<br>
Co columnas;  $\overline{\phantom{a}}$  $\times$ ores consecutivos como uno solo Scheminus en los datus. Je plede ver datus<br>
Scheminus en los datus<br>
Versions datus<br>
Contador Público Nacional - UNC<br>
Contador Público Nacional - UNC específica.

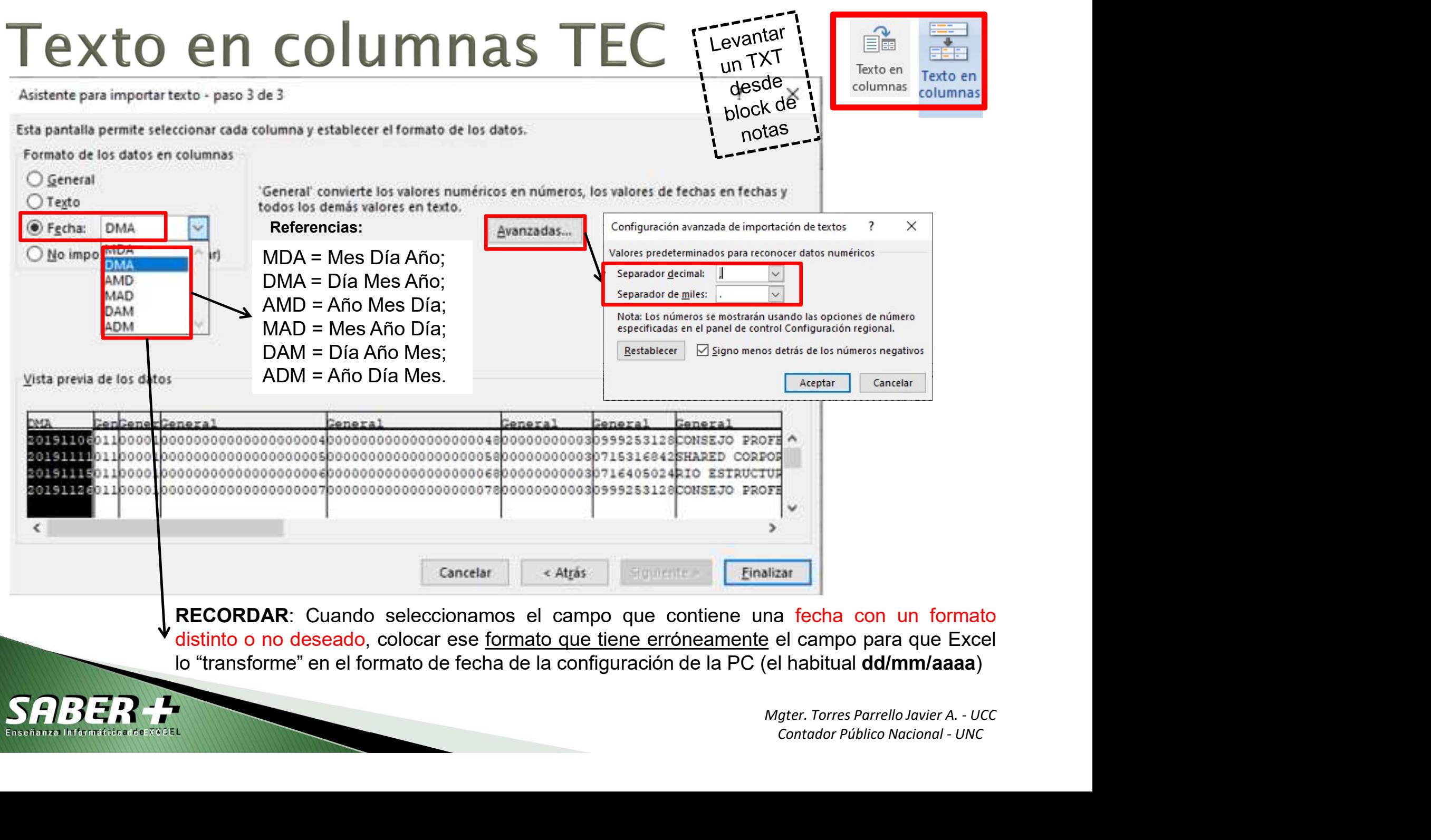

# Texto en columnas - TEC

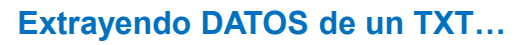

Enseñanza Informática addeEXCEEL

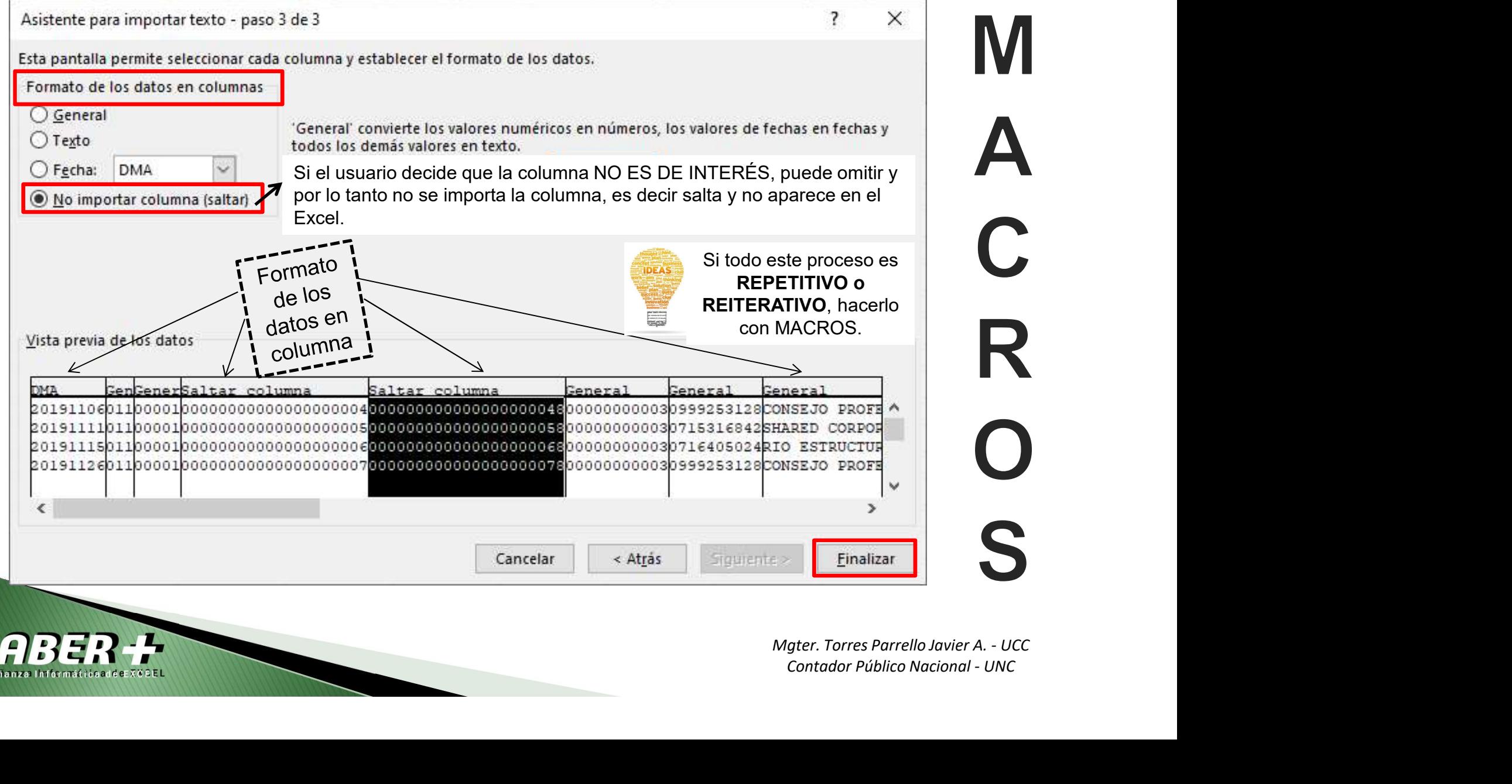

f. FE B Texto en Texto en columnas columnas

**Pegado Especial (Ctrol + Alt + V)**<br>Luego de copiar determinados datos (ctrol + C) en vez de hacer el pegado normal (ctrol +<br>V), a menudo es necesario hacer **PEGADO ESPECIAL**, dado que perimite hacer otras<br>peciones de peg **Pegado Especial (Ctrol + Alt + V)**<br>Luego de copiar determinados datos (ctrol + C) en vez de hacer el pegado normal (ctrol +<br>V), a menudo es necesario hacer **PEGADO ESPECIAL**, dado que perimite hacer otras<br>peciones de peg

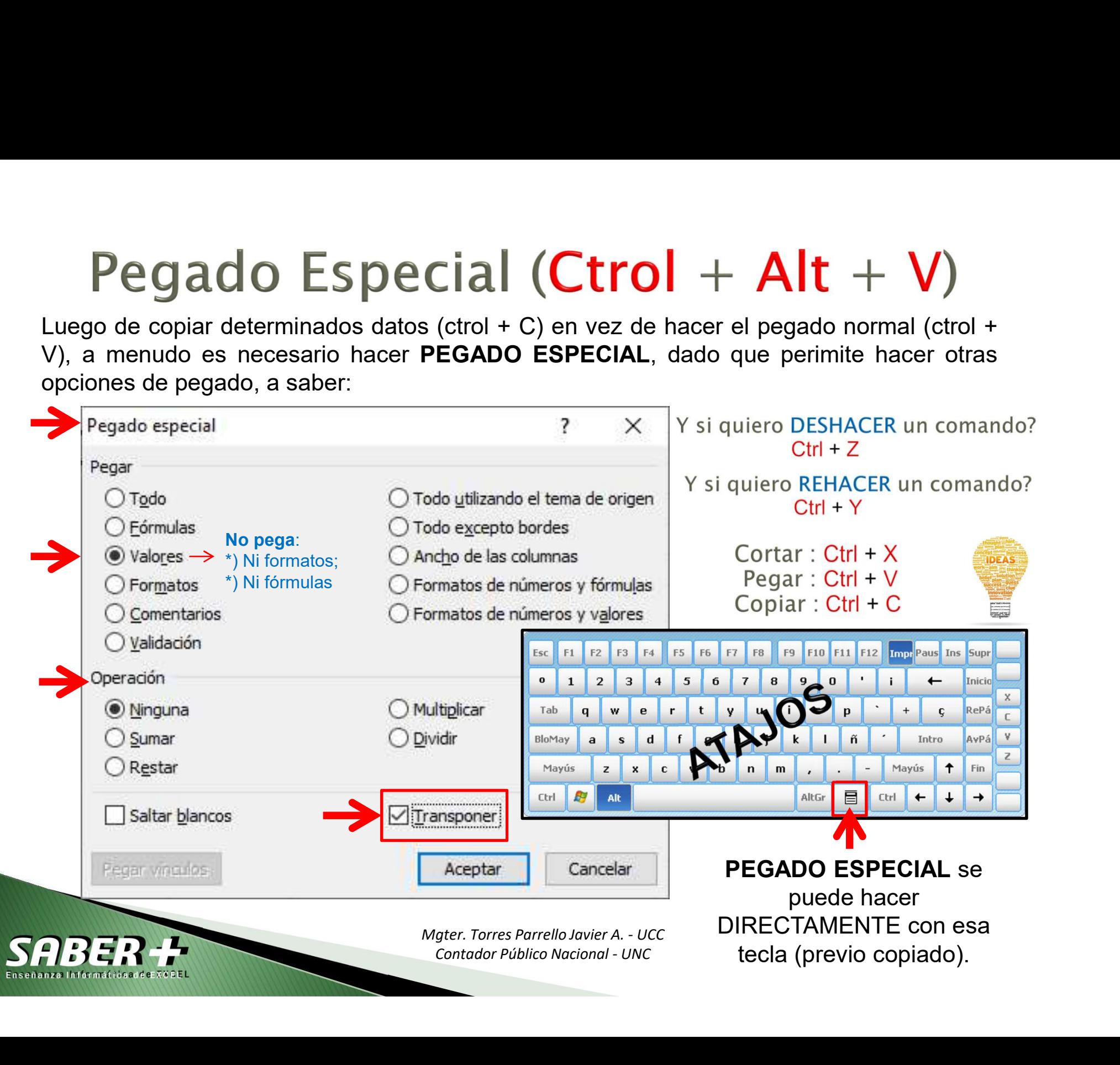

# a) Pegado Especial

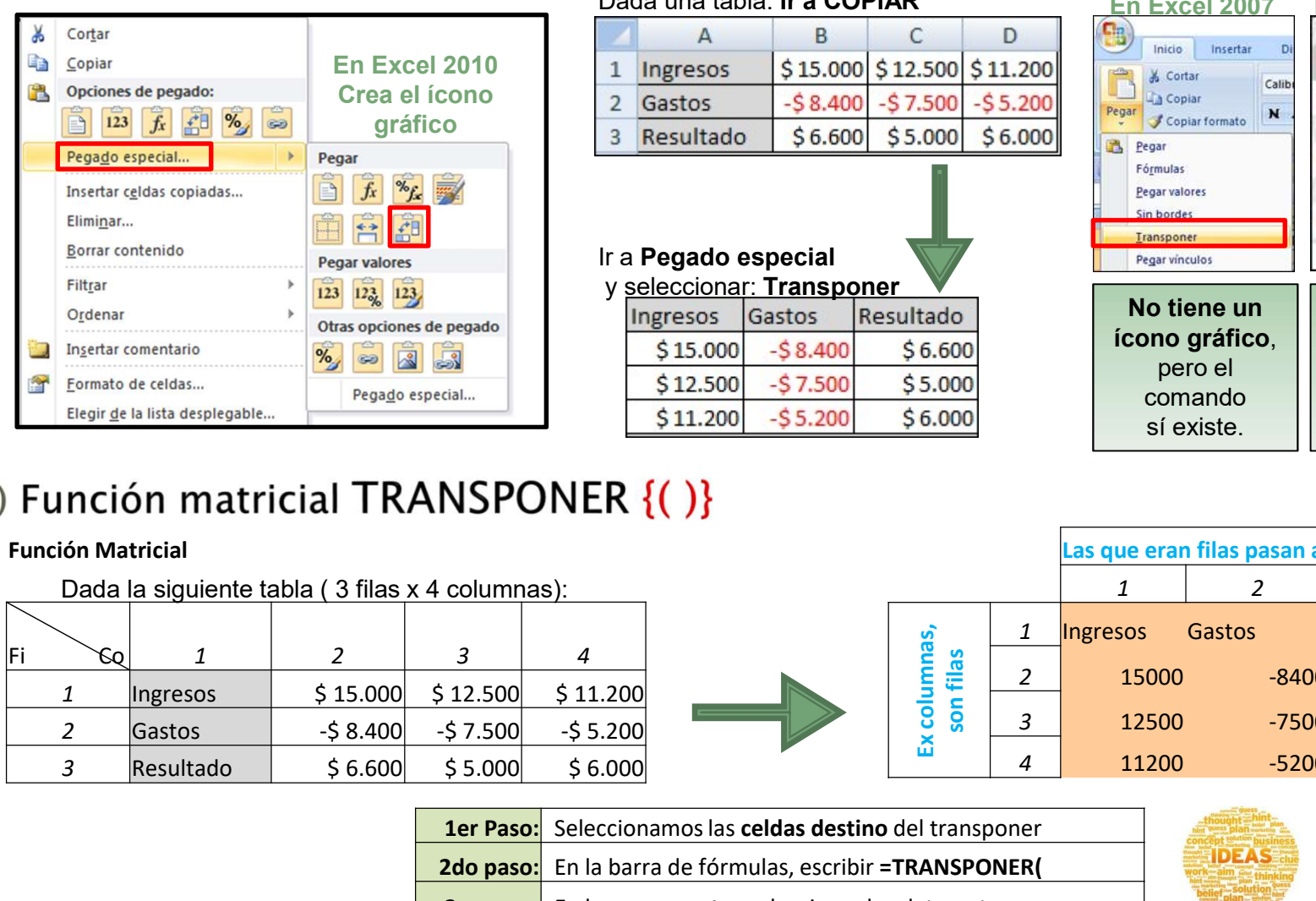

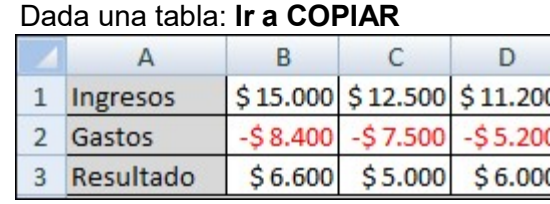

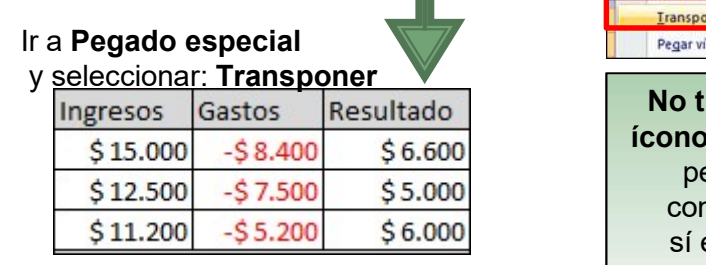

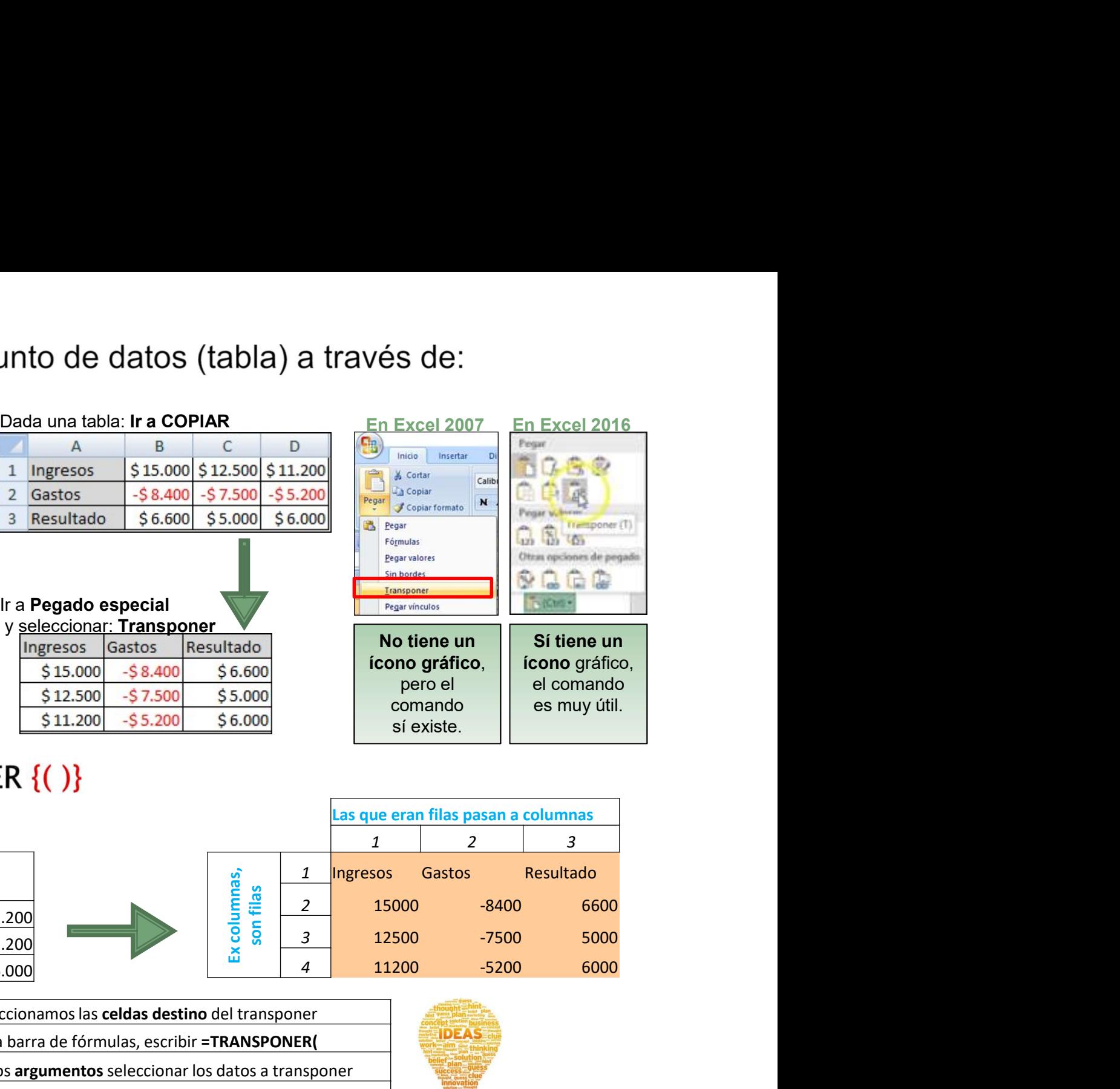

## Función Matricial

adidaaddeEXXCEL

![](_page_35_Picture_173.jpeg)

![](_page_35_Picture_174.jpeg)

![](_page_35_Picture_175.jpeg)

![](_page_35_Picture_11.jpeg)

# **Anotaciones**

![](_page_36_Picture_1.jpeg)

![](_page_36_Picture_13.jpeg)

![](_page_36_Picture_3.jpeg)

Mgter. Torres Parrello Javier A. - UCC Contador Público Nacional - UNC

![](_page_37_Picture_0.jpeg)

![](_page_37_Picture_1.jpeg)

![](_page_37_Picture_2.jpeg)

![](_page_37_Picture_3.jpeg)

# **La Pampa**<br>
Mgter. Torres Parrello Javier A. - UCC<br>
Contador Público Nacional - UNC

No se trata de enseñar, sino de contagiar las ganas por seguir aprendiendo dia a dia"

![](_page_37_Picture_6.jpeg)

![](_page_37_Picture_7.jpeg)